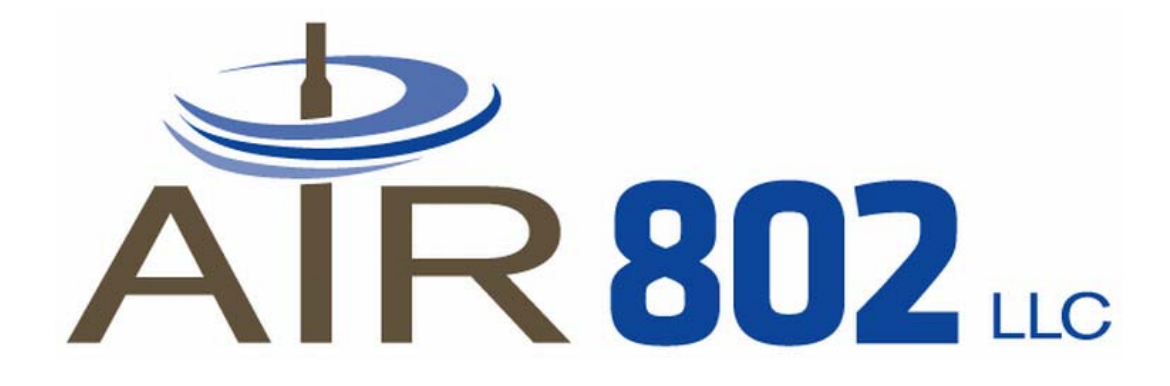

# **Wireless LAN Device Series**

# **AP-G200**

## **Multi-Function WLAN AP**

# **User Manual**

**Version 2.0 (November 2008)** 

#### **TABLE OF CONTENTS**

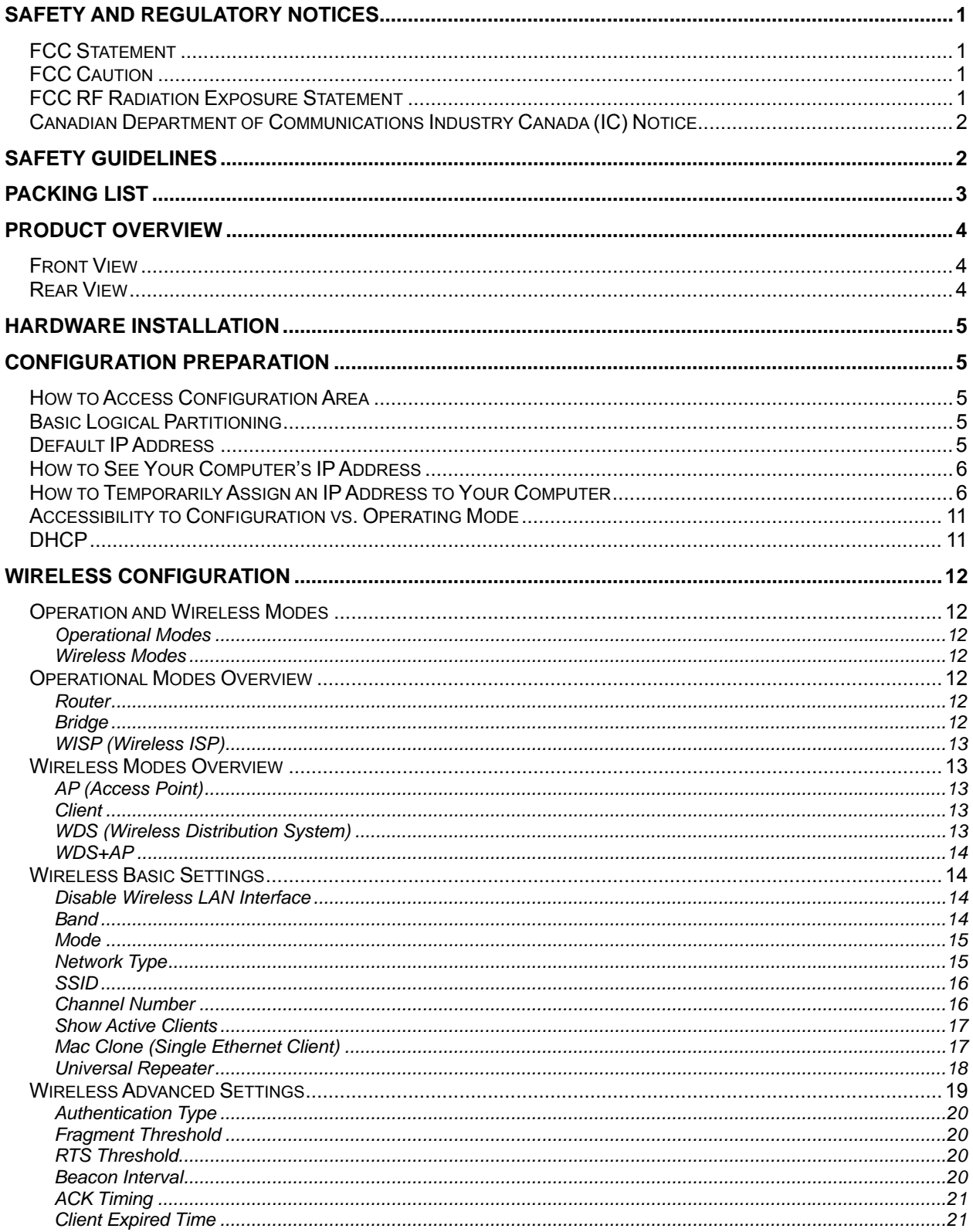

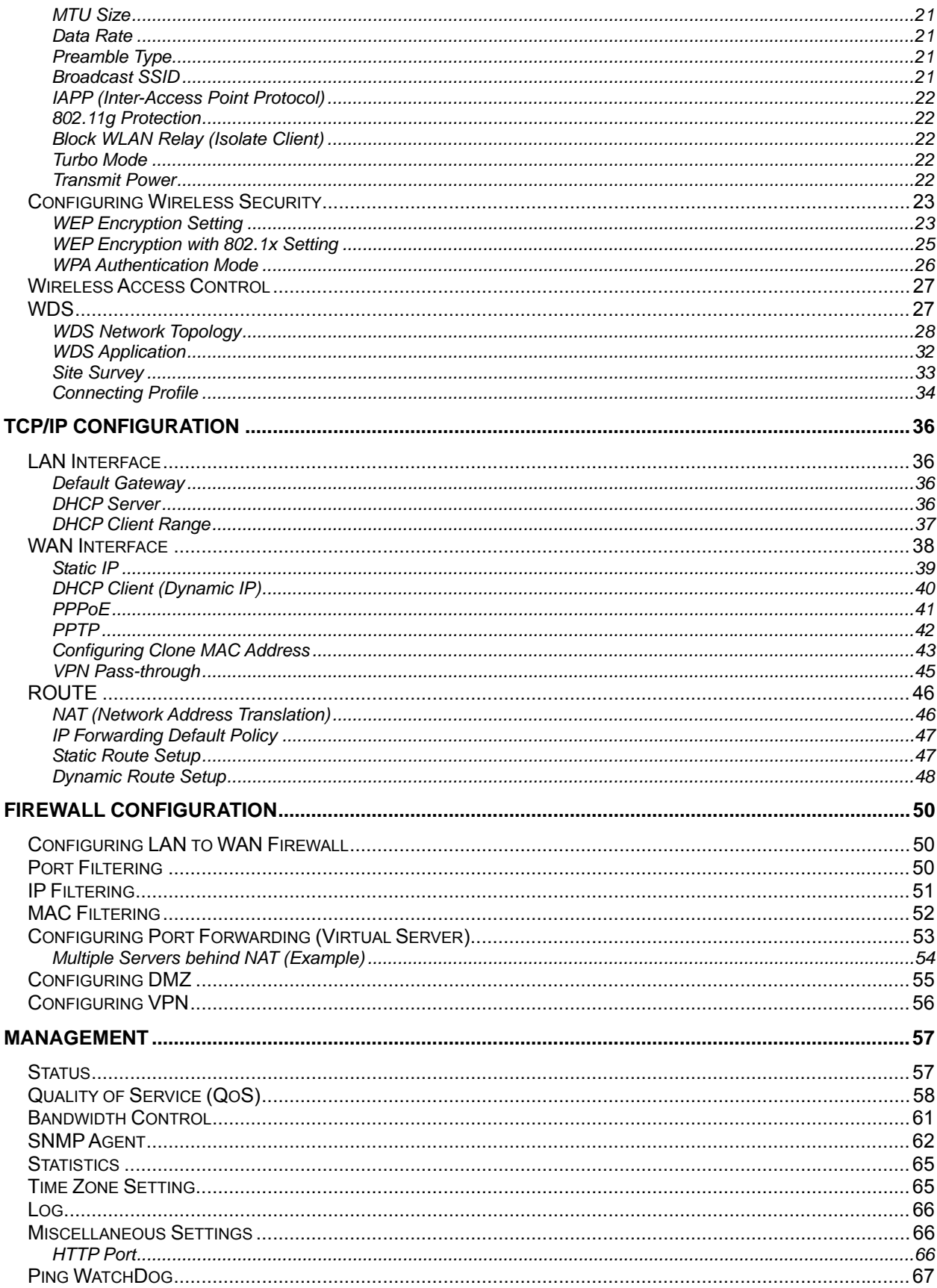

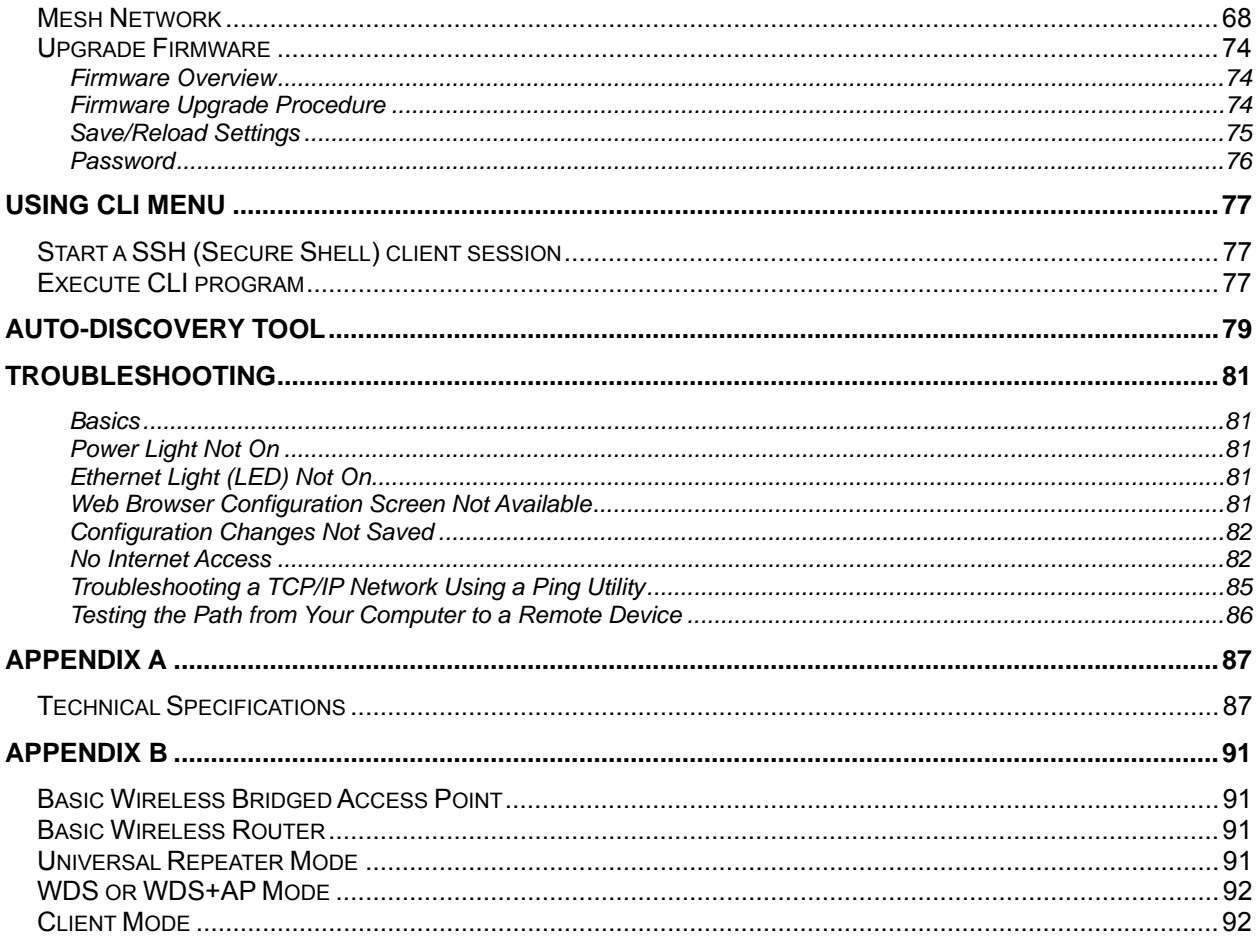

## <span id="page-4-0"></span>**SAFETY AND REGULATORY NOTICES**

## **FCC Statement**

The AP-G200 Access Point has been tested and found to comply with the specifications for a Class B digital device, pursuant to Part 15 of the FCC Rules. Operation is subject to the following two conditions:

- This device may not cause harmful interference
- This device must accept any interference received, including interference that may cause undesired operation.

These limits are designed to provide reasonable protection against harmful interference in a residential installation. This equipment generates, uses, and can radiate radio frequency energy and, if not installed and used according to the instructions, may cause harmful interference to radio communications. However, there is no guarantee that interference will not occur in a particular installation. If this equipment does cause harmful interference to radio or television reception, which is found by turning the equipment off and on, the user is encouraged to try and correct the interference by one or more of the following measures:

- Reorient or relocate the receiving antenna
- Increase the separation between the equipment or devices
- Connect the equipment to an outlet other than the receiver's
- Consult a dealer or an experienced radio/TV technician for assistance

## **FCC Caution**

Any change of modification to the product not expressly approved by AIR802 could void the user's authority to operate the device.

## **FCC RF Radiation Exposure Statement**

To comply with the FCC rules 47 CFR 1.1307 and ANSI C95.1 RF exposure limits, the antenna(s) for this device must comply with the following:

 $\triangle$  A minimum separation distance of at least 20cm (8 inches) is required between the antenna and all persons.

## <span id="page-5-0"></span>**Canadian Department of Communications Industry Canada (IC) Notice**

This Class B digital apparatus complies with Canadian ICES-003 and RSS-210.

Cet appareil numérique de la classe B est conforme à la norme NMB-003 et CNR-210 du Canada.

## **Safety Guidelines**

- Do not touch or move antenna(s) while the unit is transmitting or receiving.
- Do not hold any component containing a radio such that the antenna is very close to or touching any exposed parts of the body, especially the face and eyes, while transmitting.
- Do not operate the radio or attempt to transmit data unless the antenna is connected; otherwise the radio may be damaged.
- Antenna selection and installation should follow the rules of the country in which the device is being installed. Professional installation is recommended.

## <span id="page-6-0"></span>**PACKING LIST**

Before you start to install the AP-G200, make sure the package contains the following items

- AP-G200 Access Point
- Power-over-Ethernet (PoE) Injector
- Power Supply
- Ethernet Network Cable
- $\cdot$  CD

## <span id="page-7-0"></span>**PRODUCT OVERVIEW**

## **Front View**

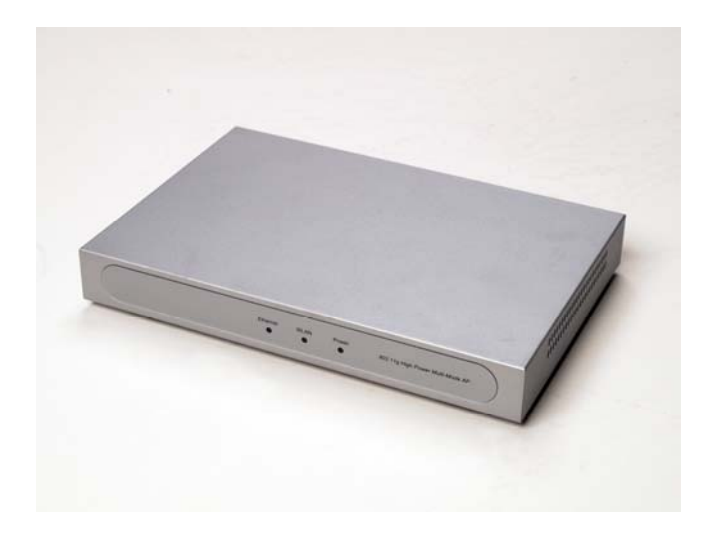

### **Rear View**

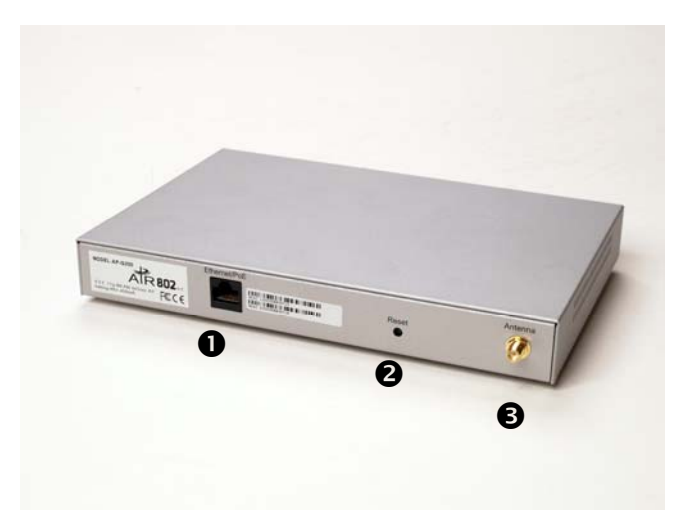

- 1. Ethernet Network Connector.
- 2. Reset Button.
- 3. Antenna Connector (RP-SMA Jack)

## <span id="page-8-0"></span>**HARDWARE INSTALLATION**

Once you have ensured that you have all required components, you can install the AP-G200.

- 1. Connect the Ethernet network cable between the Ethernet Network Connector at the rear of the AP and the "P+DATA OUT" port of the Power-over-Ethernet (PoE) injector. The network connection may be a cable or DSL modem, existing router or other device. For some applications, a cable is not required.
- 2. Connect another Ethernet network cable (not supplied with the AP) between the "DATA IN" port of the PoE Injector and the network interface of the device you are connecting (computer, router, modem, etc.)
- 3. Connect the power supply to the PoE Injector and the AC power outlet.
- 4. Initial configuration can be performed using the wired LAN port or via wireless connection.

You can now proceed to use the computer to configure the AP-G200.

## **CONFIGURATION PREPARATION**

### **How to Access Configuration Area**

There are two ways to configure the device:

- 1. Using a web-browser, such as Internet Explorer.
- 2. Using a Secure Shell CLI Interface.

## **Basic Logical Partitioning**

For many first time users, it might be useful to consider the AP-G200 as having two logical sections: a wired Ethernet network interface (NIC) and an 802.11b/g wireless network interface (NIC). Each interface has its own MAC address.

## **Default IP Address**

The AP-G200 has a default LAN IP address of 192.168.2.254 and a subnet-mask address of 255.255.255.0. To access the AP-G200 configuration, you must first ensure that your computer's IP address is on the same subnet (192.168.2.X) as the default IP

<span id="page-9-0"></span>address. For example, you can assign your computer an IP address of 192.168.2.200. Do not assign 192.168.2.254 (this is the IP address of the AP-G250).

Your computer probably is set to "Obtain IP Address Automatically". If the last IP address was on another network, such as 192.168.1.200, then you will not be able to connect without temporarily assigning your computer an IP address in the same subnet.

Typically, the AP-G200 is accessed via the LAN or wireless interface, however if you need to access the AP-G200 via the WAN interface, the default IP address is 172.1.1.1 and you will need to ensure that you are on the same subnet (172.1.1.X).

### **How to See Your Computer's IP Address**

For a Windows-based computer, follow these steps:

- 1. Click Start > Run.
- 2. Type CMD in the Open: field and click OK.
- 3. Type ipconfig at the cursor prompt and press Enter.
- 4. Scroll to Ethernet Adapter Local Area Connection and note the listing for IP address.

### **How to Temporarily Assign an IP Address to Your Computer**

The following example illustrates the procedure for statically assigning an IP address in the same subnet as the default address.

#### **Windows XP**

1. Click **Start**, right click **My Network Places** and click **Properties**.

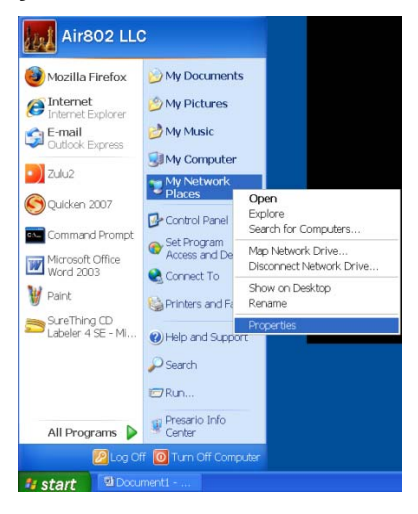

- 2. Right click either **Local Area Connection** or **Wireless Network Connection**, depending on how you are accessing the AP-G200 (by an Ethernet network cable or via a wireless card), and select **Properties**.
	- LOX Dial-up WOW<br>Disconnected, Firewalled<br>Lucent Win Modem LAN or High-Speed Internet en Nature Connection 2<br>Disable<br>View Available Wireless Networks 貮 Status<br>Repair **Branch**<br>Branch<br>Branch Bridge Connections Create Shortcut
- 3. Select **Internet Protocol (TCP/IP)** and click **Properties**.

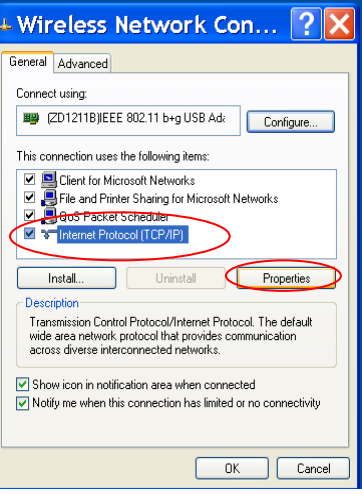

4. Click the button to select **Use the following IP address**. Enter a Static IP Address in the same subnet as the Default IP Address.

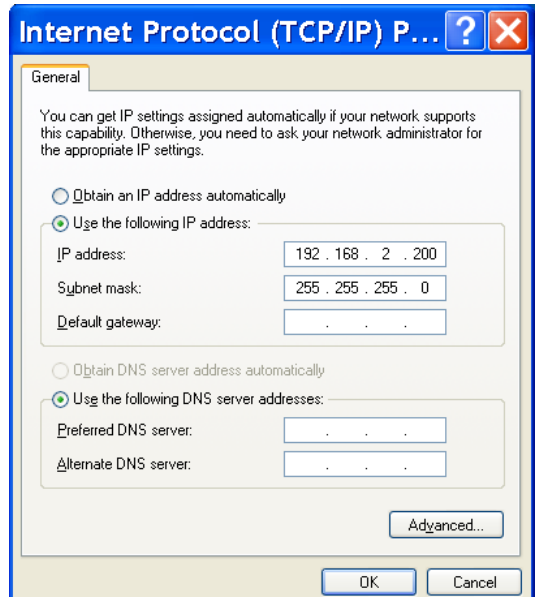

5. Click **OK**.

#### **Windows VISTA**

1. Click **Start**, right click **Network** and choose **Properties.** The Network and Sharing Center opens.

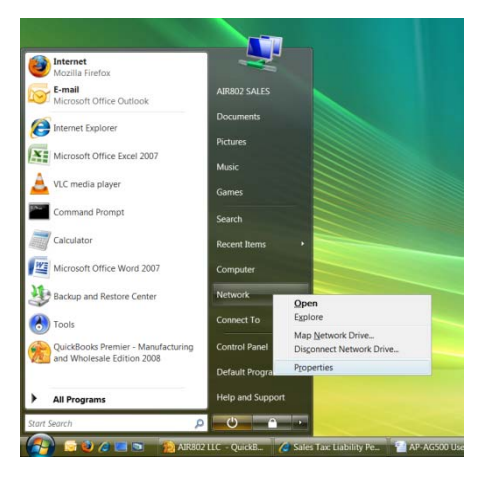

2. Select **Manage Network Connections** from the left sidebar.

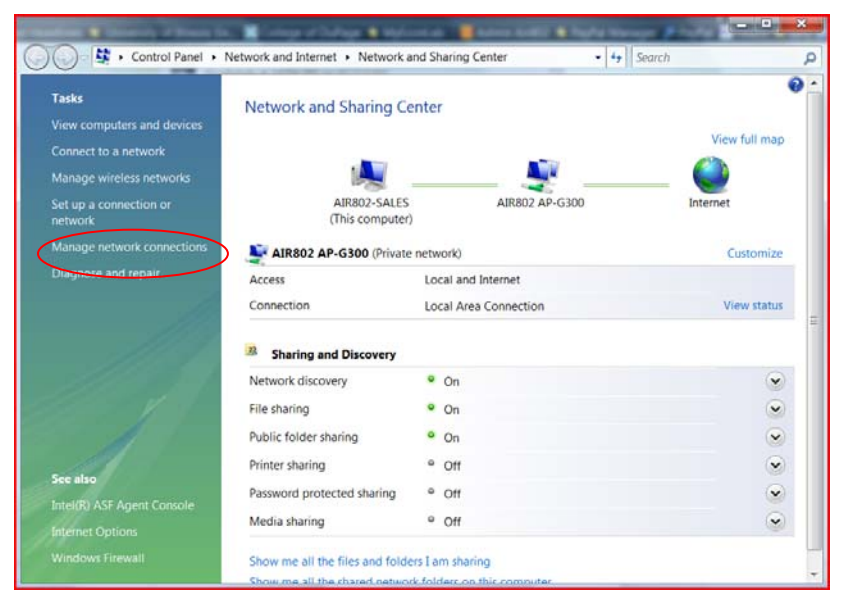

3. Right click either **Local Area Connection** or **Wireless Network Connection**, depending on how you are accessing the AP-G200 (by an Ethernet network cable or via a wireless card), and select Properties.

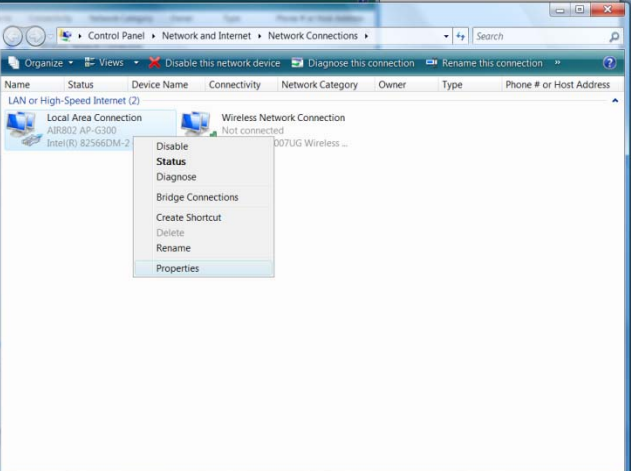

4. Click **Internet Protocol Version 4 (TCP/IPv4)** and click **Properties**.

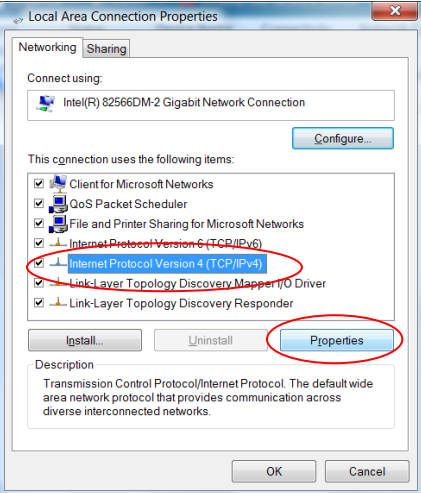

6. Click the button to select **Use the following IP address**. Enter a Static IP Address in the same subnet as the Default IP Address.

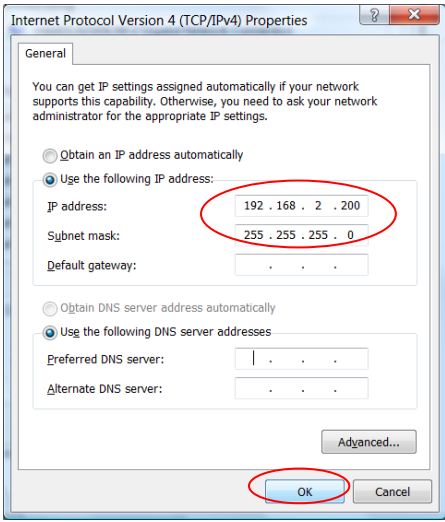

7. Click **OK**, and **OK** again in the previous Connection Properties window.

## <span id="page-14-0"></span>**Accessibility to Configuration vs. Operating Mode**

The AP-G200 has three operation modes: Router, Bridge and WISP (see Wireless Configuration for a detailed explanation). Accessibility to the AP-G200's LAN interface depends on the current mode of operation, as shown in the following table:

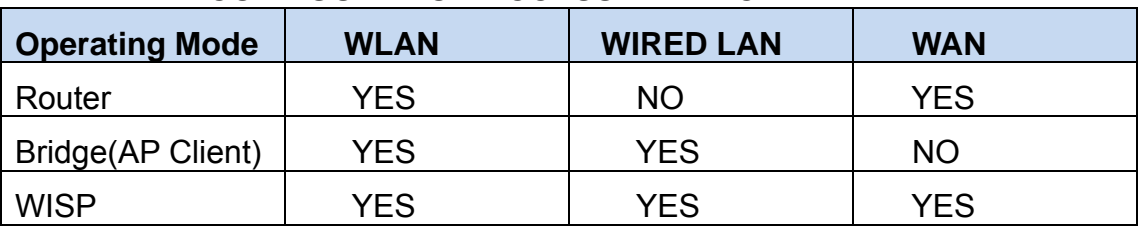

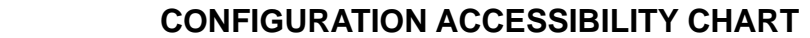

For example, if the AP-G200 is operating in Router mode and you try to access the AP-G200 IP address from the wired Ethernet LAN connection, you will not succeed since NAT will be enabled.

### **DHCP**

By default, the DHCP server is operational. If you are connecting the AP-G200 in Bridge mode into a wired router with DHCP running, you need to change the DHCP server setting. Multiple DHCP servers running in the network will result in conflicts. In this event, change DHCP to either disabled or client.

**Note:** If you change DHCP to client, it will obtain its IP address from the upstream DHCP server (this could be a consumer grade broadband router to which the AP-G200 is connected). If you change DHCP to disabled, it will use the IP address assigned by you or the default IP address.

#### **Auto-Discovery Tool**

The CD included in the AP-G200 package contains the manual and an auto-discovery tool. This tool is very useful if you've forgotten the IP address of the AP-G200 or are configuring a previously installed access point with an unknown device address. It will discover the IP address even if your computer is not in the same subnet as the AP-G200. See Auto-Discovery Tool for more information.

## <span id="page-15-0"></span>**WIRELESS CONFIGURATION**

The AP-G200 configuration software includes a Wizard that assists you in making most basic changes. Alternatively, instead of using the Wizard or if you need changes to functions that the Wizard does not allow you to change, click on the various file folders.

## **Operation and Wireless Modes**

#### **Operational Modes**

The AP-G200 has three possible operational modes to choose from:

- Router
- Bridge
- WISP (Wireless ISP)

Note: The operational mode relates to the communication between the wired Ethernet network interface card (NIC) and the wireless NIC.

#### **Wireless Modes**

The wireless radio interface has four possible modes to choose from:

- AP (Access Point)
- Client
- WDS (Wireless Distribution System)
- WDS + Access Point

## **Operational Modes Overview**

#### **Router**

The wired Ethernet (WAN) port is used to connect with an ADSL/Cable modem or router and the wireless network interface (NIC) is used for your private wireless local area network (WLAN). Network address Translation (NAT) exists between the wired Ethernet network interface and the wireless network interface. All wireless clients share the same public IP address (provided through the cable or DSL modem) through the WAN port to the ISP. The default IP configuration for the WAN port is static IP. You can access the web server of the device through the default WAN IP address 172.1.1.1 and modify the setting to DHCP client or other options based on your ISP requirement.

#### **Bridge**

When this mode is selected, the wired Ethernet and wireless NIC are bridged together and all the WAN related functions are disabled. This mode is the most common and is

<span id="page-16-0"></span>the default operational mode. It is often used when the AP-G200 is being wired to an existing router or switch. When using Bridge mode, the LAN IP address can be accessed via the wired or wireless interface.

#### **WISP (Wireless ISP)**

This mode lets you access the access point of your wireless ISP or connect to any available wireless network and share the same public IP address from your ISP or wireless service with the PCs connecting with the wired Ethernet port of the AP-G200. In this mode, the Ethernet port will often be connected to another wireless router.

To use this mode, you must first set the wireless radio to client mode and connect to the AP (access point) of your ISP. Then you can configure the WAN IP configuration to meet your ISP requirements.

### **Wireless Modes Overview**

#### **AP (Access Point)**

In this mode, the wireless radio of the AP-G200 serves as communications "hub" for wireless clients and provides a connection to a wired LAN.

#### **Client**

This mode provides the capability to connect with another access point using infrastructure/Ad-hoc networking. With bridge operation mode, you can directly connect the wired Ethernet port to your PC and the AP-G200 becomes a wireless client or adapter. With WISP operation mode (NAT is enabled), you can connect the wired Ethernet port to a hub/switch and all the PCs connecting with the hub/switch can share the same public IP address from your ISP.

#### **WDS (Wireless Distribution System)**

This mode serves as a wireless repeater. The AP-G200 forwards the packets to another AP with WDS function. When this mode is selected, it is not broadcasting an SSID and wireless clients can't survey and connect to the device.

#### <span id="page-17-0"></span>**WDS+AP**

This mode combines WDS and AP modes, allowing WDS connections and letting wireless clients survey and connect to the device.

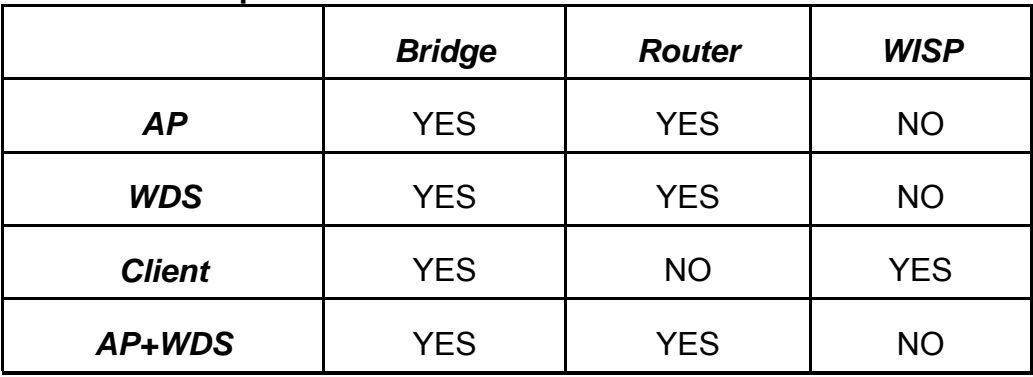

#### **Table of Operational and Wireless Mode Combinations**

## **Wireless Basic Settings**

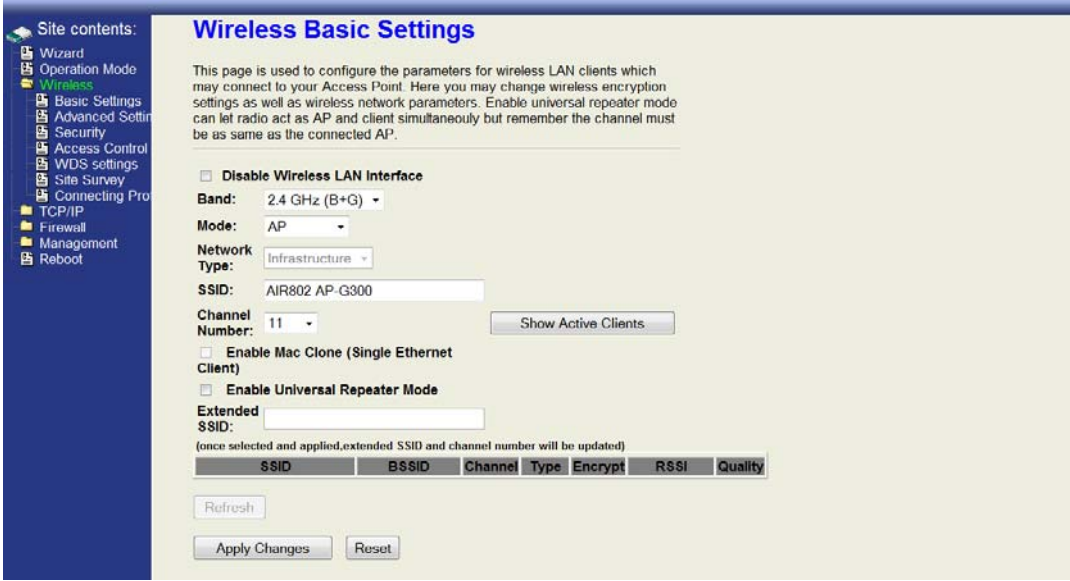

#### **Disable Wireless LAN Interface**

Checking this will disable the wireless LAN interface. This would not ordinarily be disabled.

#### **Band**

The options are: 802.11b, 802.11g or 802.11b/g. Default is 802.11b/g.

#### <span id="page-18-0"></span>**Mode**

The modes selectable are: AP, Client, WDS, WDS+AP. See the full description and details of each of these in the preceding section.

#### **Network Type**

#### **1. Infrastructure**

This network type requires the presence of an 802.11b/g Access Point. All communication is done via the AP.

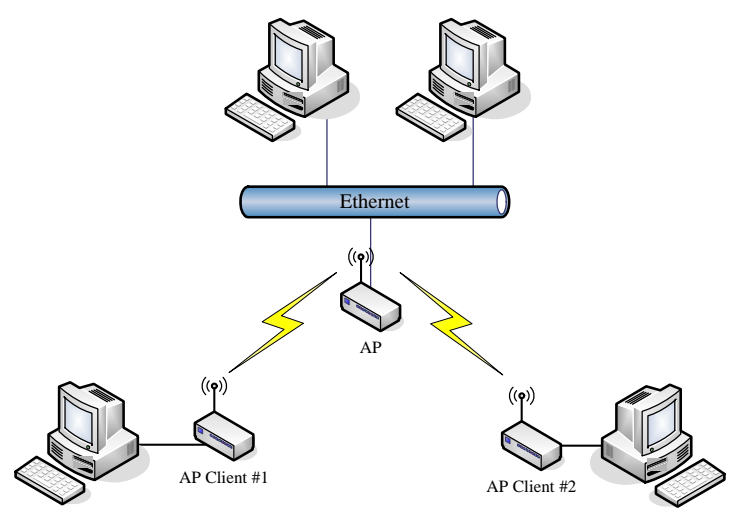

#### **2. Ad Hoc**

This type provides a peer-to-peer communication between wireless stations. All the communication is done from Client to Client without any Access Point involved. Ad Hoc networking must use the same SSID and channel for establishing the wireless connection.

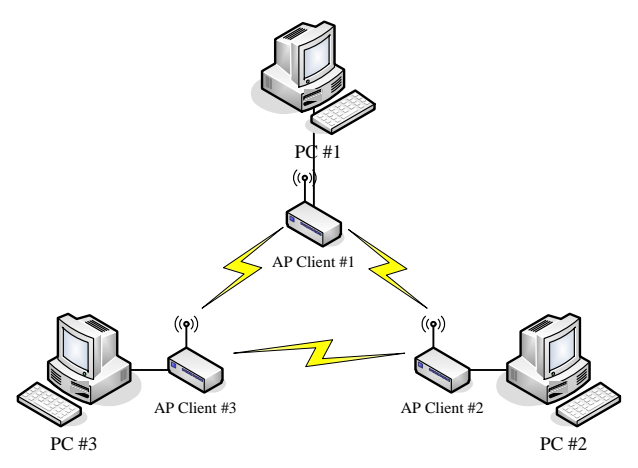

In client mode, the AP-G200 doesn't support Router mode functions, including Firewall and WAN settings.

#### <span id="page-19-0"></span>**SSID**

The SSID is a unique identifier that wireless networking devices use to establish and maintain wireless connectivity. Multiple access point/bridges on a network or subnetwork can use the same SSID. SSIDs are case sensitive and can contain up to 32 alphanumeric characters.

#### **Channel Number**

The following table lists the available frequencies (in MHz) for the 2.4 GHz radio:

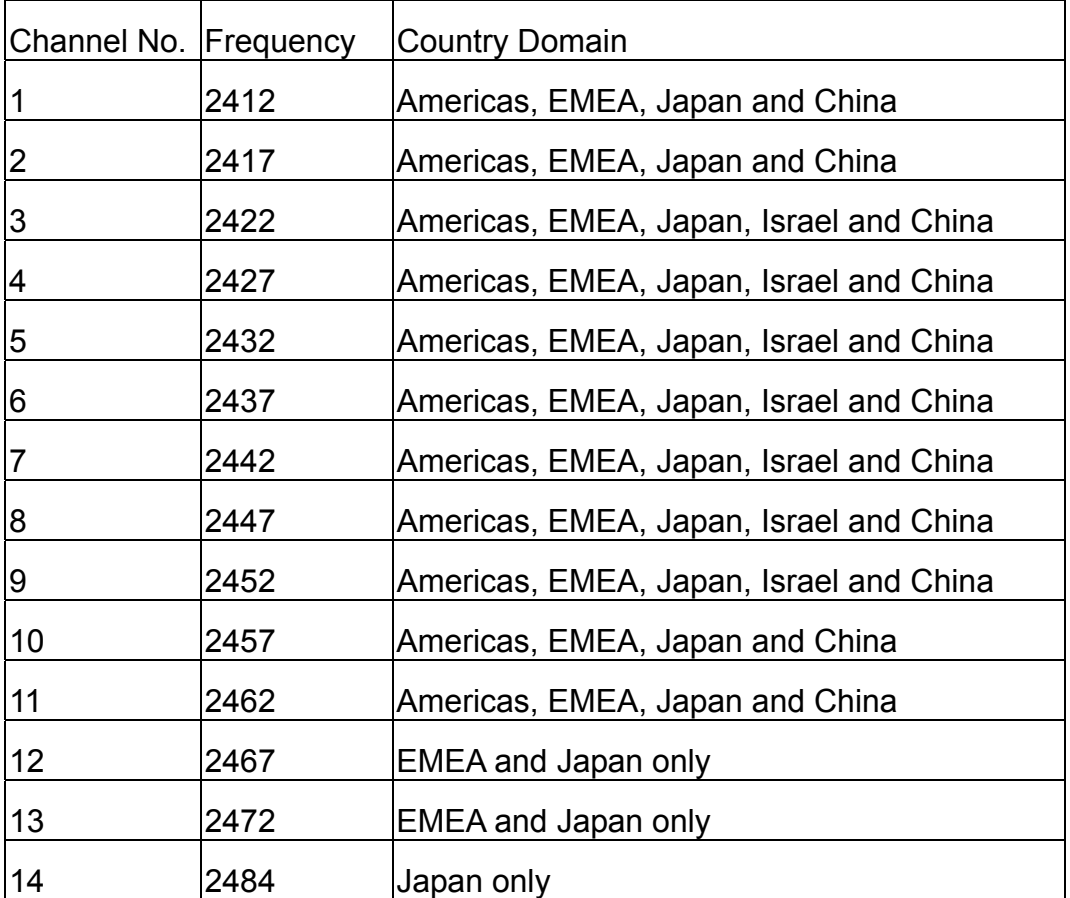

**Note:** The system ships with channels 1 through 11 enabled. If you are located in a country that allows channels 12, 13 and 14, you can contact AIR802 for information on enabling the additional channels.

When Channel Number is set to **Auto**, the AP-G200 will find the least-congested channel for use.

#### <span id="page-20-0"></span>**Show Active Clients**

Click **Show Active Clients** to view a table of all active clients connected to the access point. Useful information such as the as MAC address, transmission information and signal level is provided.

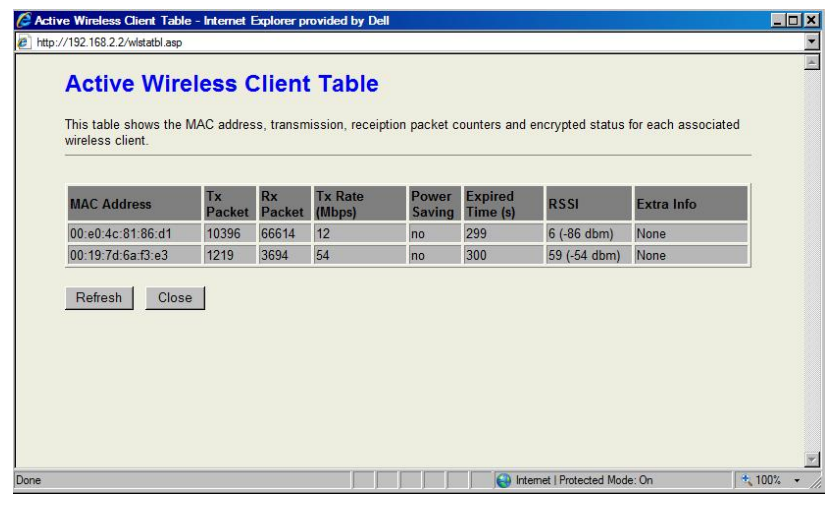

#### **Mac Clone (Single Ethernet Client)**

When MAC Clone is enabled, the Ethernet client (for example, your computer) uses its own MAC address to transmit data. When MAC Clone is disabled, the single Ethernet client must to use the AP-Client's MAC address.

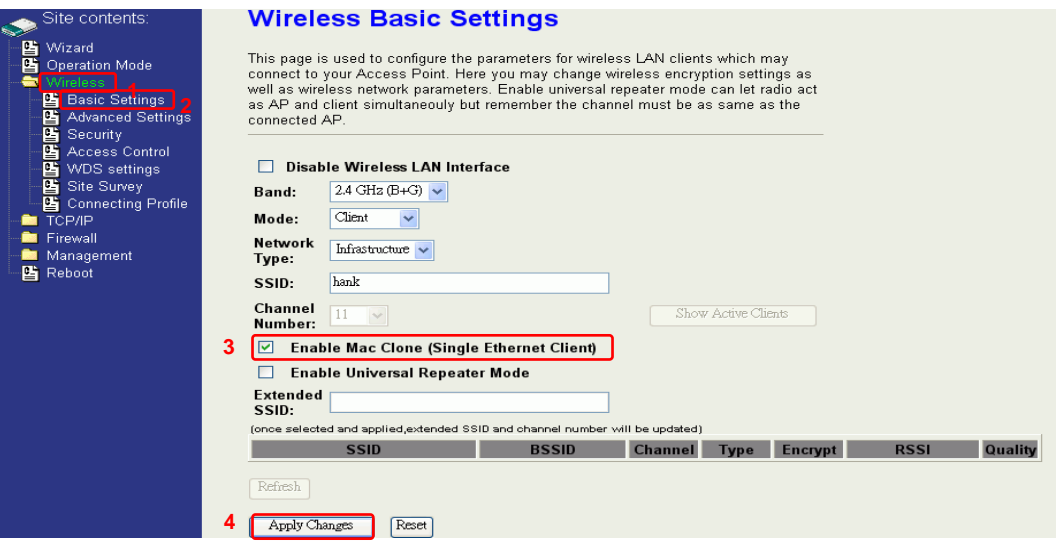

**NOTE**: This function is not used in most applications.

#### <span id="page-21-0"></span>**Universal Repeater**

In this mode, the AP-G200 can be configured as a repeater to connect to another AP and simultaneously re-broadcast the signal locally. Essentially, this will extend the available wireless range of another AP and let the user link to the network that they want. It will perform as an AP and repeater simultaneously, versus WDS or WDS+AP mode where you enter the MAC address of any device communicating with the other. If you control the remote AP, then WDS may be preferable. If you do not control or own the remote AP, then Universal Repeater is the correct choice.

To configure Universal Repeater:

- 1. Click **Enable Universal Repeater Mode**
- 2. Click **Refresh** to show the available SSIDs.
- 3. Select an SSID by clicking the **Select** button on the far right.
- 4. Click **Apply Changes**.

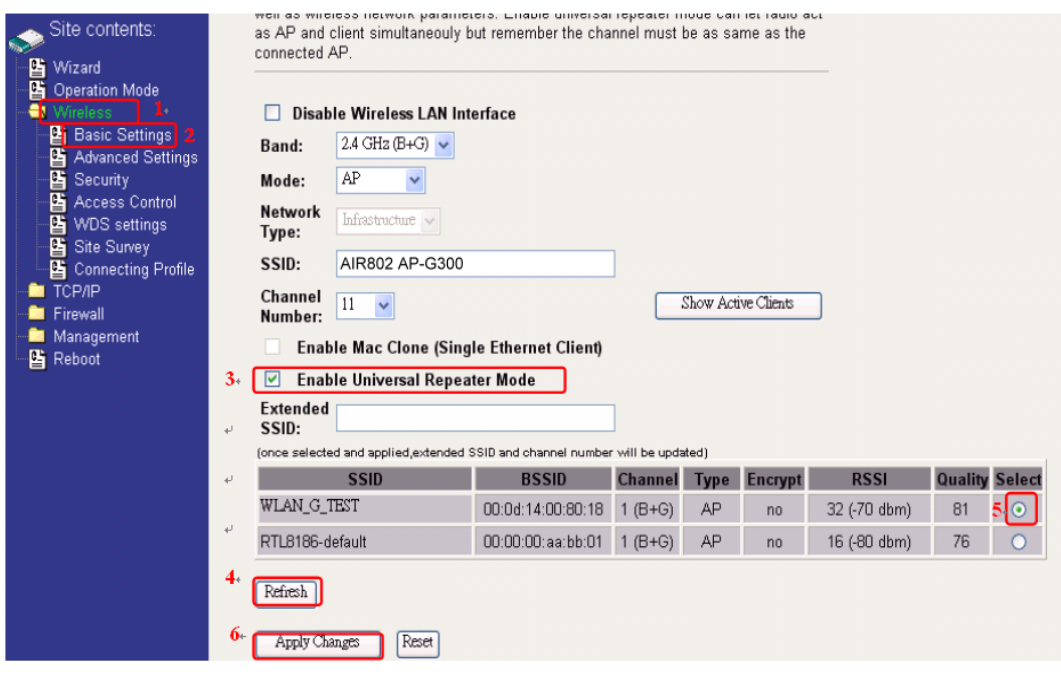

<span id="page-22-0"></span>The following screen shows the Extended SSID is filled in after selecting the desired network (SSID) above.

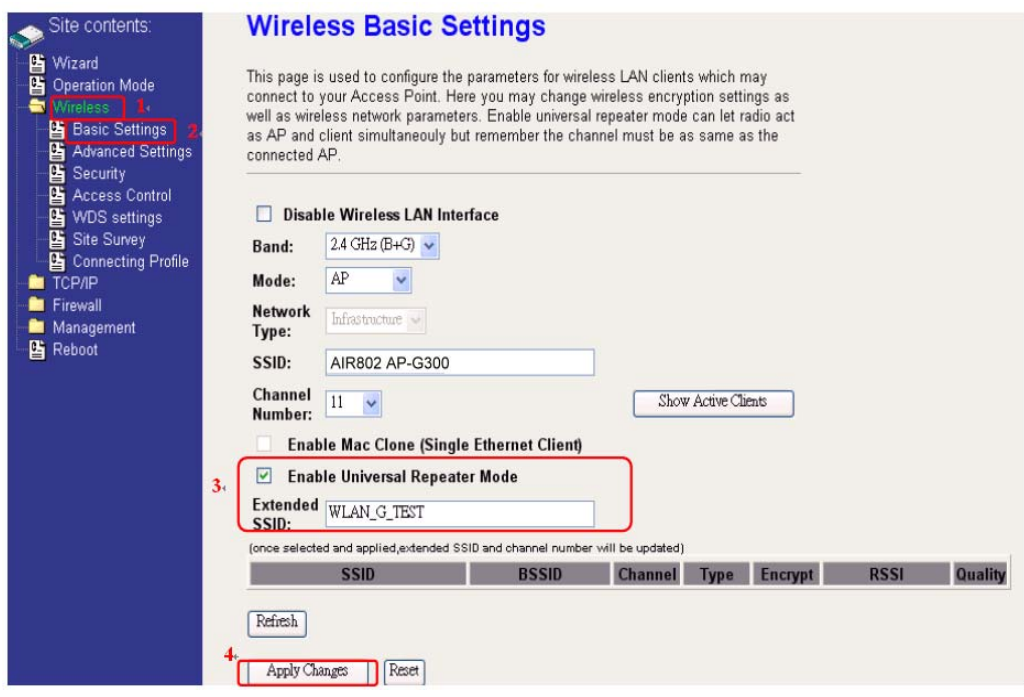

## **Wireless Advanced Settings**

These settings are only for more technically advanced users who have sufficient knowledge about wireless LAN. These settings should not be changed unless you know what effect the changes will have on your device. The default settings are optimized for normal operation.

**Note:** Any unreasonable value change to a default setting will reduce the throughput of the device.

<span id="page-23-0"></span>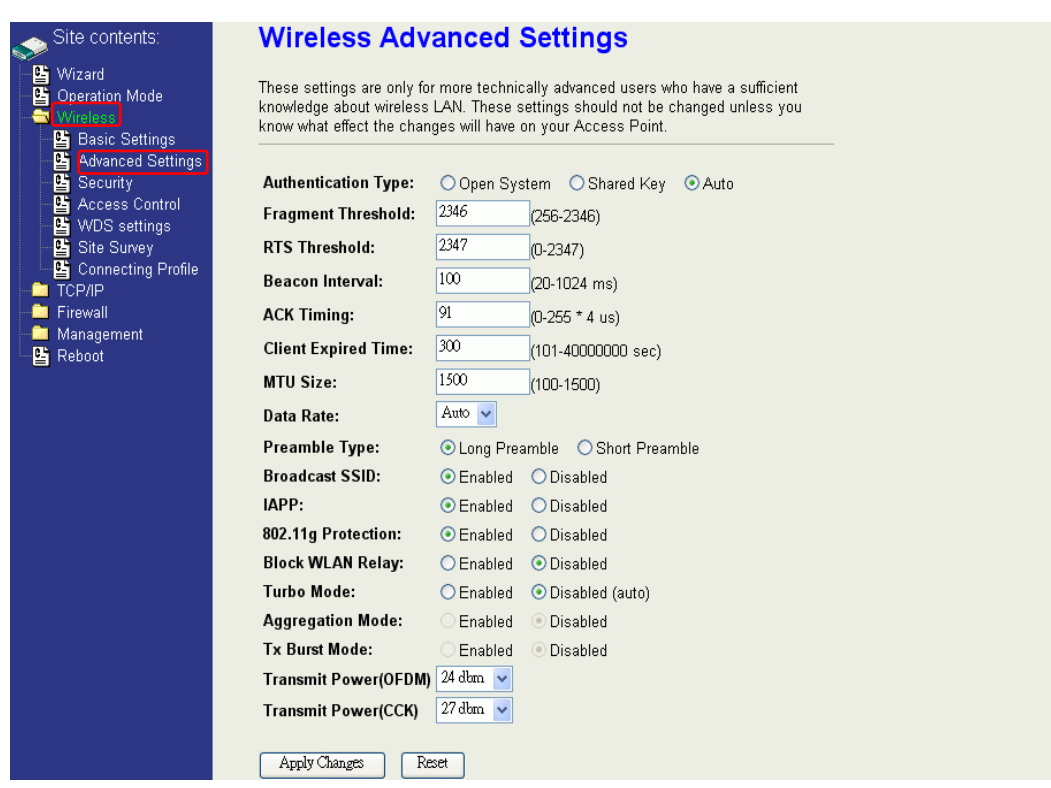

#### **Authentication Type**

Wireless clients can associate with the AP-G200 using either "Open system" or "Shared Key" Authentication. If "Shared Key" is selected, you need to configure "WEP key" on the "Security" page (See the next section). The default setting is "Auto".

#### **Fragment Threshold**

The fragmentation threshold determines the size at which packets are fragmented (sent as several pieces instead of as one block). Use a low setting in areas where communication is poor or where there is a great deal of radio interference. This function will help improve network performance.

#### **RTS Threshold**

The RTS threshold determines the packet size at which the radio issues a request to send (RTS) before sending the packet. A low RTS Threshold setting can be useful in areas where many client devices are associating with the device, or in areas where the clients are far apart and can detect only the AP-G200 and not each other. You can enter a setting ranging from 0 to 2347 bytes.

#### **Beacon Interval**

The beacon interval is the amount of time between access point beacons in milliseconds. The default beacon interval is 100.

#### <span id="page-24-0"></span>**ACK Timing**

Acknowledgement Timing is the amount of time that the AP waits for the client's response. This concept is related to EIFS (Extended Inter-Frame Space). The EIFS interval begins while the device is idle after detection of an erroneous frame. The EIFS is defined to provide enough time for another device to acknowledge what was, to this device, an incorrectly received frame before this device commences transmission.

ACK timing range can be set from 0 TO 255 (0 is the default). The higher the ACK timing, the lower the throughput will be. If set too high, packets can be lost as the router waits for the ACK window to timeout. Conversely, if ACK is set too low, the window will expire too soon and returning packets can be dropped, also lowering throughput.

#### **Client Expired Time**

The client expired time determines the time interval the client need to re-associate with the device while the client is idle. The default client expired time is 300 seconds.

#### **MTU Size**

The MTU (Maximum Transmission Unit) setting controls the maximum Ethernet packet size your PC will send. A limit is required because ISPs and Internet backbone routers and equipment will fragment any packet larger than their limit, then these parts are reassembled by the target equipment before reading. You may need to change the MTU for optimal performance of your wireless LAN traffic. The default MTU size is 1500

#### **Data Rate**

The standard IEEE 802.11b communication supports 11, 5.5, 2 and 1 Mbps data rates. The standard IEEE 802.11g communication supports 54, 48. 36, 24, 12, 9 and 6 Mbps data rates. You can choose the rate that the device uses for data transmission. The default value "auto" lets the device select the highest possible transmission rate.

#### **Preamble Type**

The preamble is part of the 802.11 frame and is PHY dependent. All 802.11b/g equipment supports the long preamble. The short preamble (optional) maybe used to improve throughput when all stations on the network support the short preamble.

#### **Broadcast SSID**

Broadcasting the SSID will let your wireless clients find the device automatically. If you are building a public wireless network, disabling this function can improve security. Every wireless stations located within the coverage of the device must connect this device by manually configure the SSID in the client settings.

#### <span id="page-25-0"></span>**IAPP (Inter-Access Point Protocol)**

This function lets wireless stations roam in a network environment with multiple devices. Wireless Stations can switch from one device to another as they move between coverage areas, extending the wireless working range.

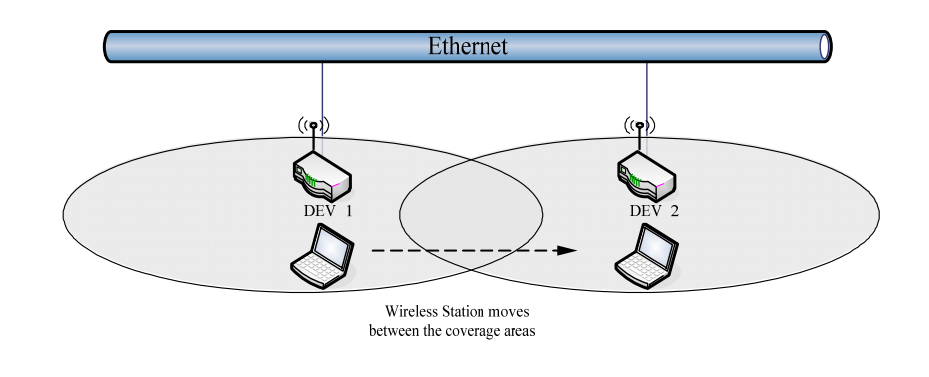

**Note**: To implement the roaming function, settings MUST comply with the following:

- All devices must be in the same subnet network and the SSID must be the same.
- If you use 802.1x authentication, you need to have the user profile in these devices for the roaming station.

#### **802.11g Protection**

This ensures that 802.11g stations are backward compatible with legacy 802.11b stations. With 802.11g protection enabled, a CTS will be used to lock out 802.11b stations while the 802.11g station is transmitting. It should be disabled in a pure 802.11g environment, as it will have a significant impact on 802.11g performance (as high as 50% decrease in throughput).

#### **Block WLAN Relay (Isolate Client)**

If you are building a public Wireless Network, enabling this isolation function can provide better security. The device will block packets between wireless clients (relay). All the wireless clients connected to the device can't see each other.

#### **Turbo Mode**

This allows two devices or stations using Realtek 802.11b/g chipsets to transmit at 72Mbps between each other. Note that this function is proprietary and will only function between Realtek stations.

#### **Transmit Power**

The device supports five transmission output power levels from 20 to 24dBm for CCK (802.11b) mode and four transmission output power levels from 17 to 20dBm for OFDM <span id="page-26-0"></span>(802.11g) mode. You can adjust the power level to change the coverage of the device. For best results, wireless client devices should have similar power output to allow bidirectional communication with the AP-G200.

## **Configuring Wireless Security**

The AP-G200 provides complete wireless security functions, including WEP, 802.1x, WPA-TKIP, WPA2-AES and WPA2-Mixed. The default security setting is all security modes disabled.

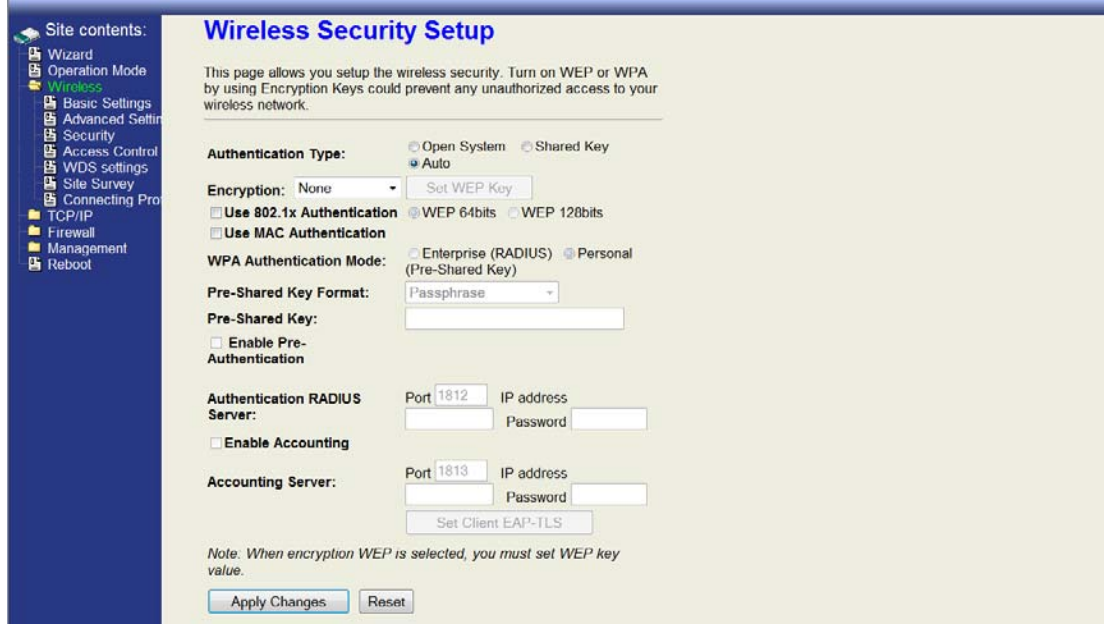

#### **WEP Encryption Setting**

Wired Equivalent Privacy (WEP) is the easiest and most basic security level to implement. The WEP setting must be as same as each client in your wireless network. To use WEP:

1. Change the encryption type to **WEP**.

2. Click **Set WEP Key** to open the "Wireless WEP Key setup" page.

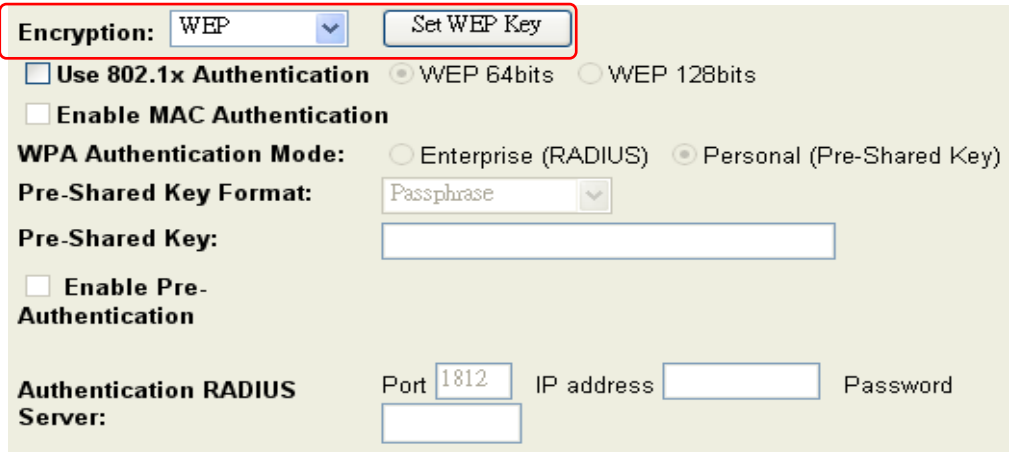

- 3. Choose a Key Length and Key Format. For 40-bit and 64-bit keys you can input 10 hexadecimal digits (0~9, a~f or A~F) or 5 ACSII characters. For 104-bit and 128-bit WEP keys you can input 26 hexadecimal digits (0~9, a~f or A~F) or 10 ACSII characters.
- 4. The Default Tx Key field decides which of the four keys you want to currently use in your WLAN environment. Typically only one key is used, the default key or Key 1.
- 5. For each key you want to enter, use the backspace key to clear the entry field and type into the space a key that matches the selected length and format.

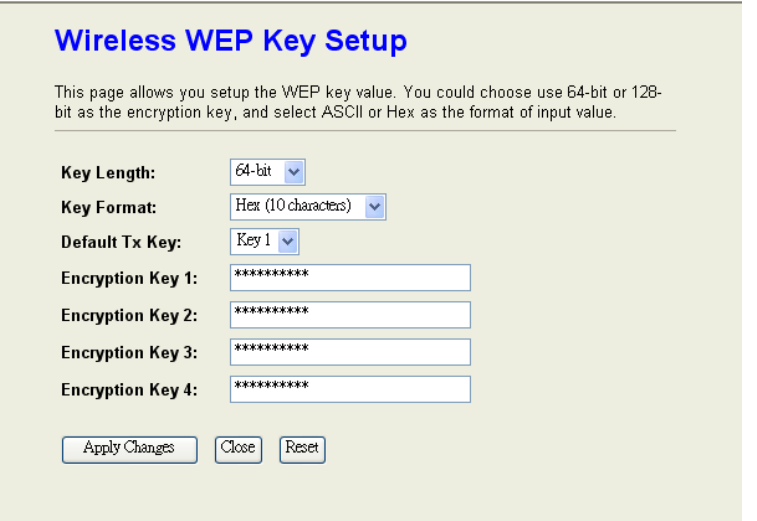

#### <span id="page-28-0"></span>**WEP Encryption with 802.1x Setting**

The AP-G200 supports an external RADIUS Server or other authentication server that can secure networks against unauthorized access. If you use WEP encryption, you can use the RADIUS server to control user admission. Every user must have a valid account before accessing the Wireless LAN. An example is as follows:

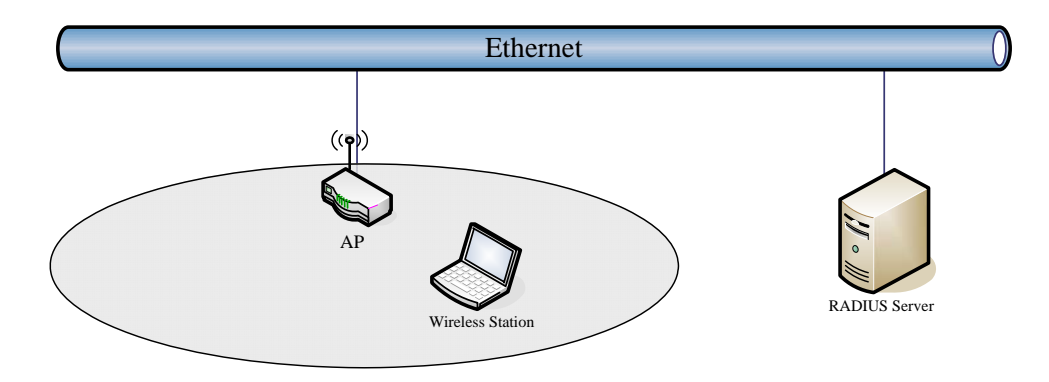

Choose WEP 64 or 128 bit encryption based on your current network requirements. Then add user accounts and the target device to the RADIUS server. In the AP-G200, specify the IP address, Password (Shared Secret) and Port number of the target RADIUS server.

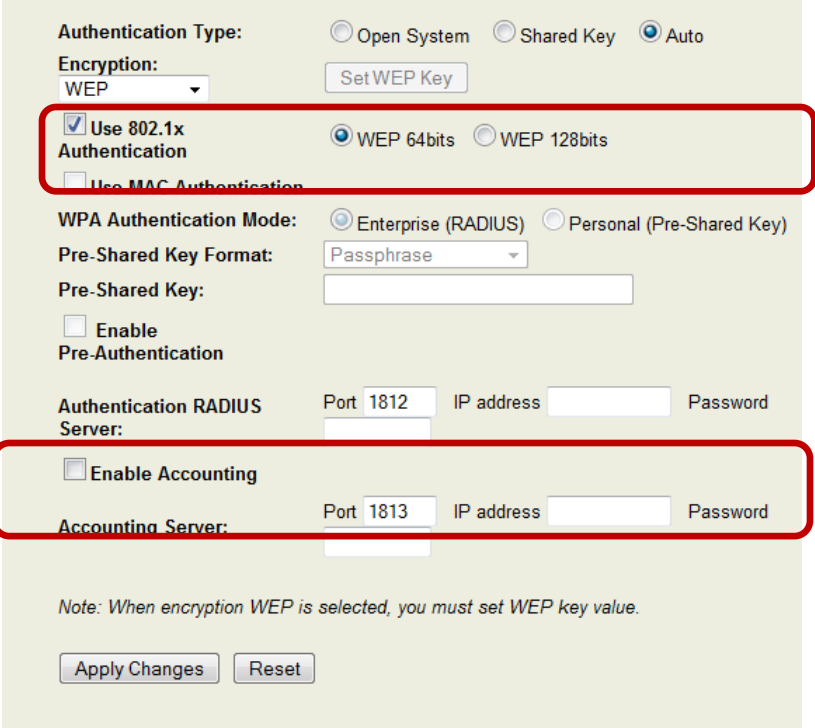

<span id="page-29-0"></span>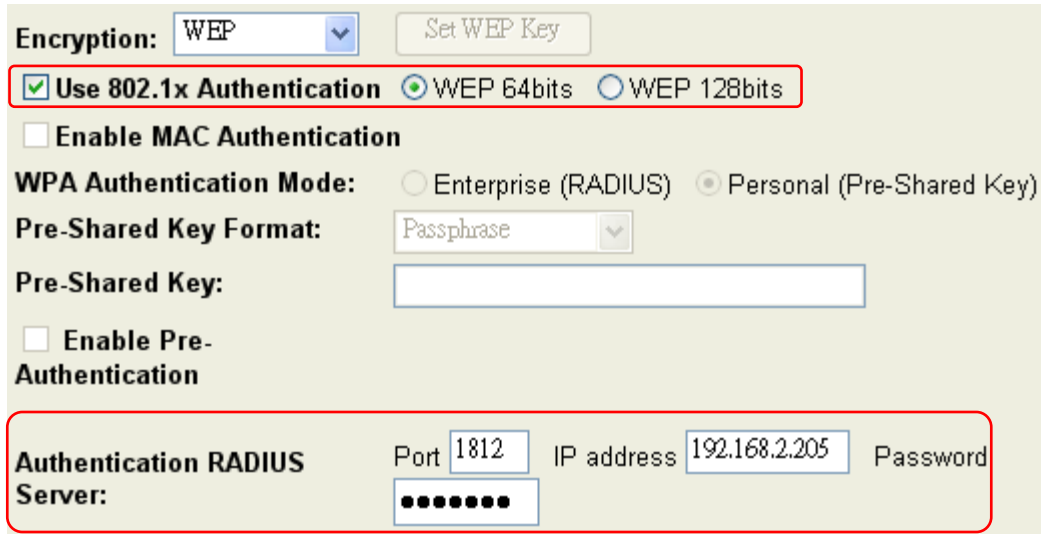

#### **WPA Authentication Mode**

WPA authentication provides a high level of assurance that data will remain private and network access will be restricted to authorized users. To use WPA authentication:

- 1. Change the encryption type to **WEP**.
- 2. Select an Authentication Mode. The AP-G200 supports two WPA modes:
	- **Enterprise (RADIUS):** In this mode authentication is achieved using a WPA RADIUS Server or other authentication server on the network. You have to add user accounts and the target device to the RADIUS Server. In the AP-G200, you need to specify the IP address, Password (Shared Secret) and Port number of the target RADIUS server.
	- **PSK (Pre-Share Key):** This mode requires only an access point and client station that supports WPA-PSK. The WPA-PSK settings for Key Format, Length and Value must be the same for each wireless client in your wireless network. When Key Format is Passphrase, the key value must have 8~63 ACSII characters. When Key Format is Hex, the key value must have 64 hexadecimal digits  $(0~9, a~f~or~A~F)$ .

### <span id="page-30-0"></span>**Wireless Access Control**

Wireless Access Control by default is disabled. You may choose to Allow Listed or Deny Listed. The MAC addresses inserted will then be used to either allow or deny entry by wireless client devices thus controlling access by the user's MAC addresses.

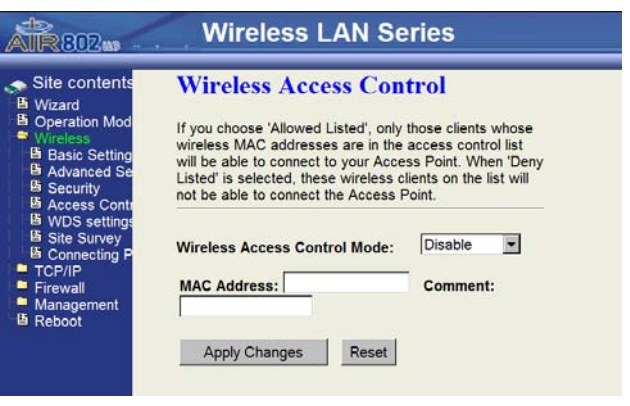

## **WDS**

Wireless Distribution System (WDS) uses wireless media to connect one or more remote LANs with the local LAN in applications such as building to building network extensions, wireless IP camera video surveillance networks, and wireless network extension where one AP is connected to the Internet and multiple other AP's communicate wirelessly with the first AP while simultaneously providing wireless service.

To use WDS to extend your WLAN, the following conditions apply:

- The bridging devices in a WDS network must use the same radio channel.
- When WDS only mode is enabled, no SSID is broadcast so no wireless stations can connect (they can connect in AP+WDS mode).
- If your network topology has a loop, the 802.1d Spanning Tree function must be enabled. The default setting is enabled.
- Any AP communicating directly with another AP must have the wireless MAC address entered in the WDS MAC table under WDS Settings Page. Each AP communicating directly with another AP must know about each other's MAC address. You don't need to add all MAC address of devices existing in your network to the WDS List; only the address of devices you need to directly connect to.
- Bandwidth will be shared between bridging devices. The maximum number of devices is eight in the WDS network.

#### <span id="page-31-0"></span>**WDS Network Topology**

This section details WDS network topologies and WDS List configuration. You can set up four kinds of network topologies: bus, star, ring and mesh. In this case, there are five devices with WDS enabled: WDS1, WDS2, WDS3, WDS4 and WDS5.

#### *Bus topology*

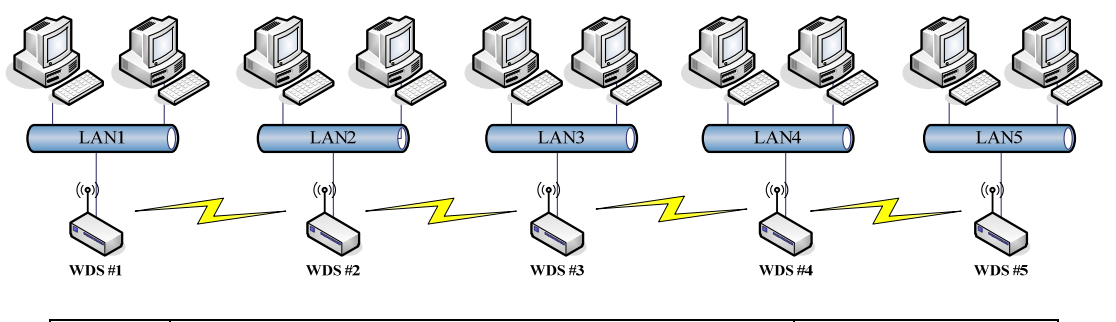

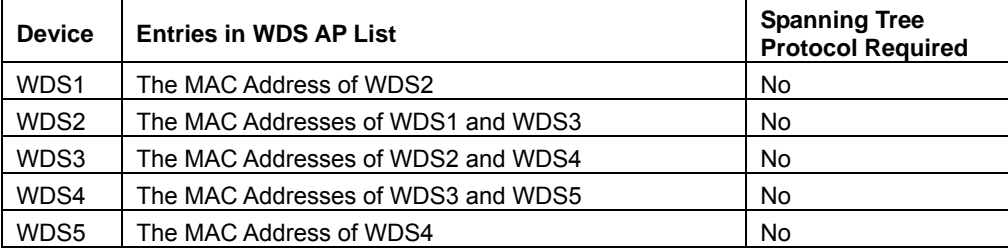

#### *Star topology*

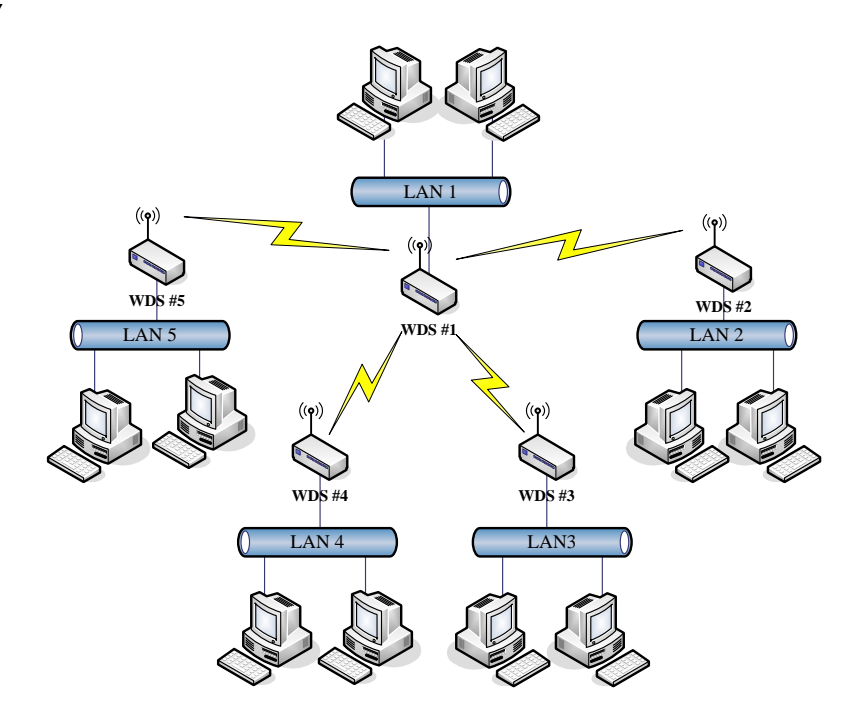

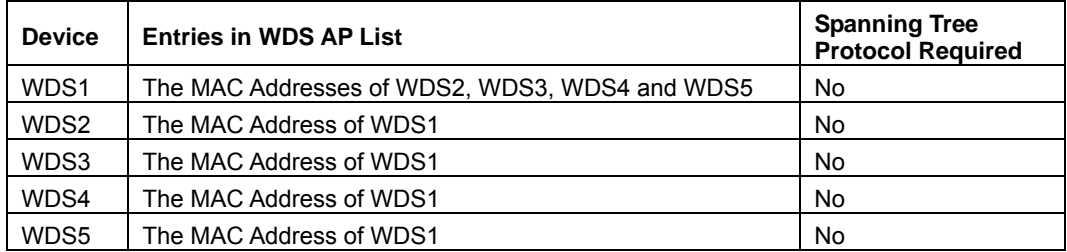

#### **Ring topology**

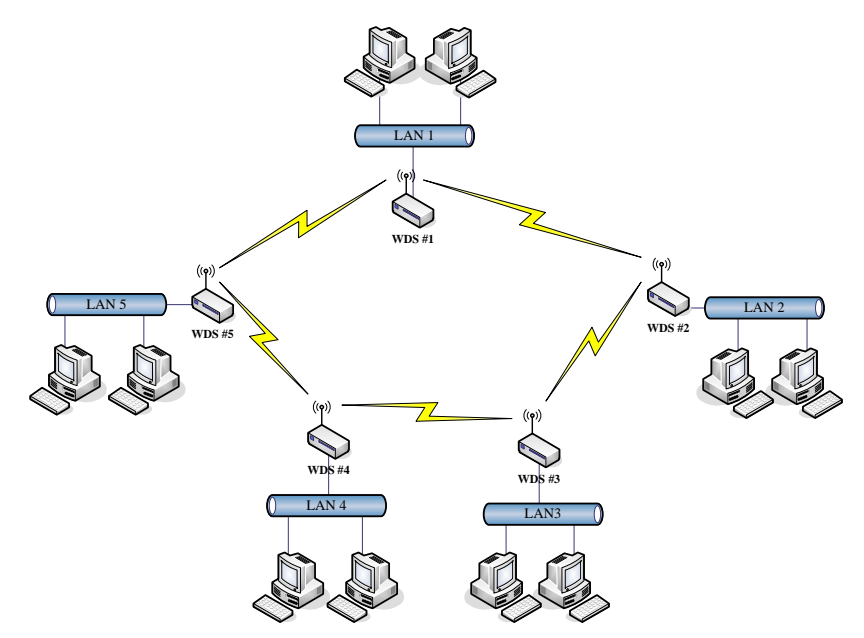

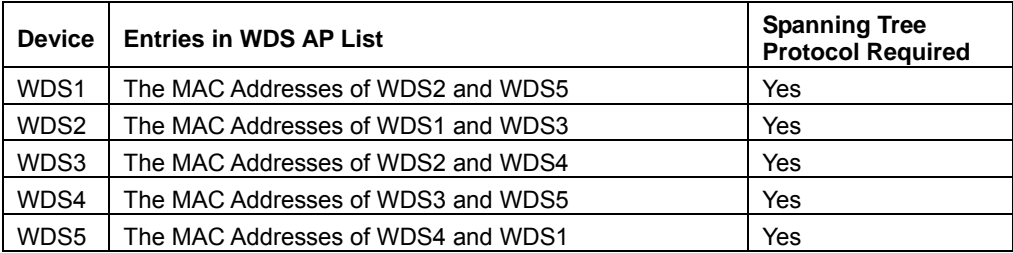

#### **Mesh topology**

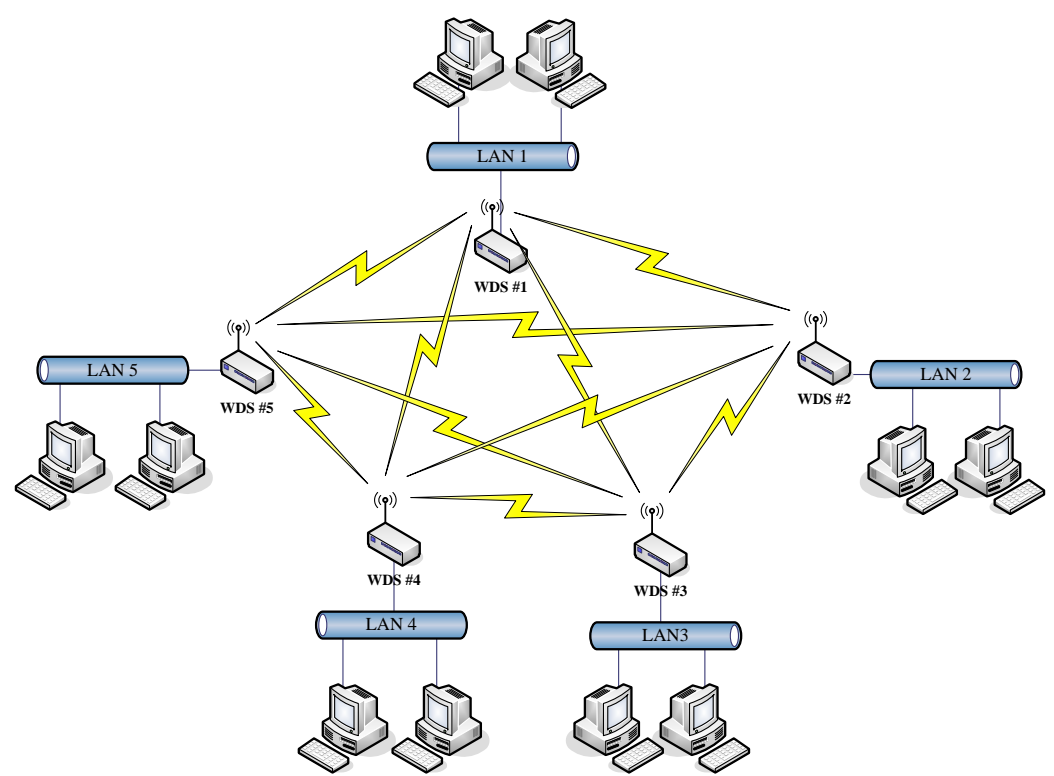

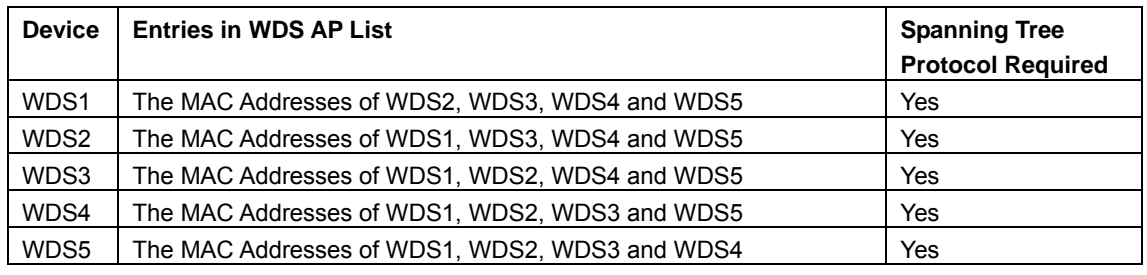

#### <span id="page-35-0"></span>**WDS Application**

#### *Wireless Repeater*

Wireless Repeater can be used to increase the coverage area of another device (Parent AP). Between the Parent AP and the Wireless Repeater, wireless stations can move among the coverage areas of both devices. If you decide to use WDS as a Repeater, refer the following instructions for configuration.

- The operation mode will normally be Bridge.
- Under Wireless-Basic Settings, select the mode AP+WDS.
- You must select the same radio channel for connected devices, but you may use different SSID.
- Under Wireless-WDS Settings, click **Enable WDS** and enter the MAC address of any remote access point. For any remote access point(s), enter the Repeater's MAC address.
- Change DHCP from **Server** to either **Disabled** or **Client** (unless DHCP Server is required on one of the units). If selecting **Disabled**, make sure to give each AP a different IP address.

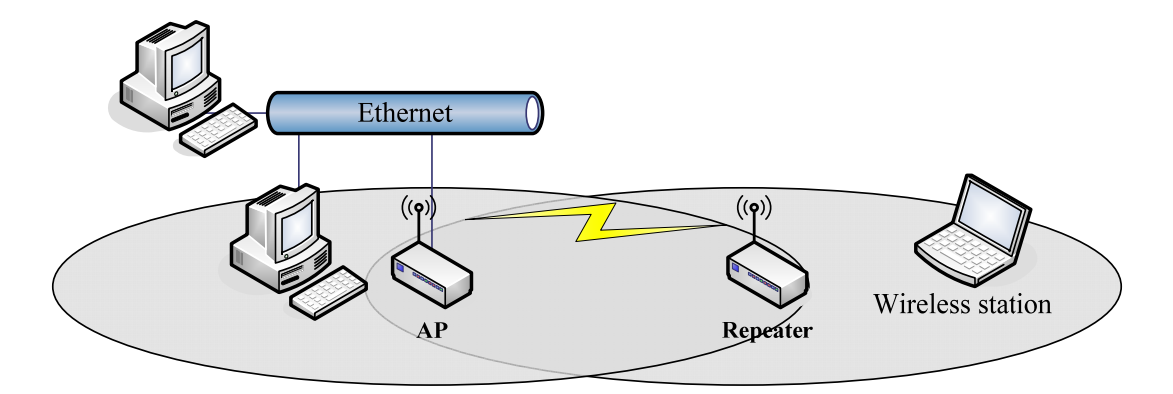

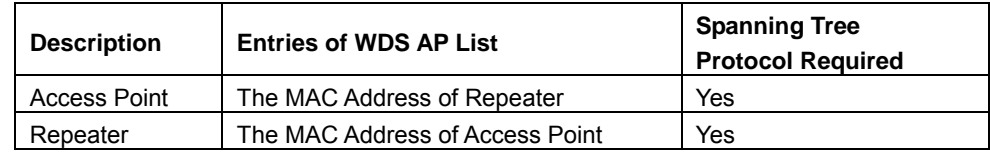

#### *Wireless Bridge*

As a Wireless Bridge, the AP-G200 can establish a wireless connection between two or more wired LANs. This is typically used for building-to-building connections. In WDS only mode, no SSID is broadcast and clients can't connect since it is not operating as an access point. This is typically done with directional type antennas pointed towards
each other. If you decide to use WDS as a Wireless Bridge, refer the following instructions for configuration.

- The operation mode will normally be Bridge in this application.
- Under Wireless-Basic Settings, select the mode WDS.
- Under Wireless-WDS Settings, click **Enable WDS** and enter the MAC address of any remote access point. For any remote access point(s), enter the Repeater's MAC address.
- Change DHCP from **Server** to either **Disabled** or **Client**. If selecting disabled, make sure to give each AP a different IP address so that all units do not have the same IP address.

#### **Site Survey**

#### *Scanning*

This tool allows you to scan for nearby available networks. If Client Mode is enabled, you can choose to manually connect to any Access Point or IBSS found.

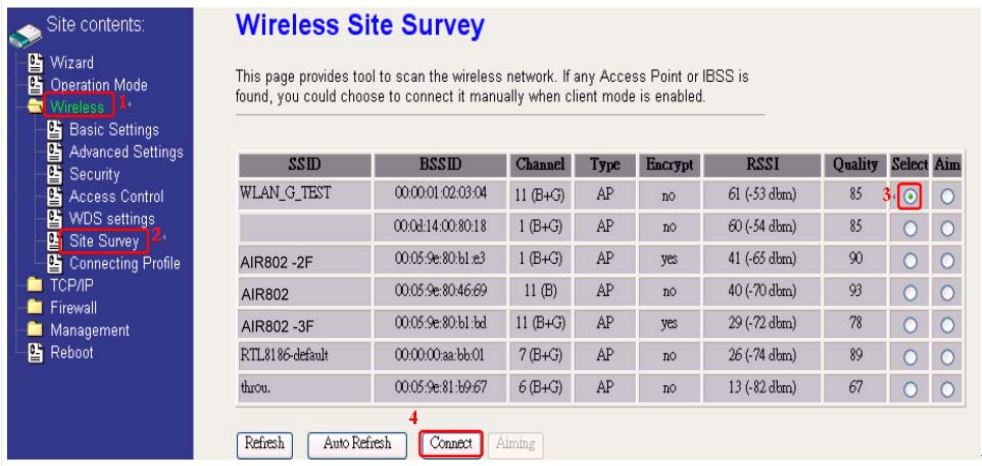

#### *Aiming Tool*

The "Aiming Tool" can help the installer of the AP-G200 find the best direction targeting the specific Access Point or IBSS. It displays the RSSI of the specify SSID on the Wireless Site Survey page on the web and LED, so the installer can adjust the antenna and visually check RSSI by LED.

#### **Wireless Site Survey**

This page provides tool to scan the wireless network. If any Access Point or IBSS is found, you could choose to connect it manually when client mode is enabled.

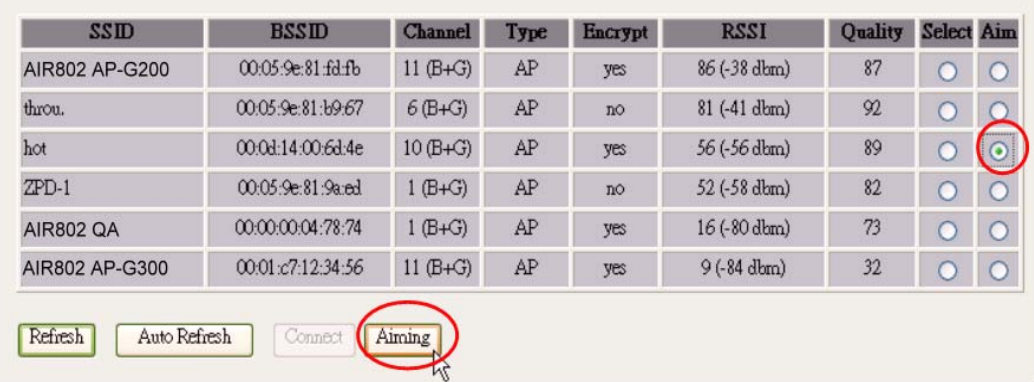

When the AP-G200 is in AP Client mode, click the **Aim** option of any SSID on the list in the Wireless Site Survey page and then click the **Aiming** button.

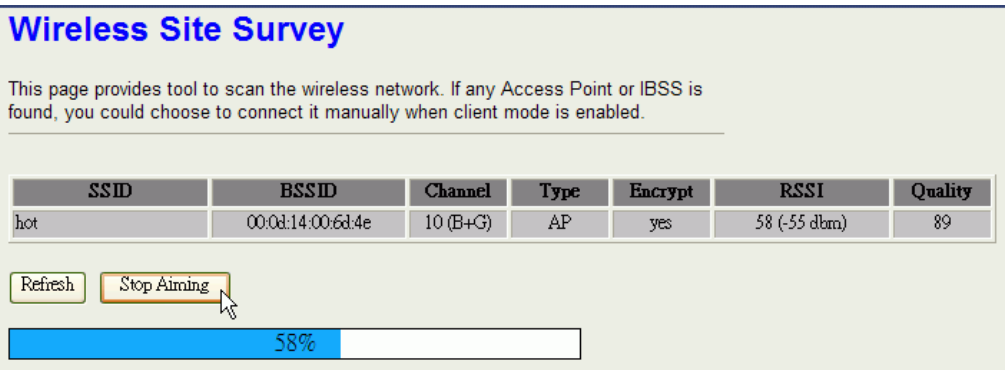

RSSI is displayed on the web page.

To stop the Aiming tool, click the **Stop Aiming** button.

#### **Connecting Profile**

To enable this function, this device must be in the client mode. If you are using the AP-G200 as a client device to another access point, this feature will allow you to automatically re-connect to a specific network in the event the link is brought down. Users click to enable this function and type into the SSID field the name of the desired access point and then click Apply Changes.

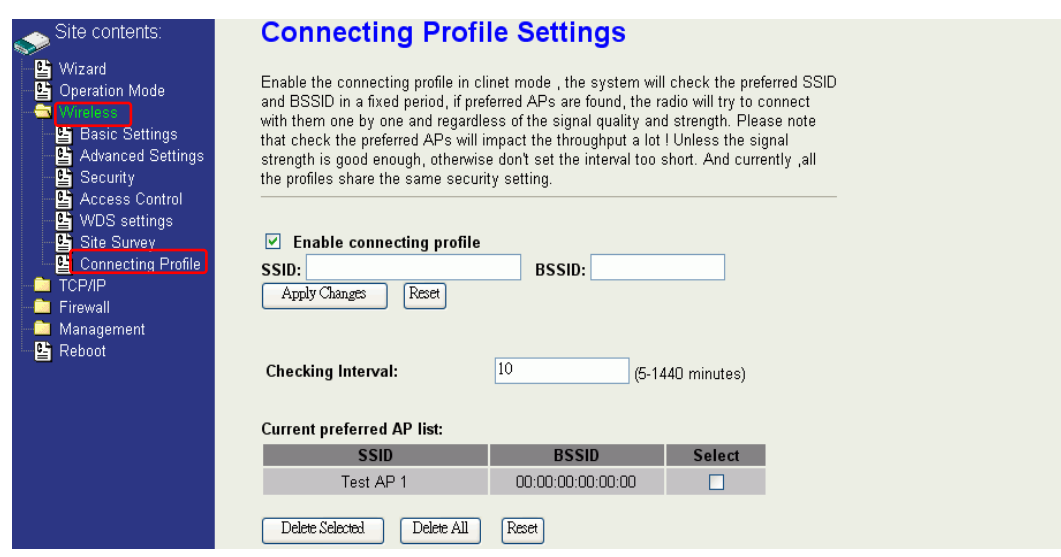

The BSSID field is an option in case two preferred APs have the same SSID. In this case, this device will check both SSID and BSSID and connect to the matching AP. Normally the BSSID field is left empty.

After enabling the connecting profile, the system checks the preferred SSID in a fixed period (which is set in the Checking Interval in minutes). If preferred APs are found, the radio will try to connect with them one by one from the top to the bottom of the list, regardless of the signal quality and strength. If you have more than one preferred AP, place the most desired at the beginning in order for it to connect first. It should be noted that checking the preferred AP(s) will have an impact on the throughput. If signal strength is not strong, do not set the checking interval too short. The default value is 10 minutes.

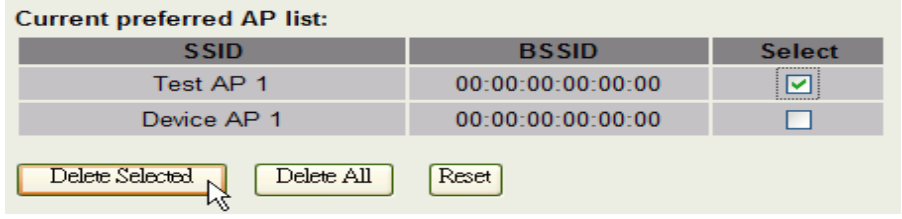

To delete an SSID in the list, click the Select box, click **Delete Selected** and then click **OK** in the pop-up window to confirm it. To delete all SSIDs, click Delete All.

To disable this function, click the check box beside **Enable connecting profile** to remove the check mark. The preferred AP list will be preserved for future use.

# **TCP/IP CONFIGURATION**

## **LAN Interface**

### **IP Address / Subnet Mask**

This where the IP address and subnet mask of the AP-G200 are managed. The default IP address is: 192.168.2.254.

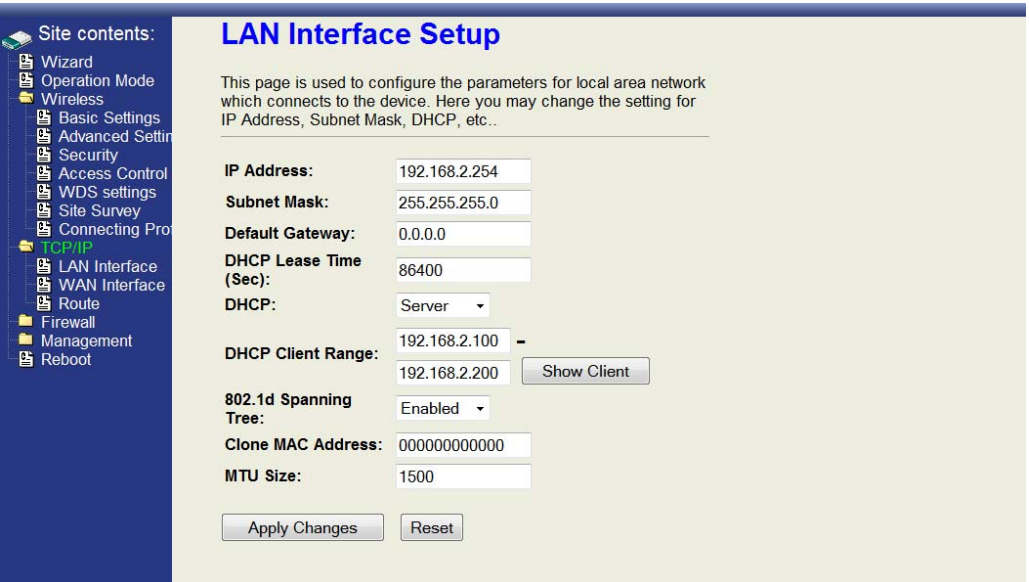

### **Default Gateway**

The default gateway is not used unless you have chosen "Router" as the operation mode.

### **DHCP Lease Time**

If you have selected the DHCP Server option, the lease time of the IP address held by clients can be defined. This is particularly useful in access points with a high number of daily users.

### **DHCP Server**

The DHCP options are Server, Client and Disabled. If you use the DHCP server option, make sure that no other DHCP server exists in the same network or you will experience problems. Select **Client** if you want an upstream DHCP server in the network to assign an IP address to manage the AP-G200. Clients will receive their IP address from the upstream server.

### **DHCP Client Range**

Assigns the range or pool of IP addresses that clients receive when the DHCP server option is enabled.

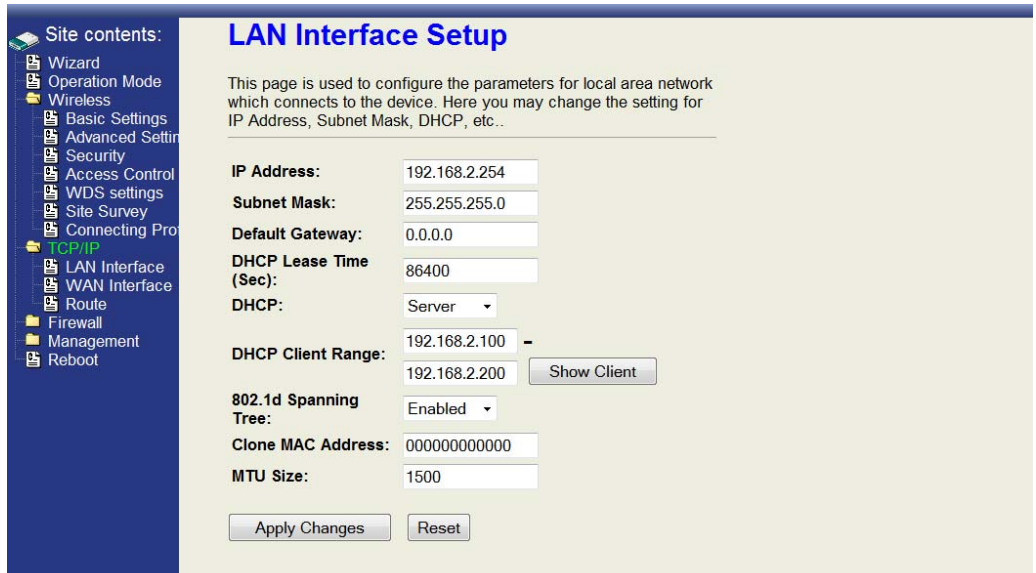

### **Show Client**

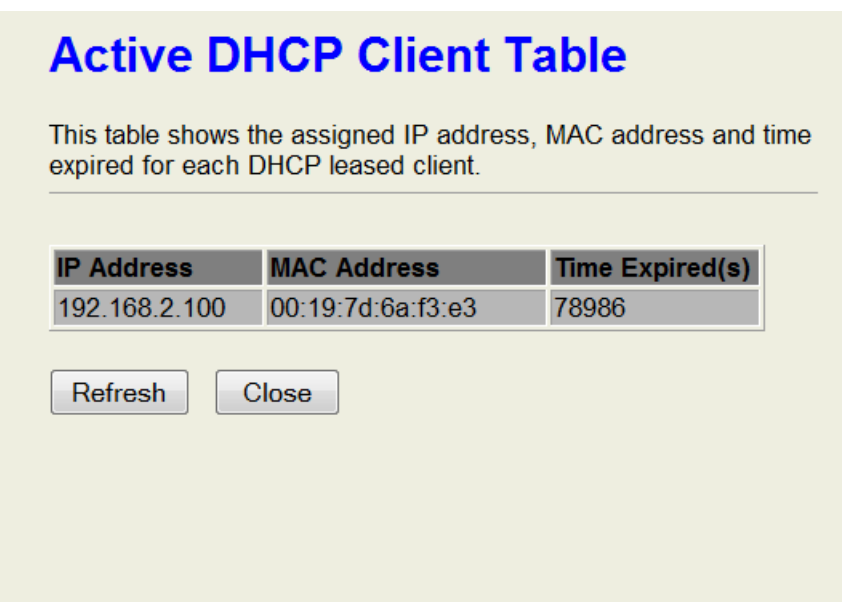

### **802.1d Spanning Tree**

This prevents loops in certain network architectures. It is enabled by default.

## **WAN Interface**

#### **WAN Access Type**

The AP-G200 supports four kinds of IP configuration for the WAN interface: Static IP, DHCP Client, PPPoE and PPTP. Select the appropriate type for your network. The default WAN Access is Static IP. The default IP address of the WAN port is 172.1.1.1.

WAN access type is only applicable in Router or WISP operational modes. If your service provider does not provide a static or "fixed" IP address, then you will likely need to change this to DHCP Client. If using DHCP Client, you can check whether an IP address has been assigned by clicking the Management folder and then the Status page. The current WAN Interface information is located near the bottom of the page.

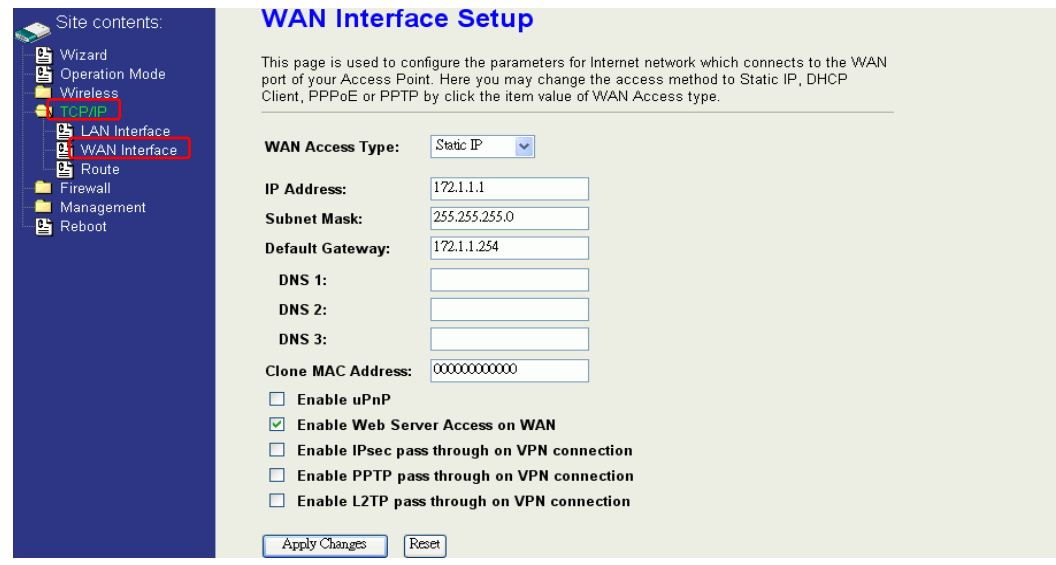

#### **Static IP**

Static or fixed IP addresses are assigned by the network administrator or Internet Service Provider (ISP). If you are using a static IP address, you need to assign these fields: IP address, subnet mask, gateway address, and one of the DNS addresses.

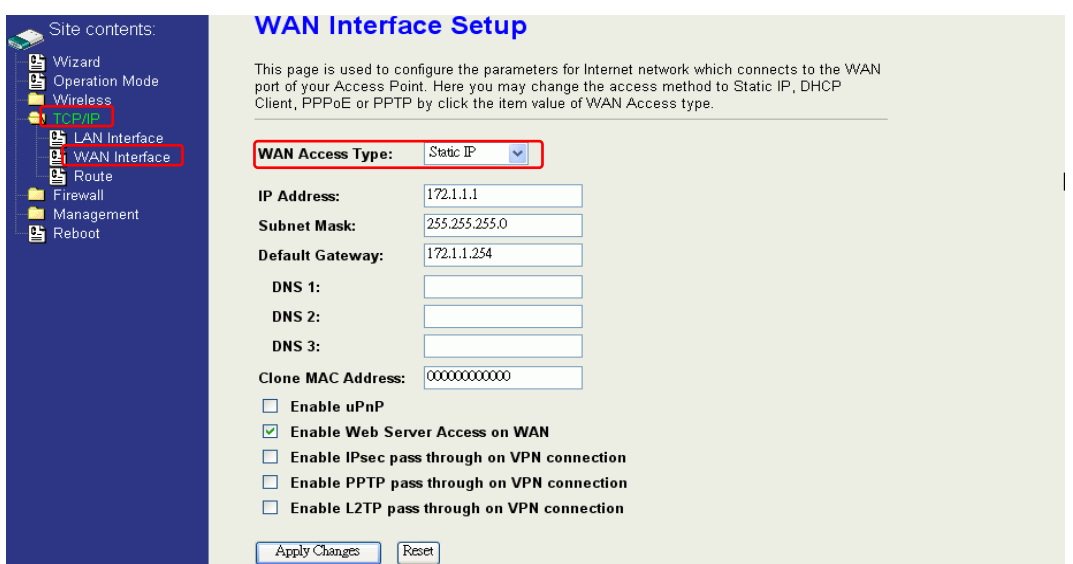

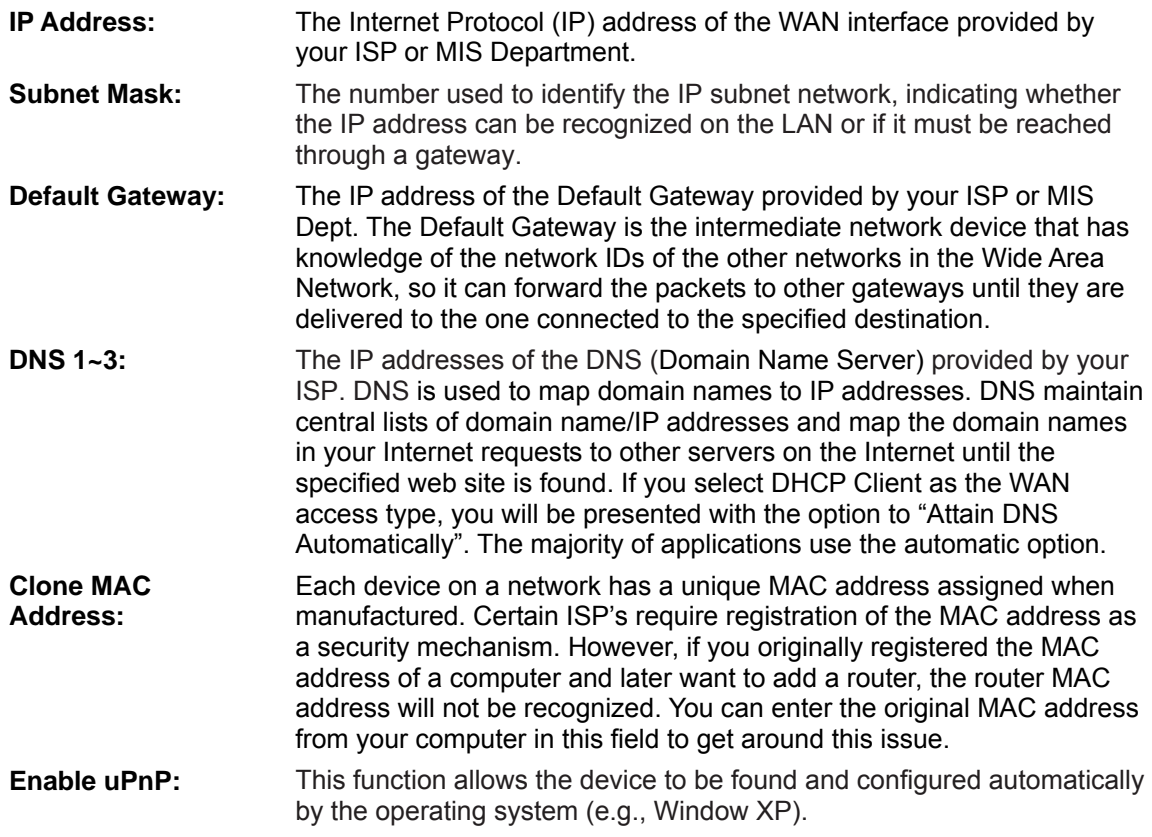

### **DHCP Client (Dynamic IP)**

If you are connecting directly to a cable or DSL modem, particularly in the United States, you are likely getting your IP address dynamically (versus a static or "fixed" IP address). If this is the case, then selecting DHCP Client is the proper choice. Also, if you are connecting the AP-G200 into an existing broadband router (one of the typical four ports) then you will also use DHCP Client.

The AP-G200 gets its IP address from the upstream DHCP server in the network. You can check whether an IP address has been provided to the AP-G200 by clicking the Management folder, then the Status page. WAN Interface information is shown at the bottom of the page. If the IP address is 0.0.0.0, you have not been provided an IP address.

When DHCP-Client WAN Access Type is selected, all IP configuration data besides DNS is from the DHCP server. In many cases, it will be preferable to set the AP-G200 to obtain the DNS automatically. The option "Attain DNS Automatically" appears when DHCP Client is selected as the WAN Type.

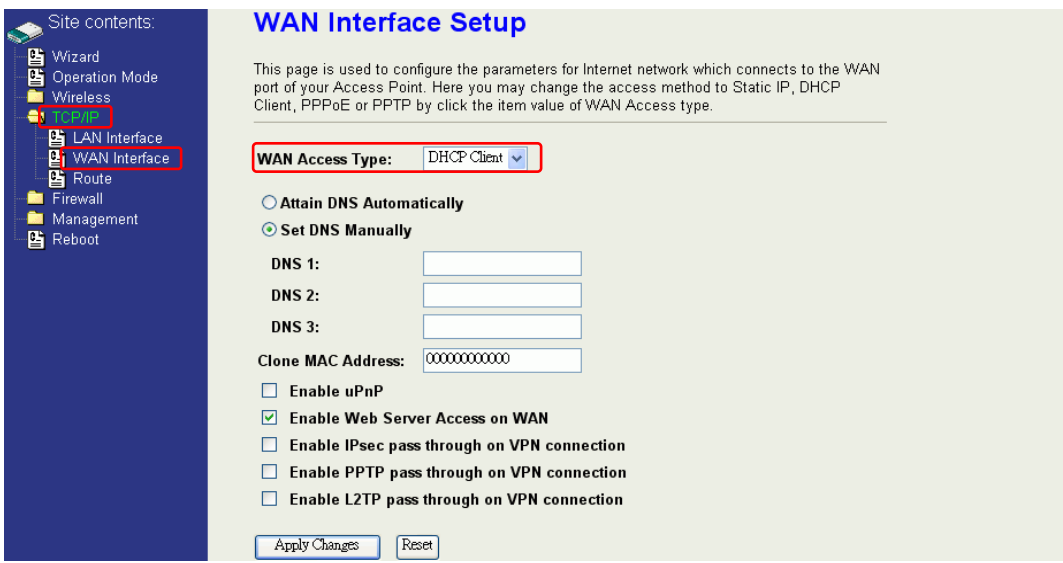

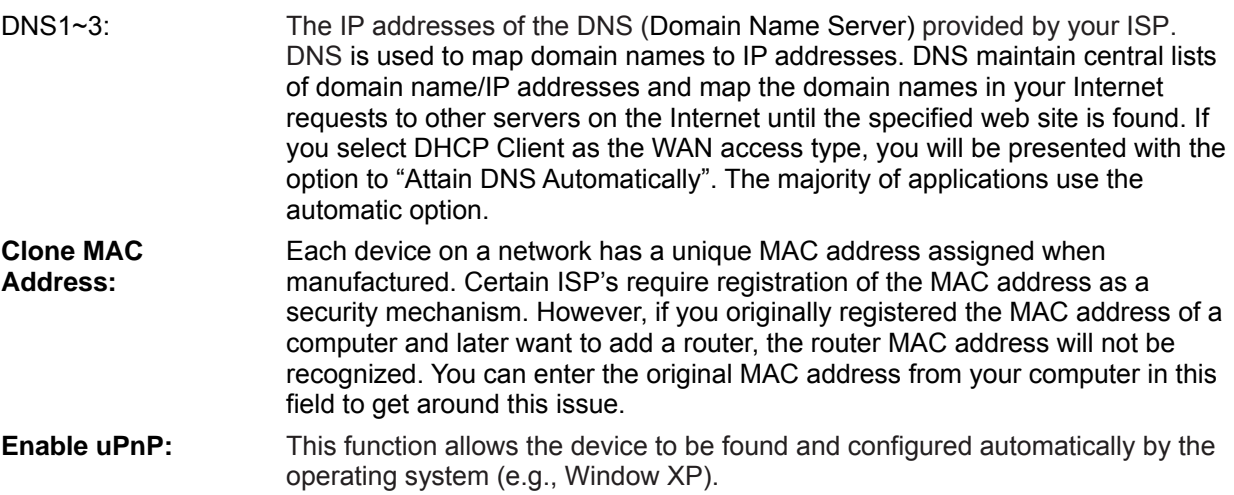

### **PPPoE**

When PPPoE (Point to Point Protocol over Ethernet) WAN Access Type is selected, you must enter the User Name and Password provided by your ISP. The IP configuration is completed when the device successfully authenticates with your ISP.

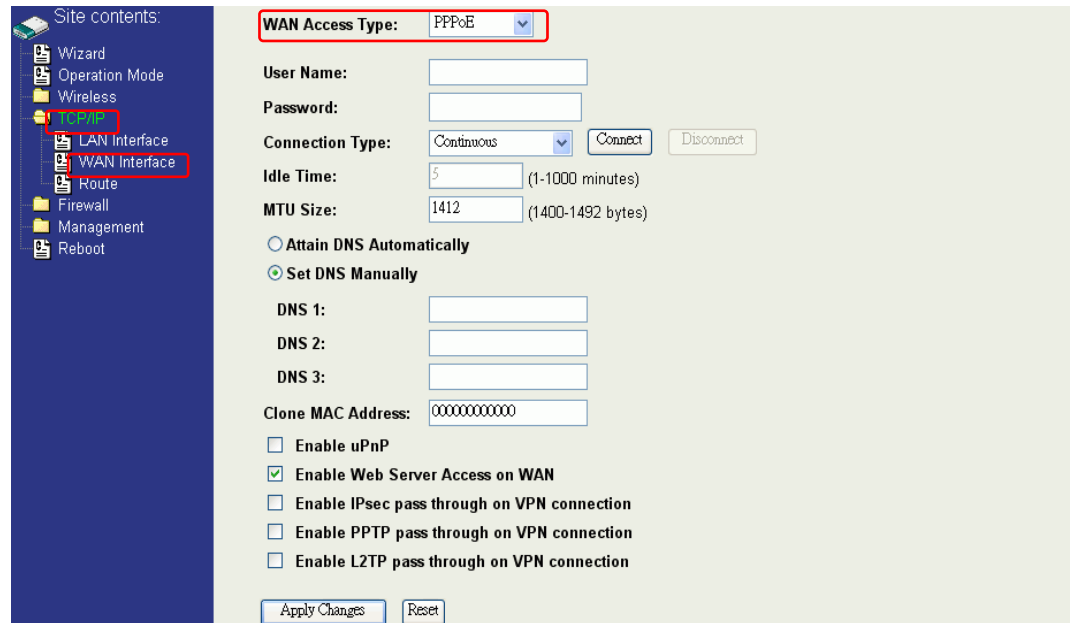

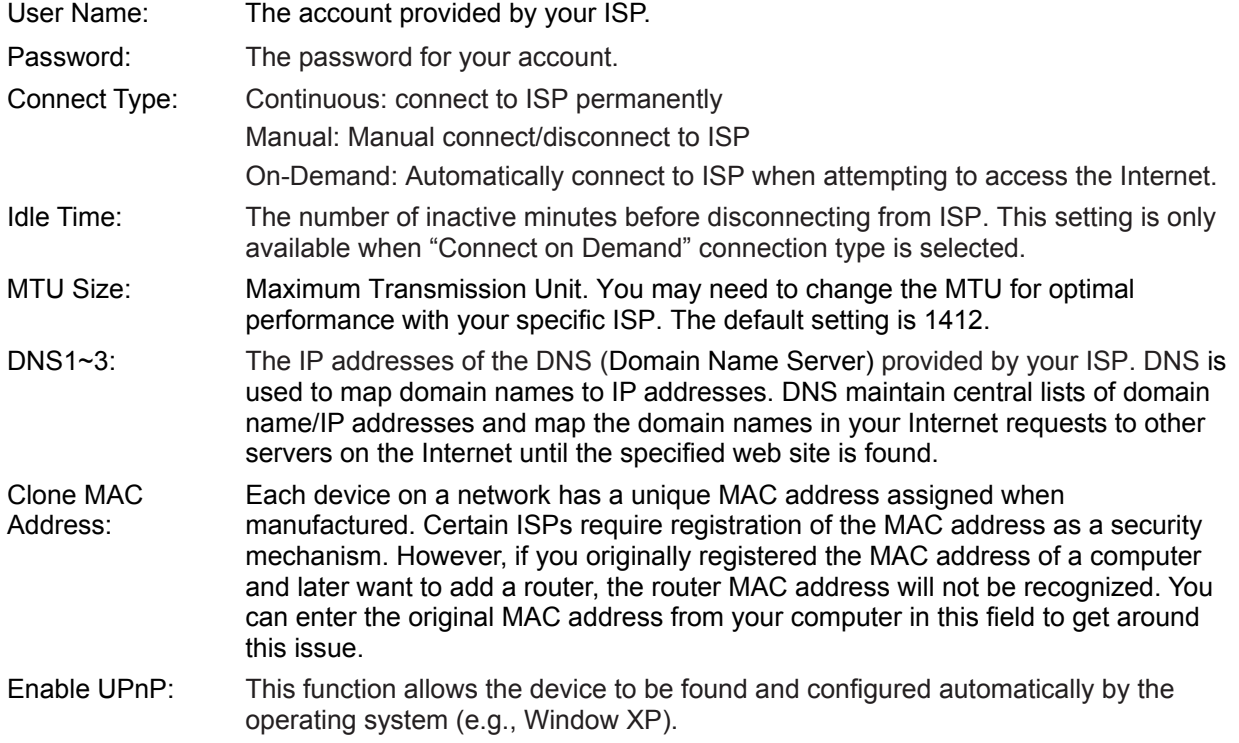

#### **PPTP**

Point to Point Tunneling Protocol (PPTP) service applies to connections in Europe only.

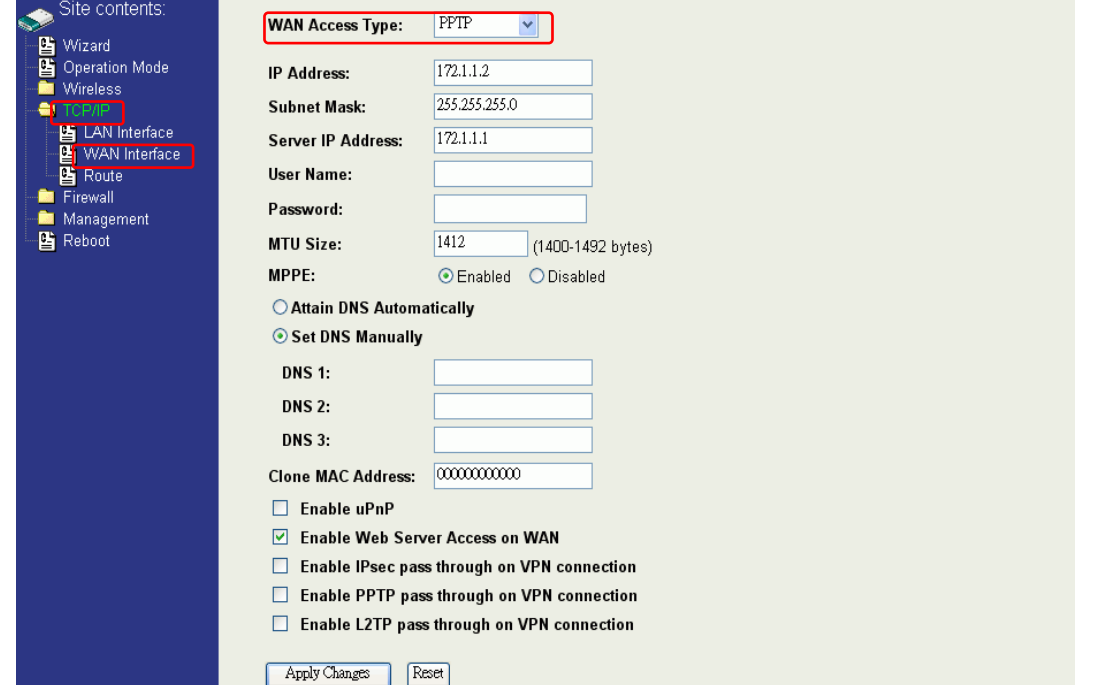

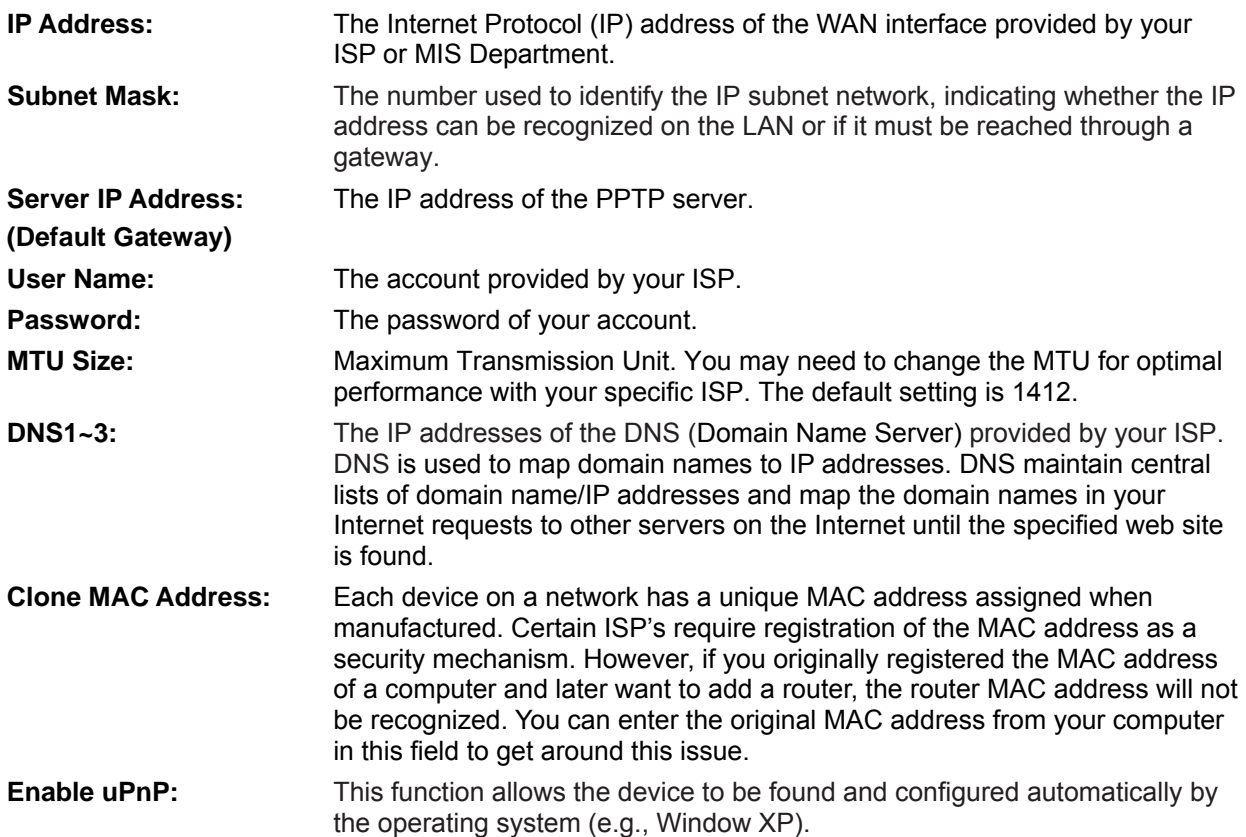

### **Configuring Clone MAC Address**

The AP-G200 provides a MAC address cloning feature to fulfill the requirement of some ISPs that require specification of the client MAC address.

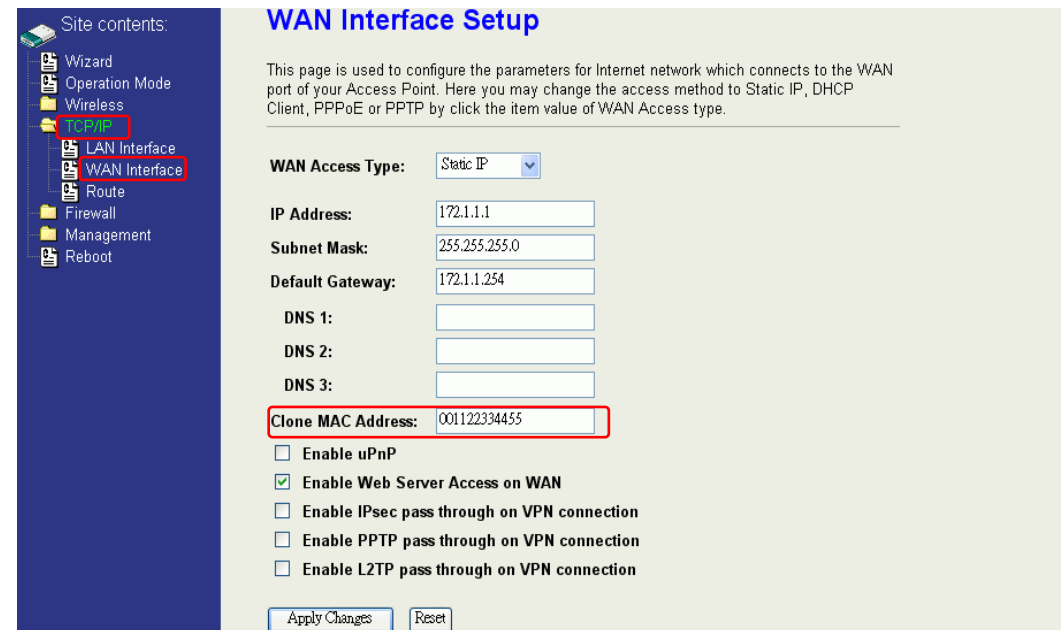

Clone MAC address for Static IP WAN access type:

### Clone MAC address for DHCP Client WAN access type:

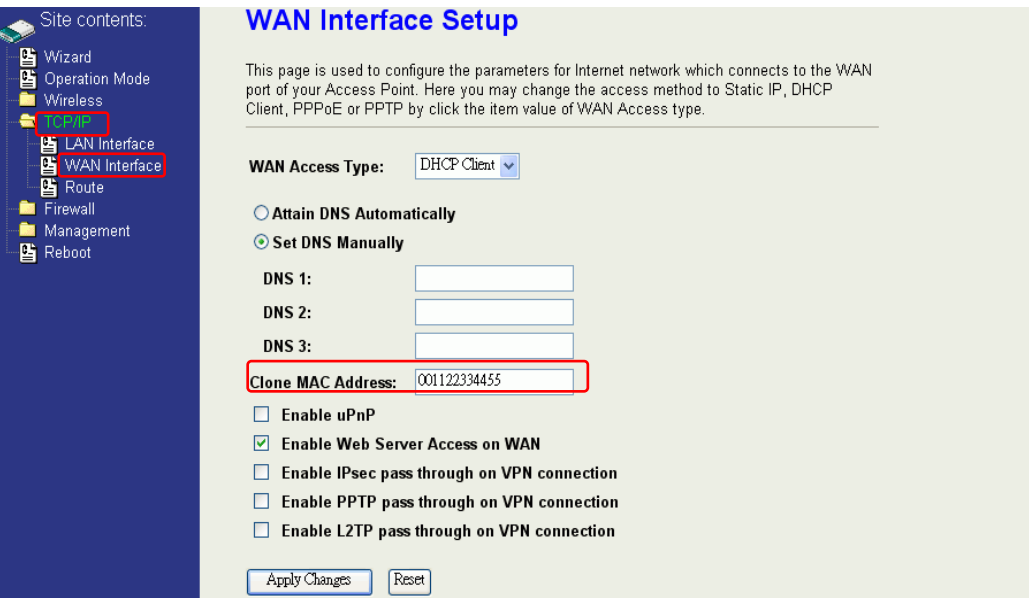

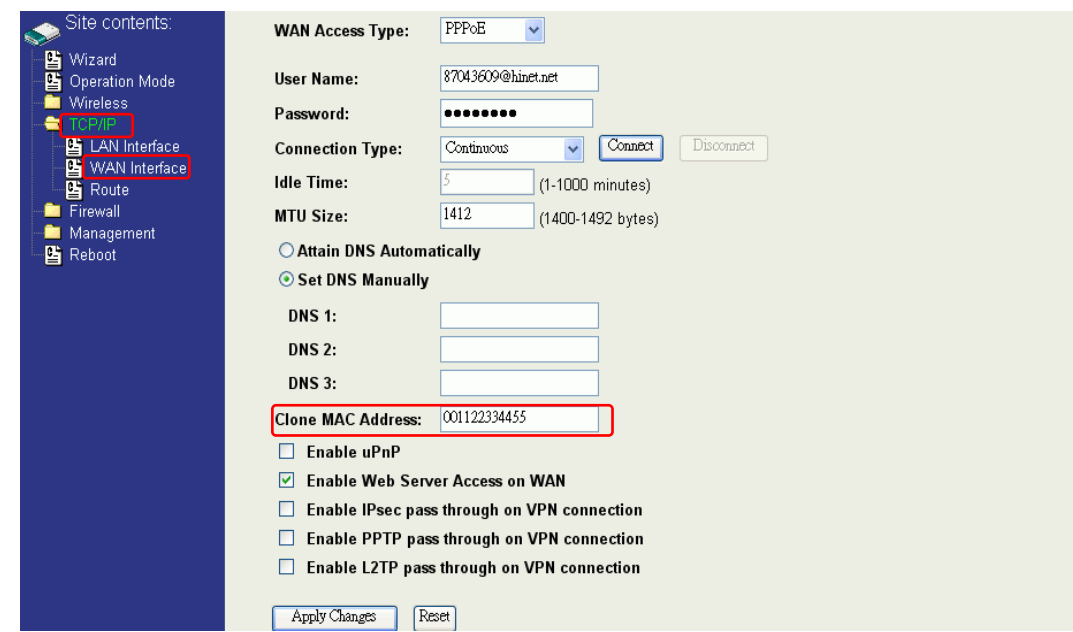

### Clone MAC address for PPPoE WAN access type:

#### Clone MAC address for PPTP WAN access type:

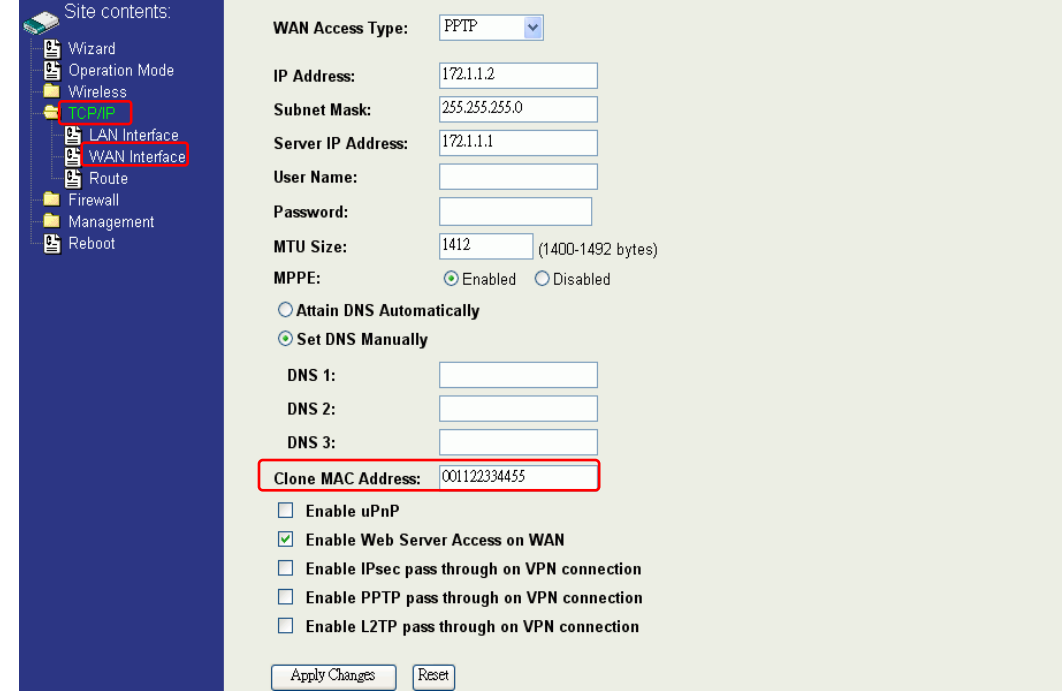

Physical LAN interface MAC address clone:

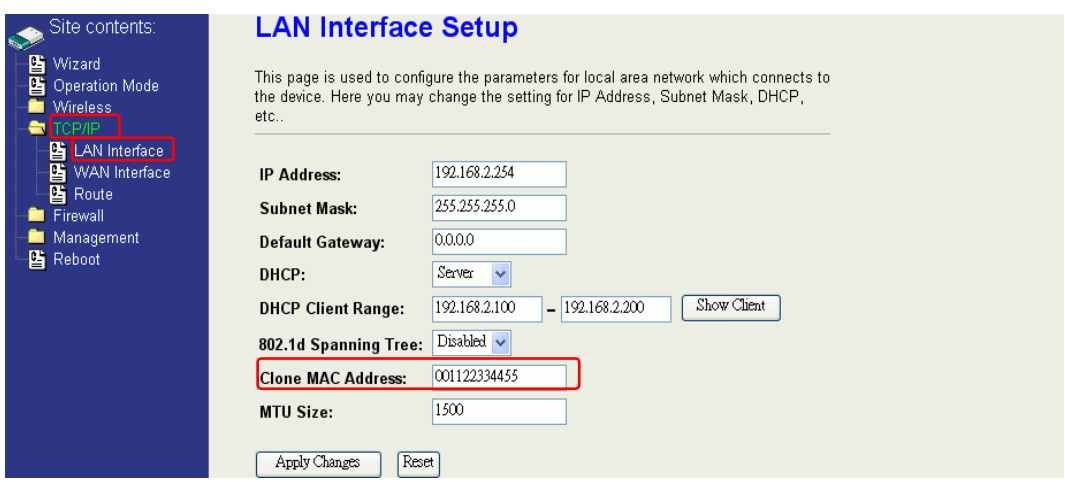

### **VPN Pass-through**

Selection of this option allows Virtual Private Network (VPN) pass-through, including PTP/L2TP/IPsec VPN Connection.

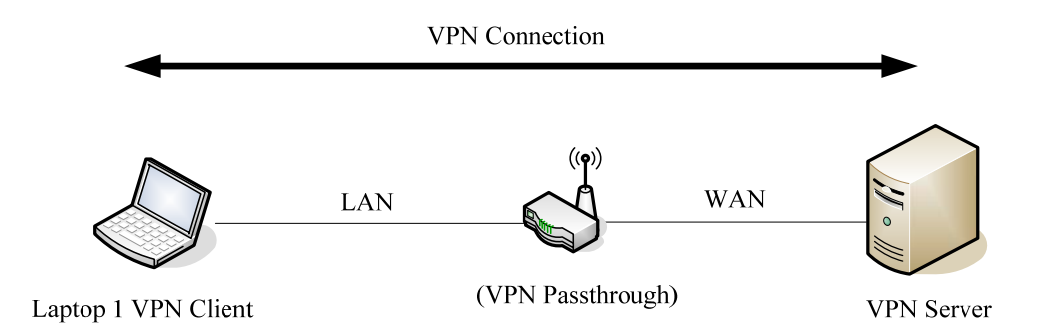

In the WAN Interface section of the TCP/IP Page, check the VPN Pass-through option that you require and click **Apply Changes**.

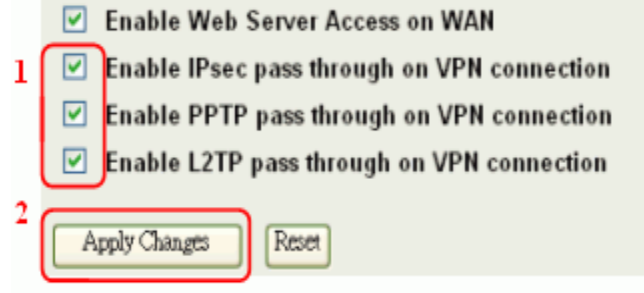

## **ROUTE**

The AP-G200 supports static and dynamic routing. This option is for advanced users and applications.

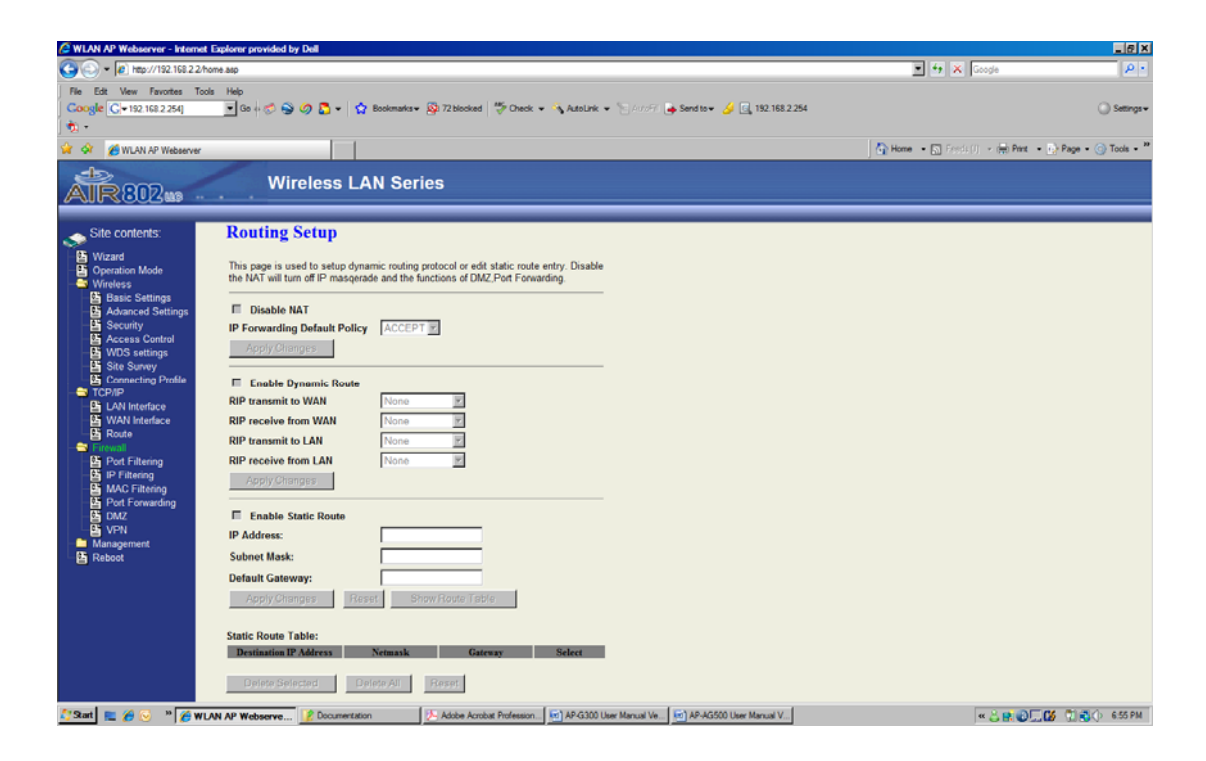

### **NAT (Network Address Translation)**

NAT is the translation between public and private IP addresses. When NAT is enabled (under Router or WISP operation modes), you can use port forwarding or DMZ to redirect your common network services. To disable NAT and DMZ functions, go to the TCP/IP-Route page. Port Forwarding will be disabled.

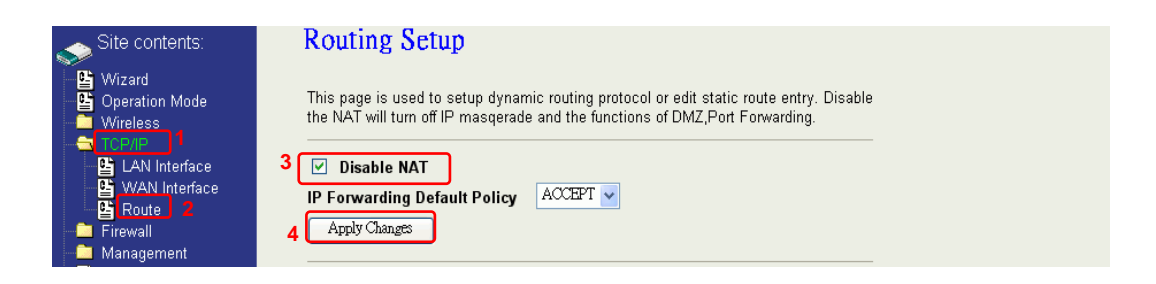

### **IP Forwarding Default Policy**

This option selects whether to Accept or Drop port forwarding. The default is "ACCEPT".

If you want to block some applications from LAN to WAN, select **ACCEPT** for the IP Forwarding Default Policy.

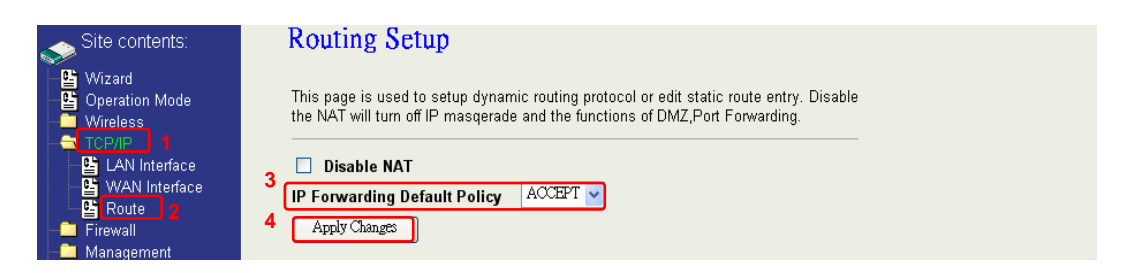

If you want to permit some applications from LAN to WAN, select **DROP**.

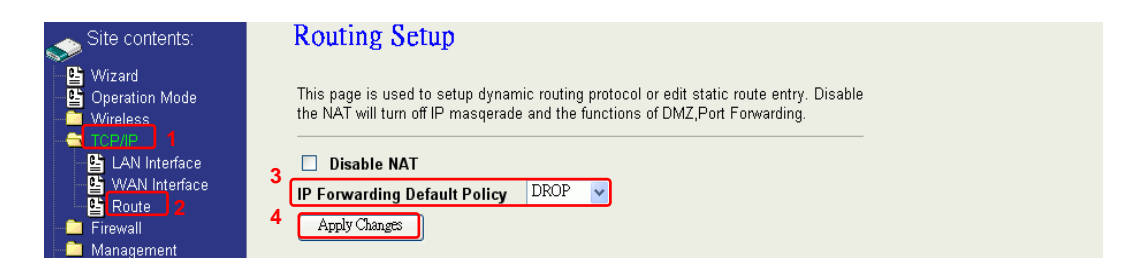

### **Static Route Setup**

Routes may be statically assigned, if necessary.

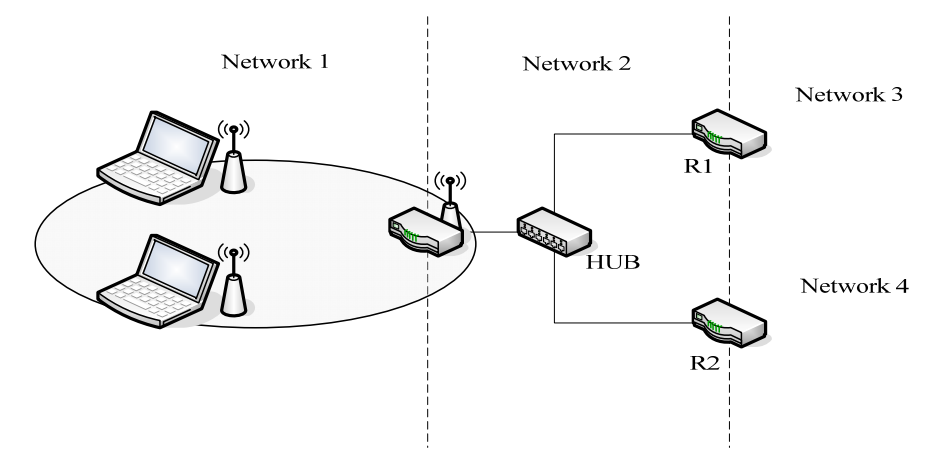

For example, to link Network 3 and Network 4 separately from Network 1, establish a Routing Table configuration as follows:

1. In Route Setup on the TCP/IP page, enable **Static Route**.

- 2. Enter the IP Address of Network 3, and the Subnet Mask and IP Address of Router R1 in the Default Gateway field.
- 3. Click **Apply Changes**.

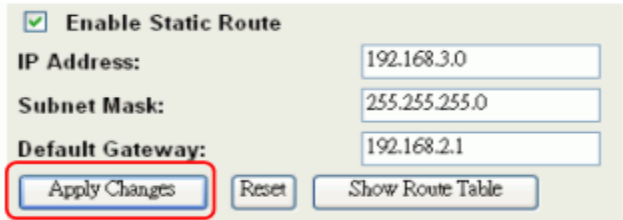

- 4. Enter the IP Address of Network 4, and the Subnet Mask and the IP Address of Router R2 in the Default Gateway field.
- 5. Click **Apply Changes**.

 $\sim$   $\sim$   $\sim$   $\sim$   $\sim$ 

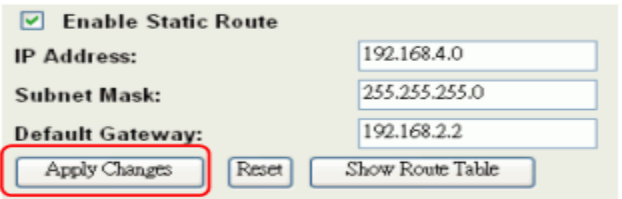

6. In the Static Route Table, routes will be shown for Network 3 and Network 4.

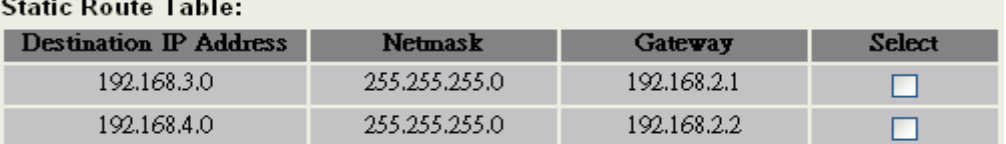

#### **Dynamic Route Setup**

Dynamic Routing utilizes RIP 1 and RIP 2 to transmit and receive route information with other routers. To enable dynamic routing:

- 1. In Route Setup, enable **Dynamic Route**.
- 2. Select RIP 1, RIP 2 or both to transmit/receive packets.

3. Click **Apply Changes**.

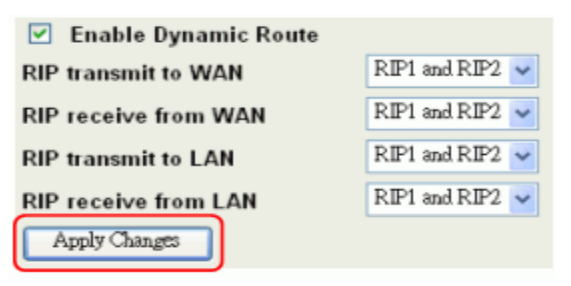

4. Click Show Route Table to show the Dynamic Route Table.

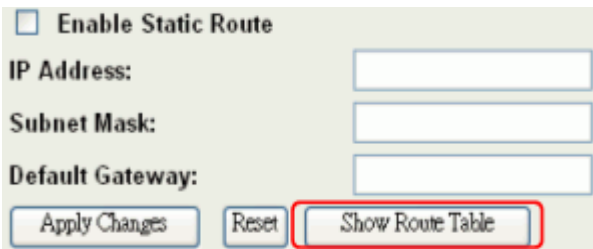

5. In the Dynamic Routing Table, routes are shown for Network 3 and Network 4.

### **Routing Table**

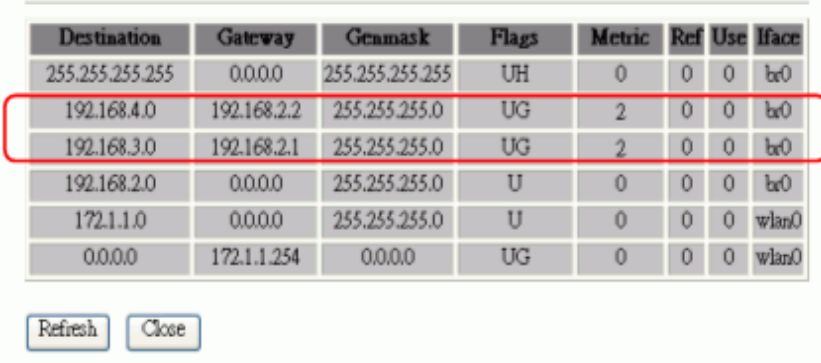

This table shows the all routing entry.

# **FIREWALL CONFIGURATION**

## **Configuring LAN to WAN Firewall**

Filtering functions are used to block or permit packets from LAN to WAN. The AP-G200 supports three basic types of filtering.

- 1. Port Filtering
- 2. IP Filtering
- 3. MAC Filtering

All entries in the current filter table are used to restrict or permit certain types of packets from your local network through the AP-G200. Use of such filters can be helpful in securing or restricting your local network.

## **Port Filtering**

Port forwarding is basically a rule that lets the firewall restrict or allow certain types of data packets from your local area network to the Internet through the Gateway. Once Port Filtering has been enabled, you can define a single port or a range of ports in the Current Filter Table as well as the protocol (TCP, UDP, or Both). The Denied or Allowed list depends upon the IP Forwarding Default Policy defined under the TCP-IP folder and Route. If you select ACCEPT for the IP forwarding default policy (found under TCP/IP, Route), once the source port of outgoing packets match the port definition or within the port ranges in the table, the firewall will block those packets from LAN to WAN.

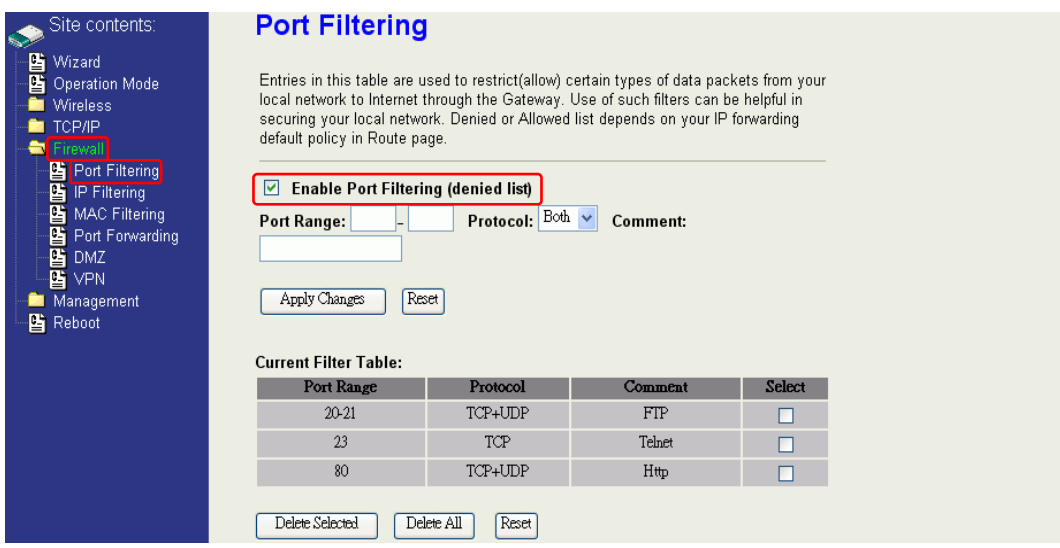

If you select DROP for the IP forwarding default policy, once the source port of outgoing packets match the port definition or are within the port ranges in the table, the firewall will allow those packets form LAN to WAN.

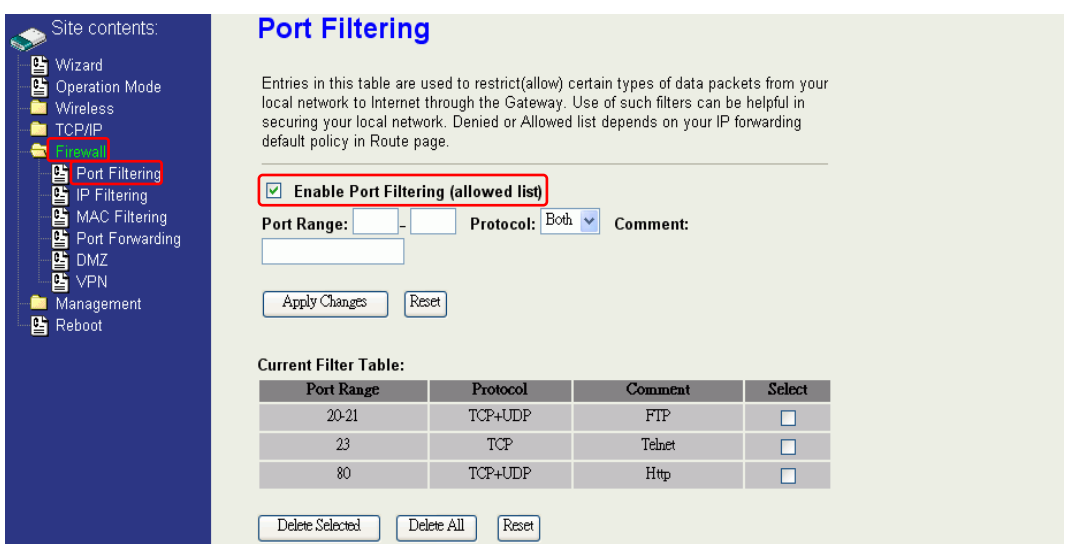

## **IP Filtering**

When you enable the IP Filtering function, you can specify local IP Addresses in the current filter table in addition to specifying TCP, UDP or Both. If you select ACCEPT for the IP forwarding default policy (found under TCP/IP, Route), once the source IP address of outgoing packets match the IP address definition in the table, the firewall will block those packets from LAN to WAN.

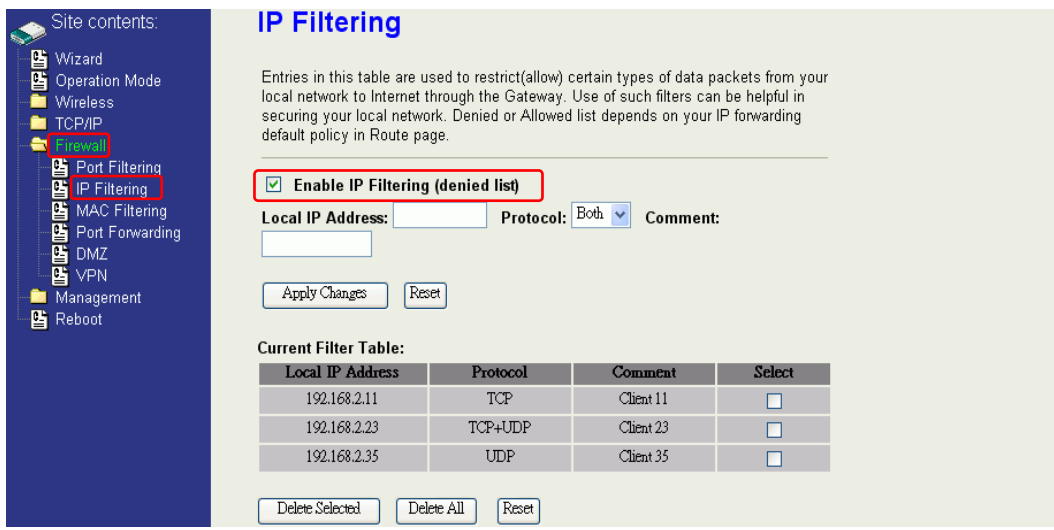

If you select DROP for the IP forwarding default policy, once the source IP address of outgoing packets match the IP address definition in the table, the firewall will allow those packets from LAN to WAN.

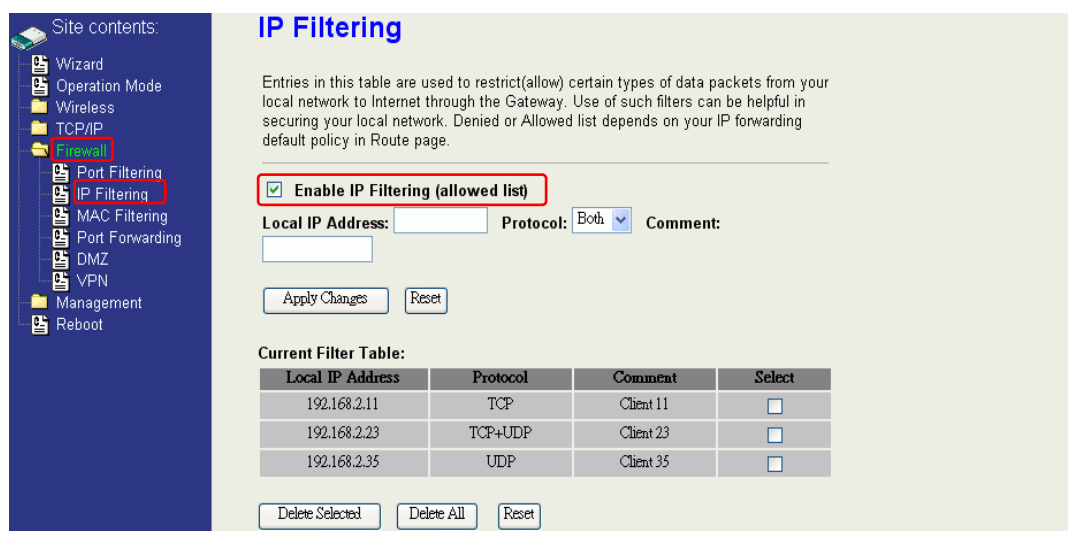

## **MAC Filtering**

When you enable the MAC Filtering function, you can specify the MAC Addresses in the Current Filter Table. If you select ACCEPT for the IP forwarding default policy (found under TCP/IP, then Route), once the source MAC Address of outgoing packets match the MAC Address definition in the table, the firewall will block those packets form LAN to WAN.

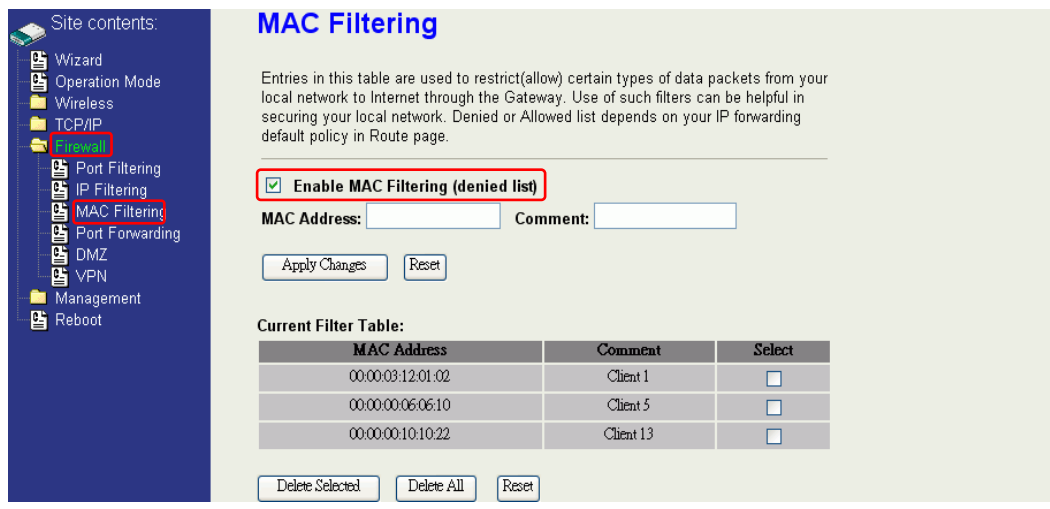

If you select DROP for the IP forwarding default policy, once the source MAC Address of outgoing packets match the MAC Address definition in the table, the firewall will allow those packets form LAN to WAN.

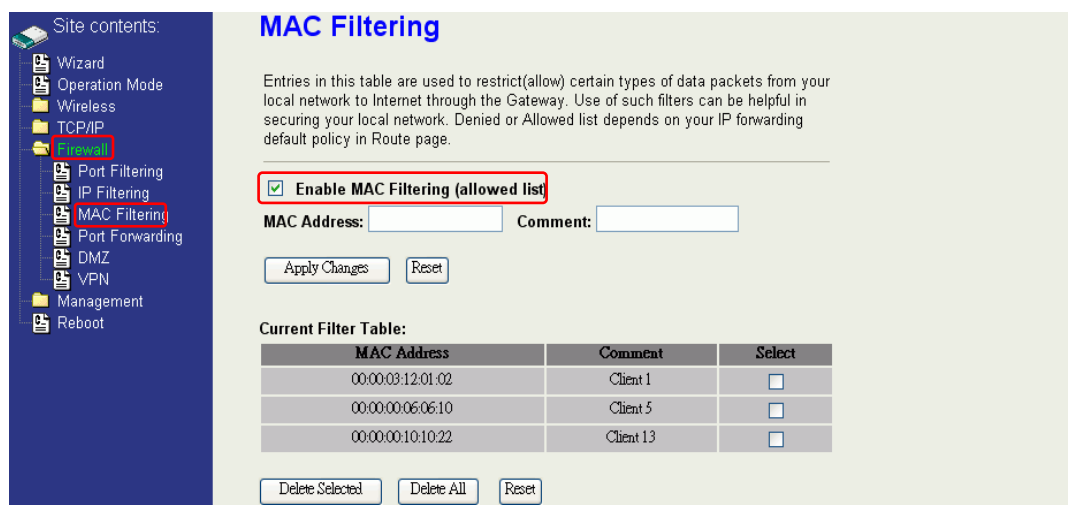

## **Configuring Port Forwarding (Virtual Server)**

This function allows you to automatically redirect common network services to a specific machine behind the AP-G200's NAT firewall. These settings are only necessary if you wish to host some sort of server on the private local network behind NAT firewall, such as a web server or mail server.

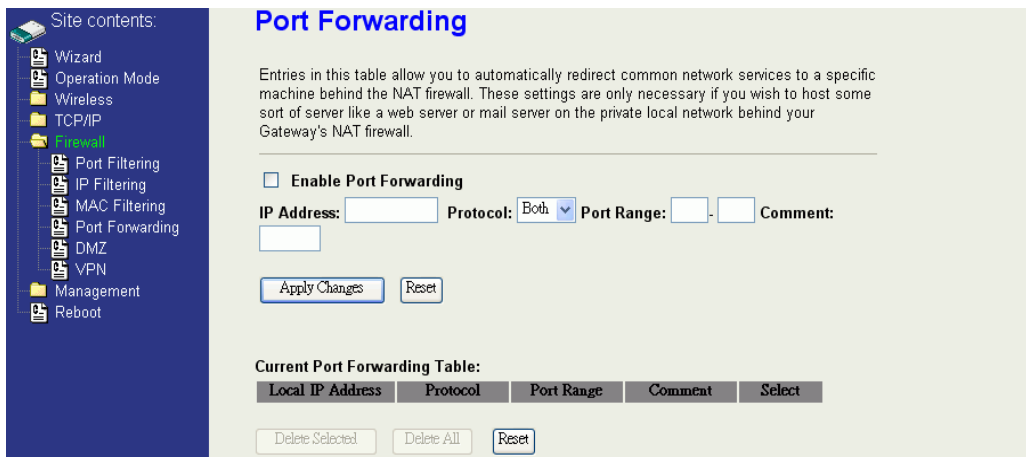

The port numbers used most often are shown in the following table.

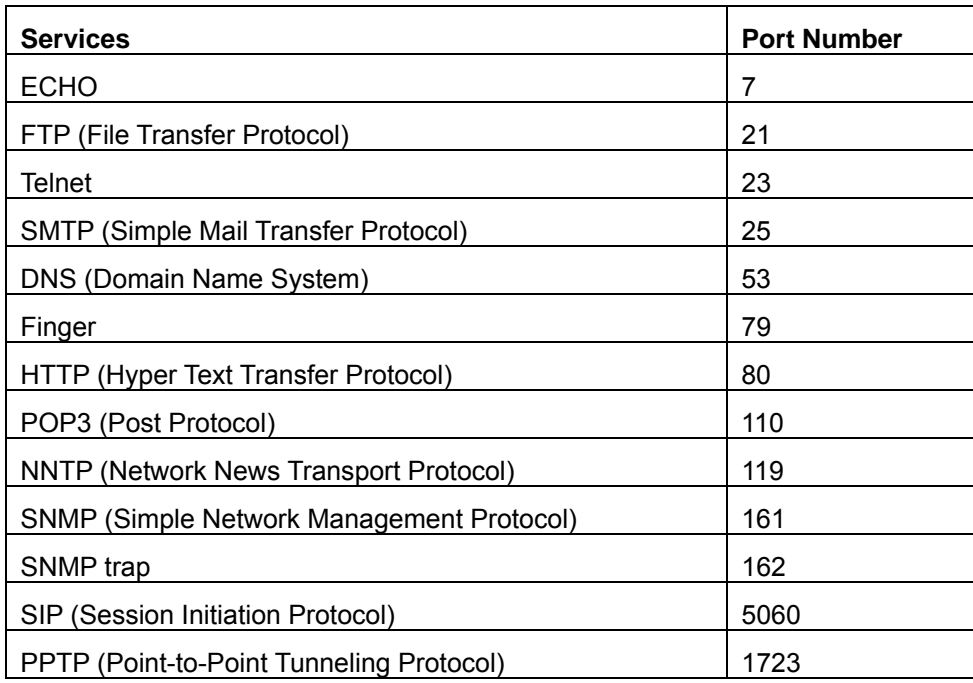

For other well-know port number assignments, see: <http://www.iana.org/assignments/port-numbers>

### **Multiple Servers behind NAT (Example)**

In this case, there are two PCs in the local network accessible for outside users.

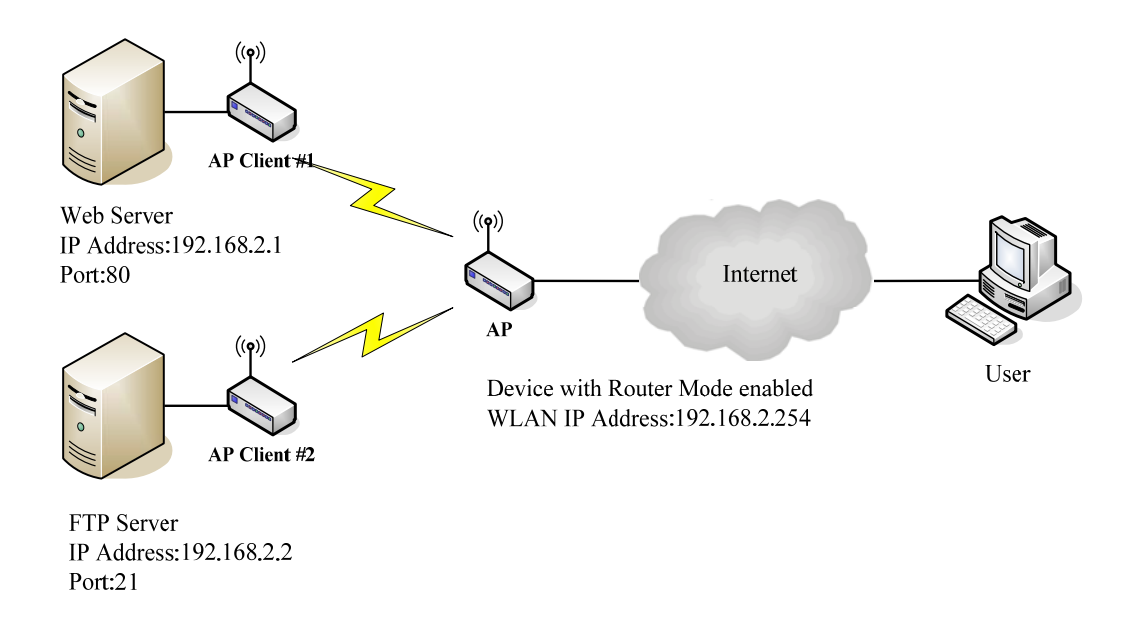

#### **Current Port Forwarding Table:**

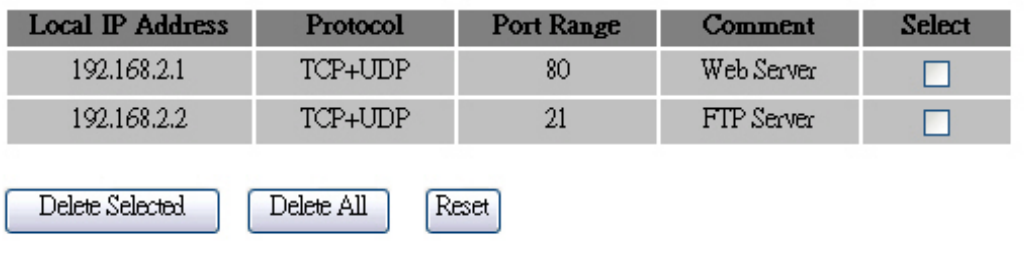

## **Configuring DMZ**

A Demilitarized Zone (DMZ) is used to provide Internet services without sacrificing unauthorized access to the local private network. Typically, the DMZ host contains devices accessible to Internet traffic, such as Web (HTTP) servers, FTP servers, SMTP (e-mail) servers and DNS servers. All inbound packets will be redirected to the selected computer. It is also useful when running some applications that use uncertain incoming ports (e.g., Internet games).

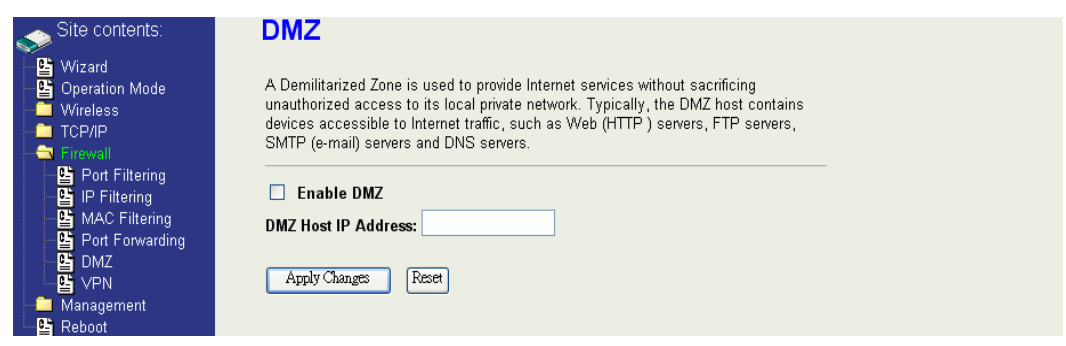

To use a DMZ:

- 1. Click the check box beside **Enable DMZ**.
- 2. Enter the IP Address of the computer that you want to expose to Internet in **DMZ Host IP Address**.
- 3. Click **Apply Changes** to save the changes.

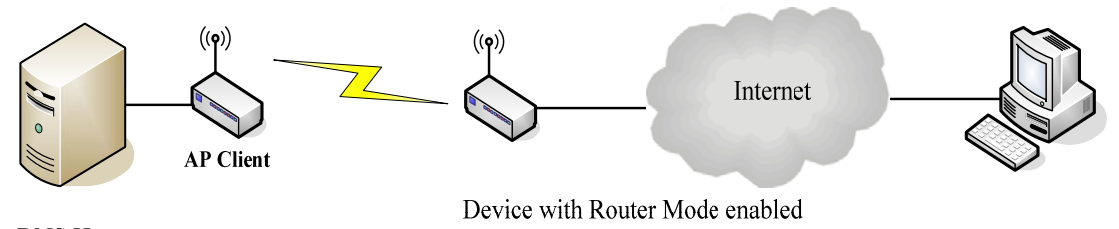

**DNS Host** 

# **Configuring VPN**

The VPN Setup screen provides a means to enable or disable VPN functions and to edit or delete them.

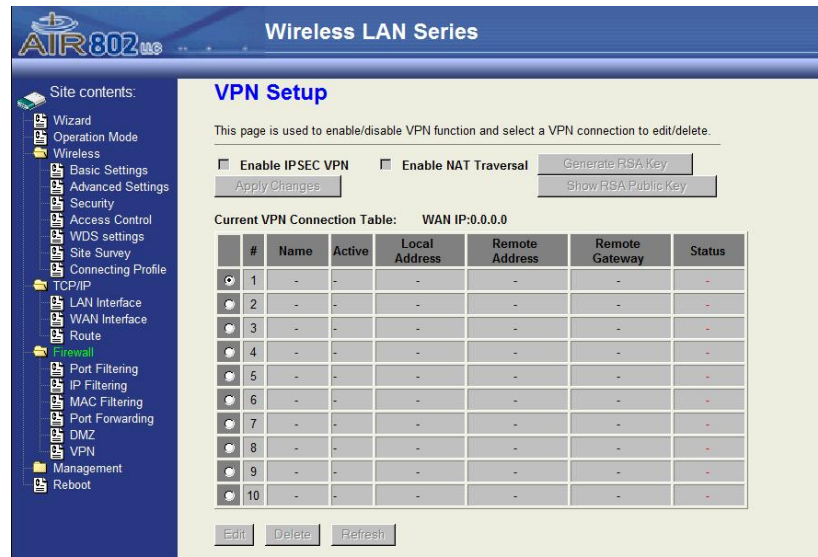

# **MANAGEMENT**

## **Status**

This page provides the current firmware version, system uptime, and status and settings information that can be useful for troubleshooting problems or to see a quick profile of the current configuration.

Depending on the operating mode, the status page also provides two or three other areas of information.

The Wireless Configuration section shows the mode, SSID, channel number, MAC (BSSID) address, number of associated clients and radio power. OFDM represents 802.11g and CCK represents 802.11b.

The TCP/IP Configuration section displays the IP address of the unit, default gateway and the DHCP configuration.

The WAN Configuration section only appears when the AP-G200 is operating in Router or WISP mode. In WISP-Client mode, this is very useful after a connection to another access point is made to see if an IP address has been provided.

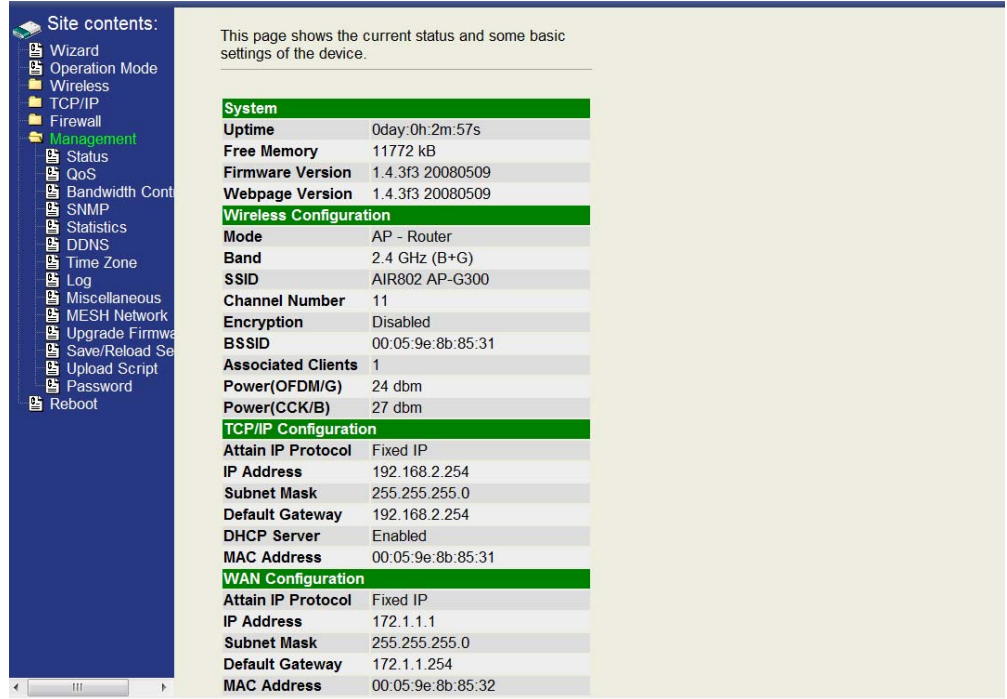

## **Quality of Service (QoS)**

Quality of Service (QoS) concerns resource reservation control mechanisms and not the achieved service quality. It is the ability to provide different priority to various applications, users, or data flows, or to guarantee a certain level of performance to a data flow. These guarantees are extremely important in networks with multimedia traffic such as VoIP and video.

AIR802 has implemented some QoS mechanisms in the AP-G200 to allow you to specify some rules to ensure the quality of service in your network. The AP-G200 also provides a Bandwidth Priority function to allocate bandwidth. This function can be helpful in shaping and queuing traffic from LAN (WLAN) to WAN or LAN to WLAN, but not WLAN to WLAN.

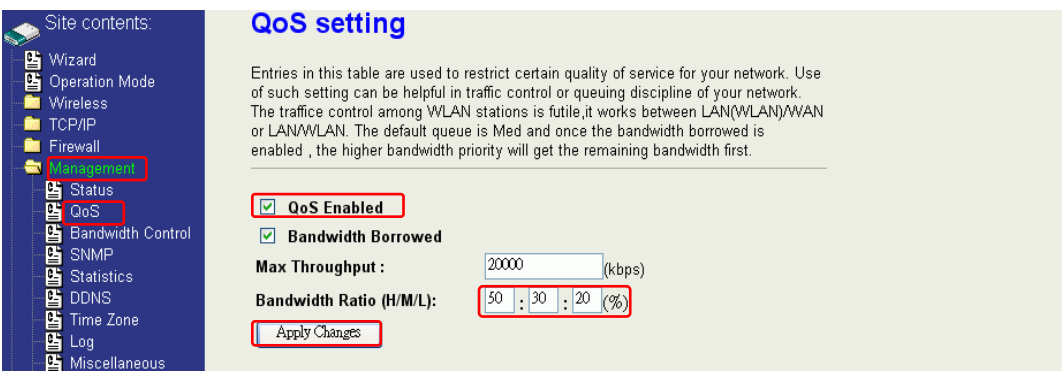

To use QoS:

- 1. Click the **QoS** link under **Management** to open the QoS Setting page.
- 2. Click the check box beside **QoS Enabled**.
- 3. Select the **Bandwidth Borrowed** check box if you want to allow a rule to borrow unused bandwidth. Bandwidth borrowing is decided by priority of the rules. Higher priority will get the remaining bandwidth first.
- 4. Enter the value of Max Throughput that you want to allocate for one rule. The value should between 1200 kbps and 24000 kbps (default is 2000 kbps).
- 5. Assign the High, Medium and Low Bandwidth Ratios (H/M/L). The following table describes the priorities that you can apply to bandwidth.

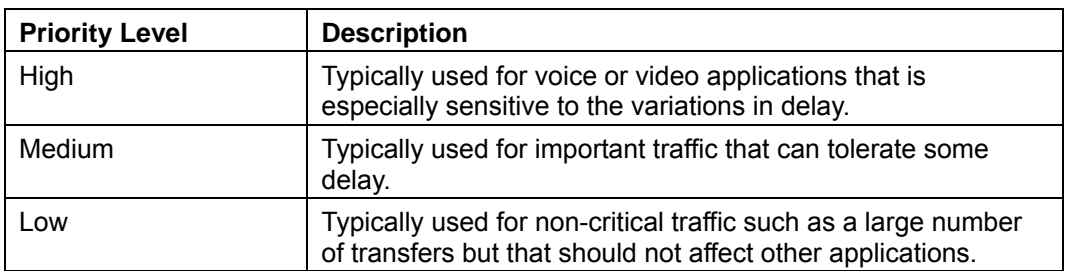

Range is from 1 to 99, with default priorities: High 50%, Medium 30%, Low 20%.

6. Click **Apply Changes** to save the changes.

### *QoS Rule Settings*

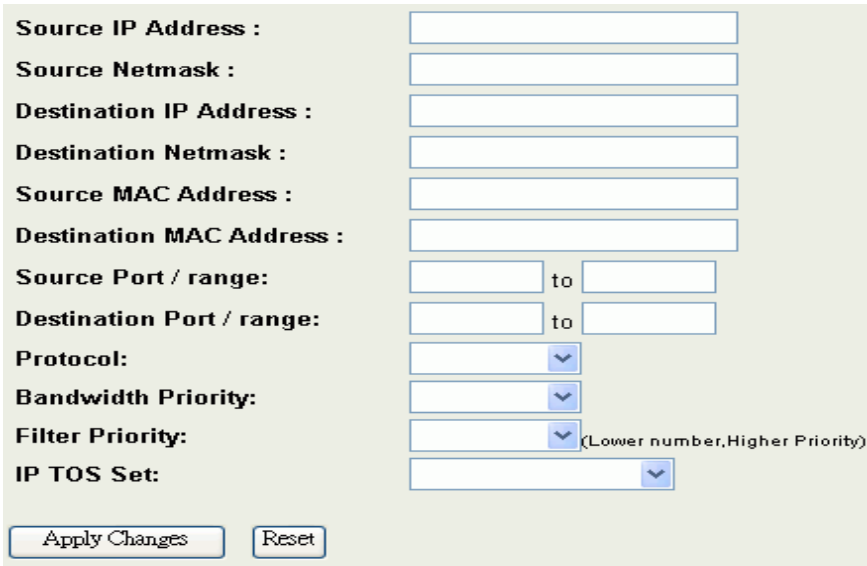

The following table provides more details on the parameters in the above screen.

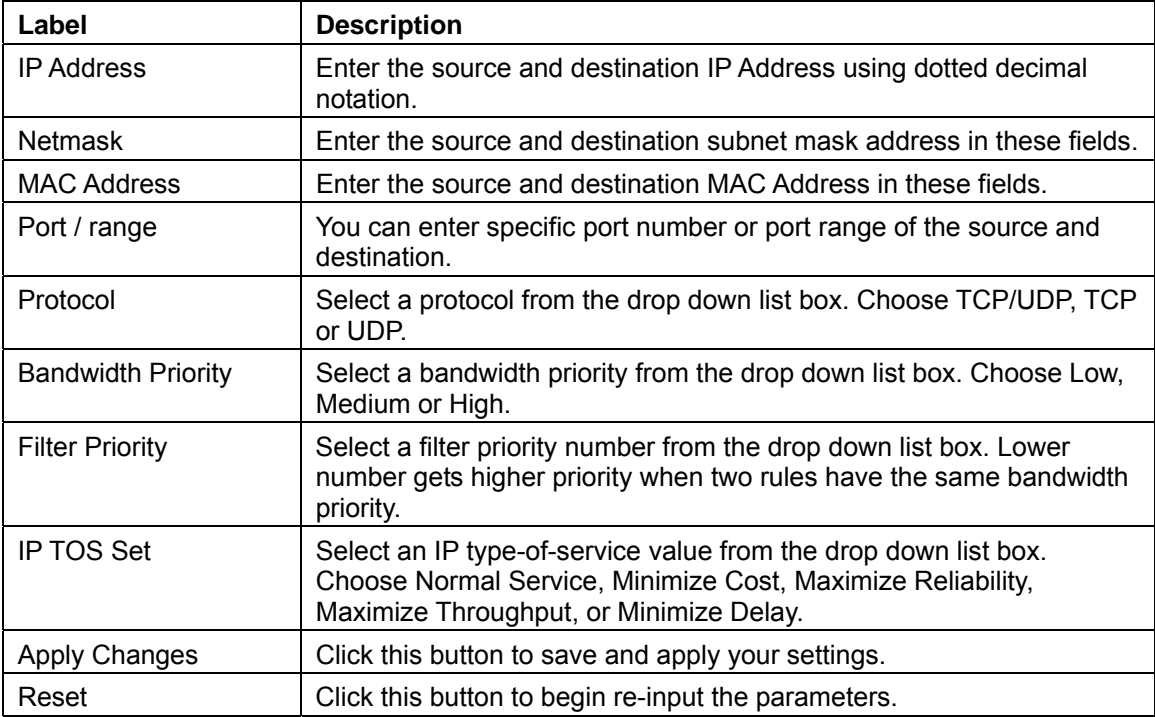

#### *Current QoS Table of Established Rules*

In the Current QoS Setting screen, you can see a list of the rules that have been specified and their associated details. The table can detail 50 rules maximum.

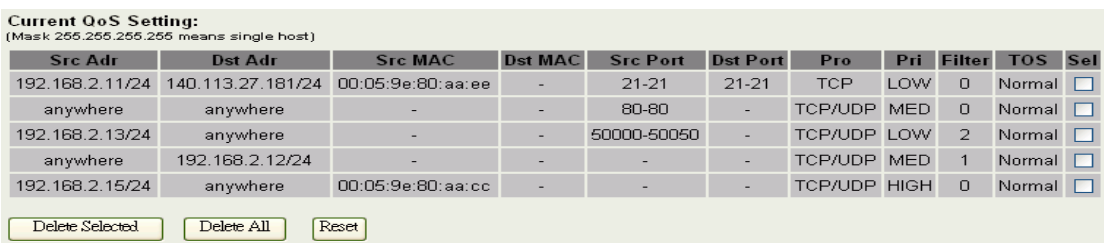

#### *A Usage Example*

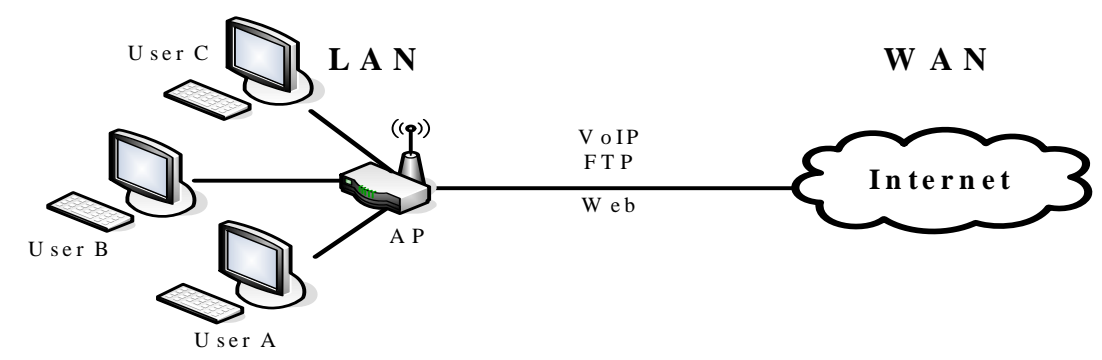

There are three users in this network example.

- User A wants to browse websites to retrieve information.
- User B wants to use an FTP connection to download a large file.
- User C wants to use a software IP (VOIP) phone to speak with a customer.

Since VoIP traffic is extremely sensitive to variations in delay, you would set High priority for User C. FTP transmissions can take a long time so you can set Low priority for User B.

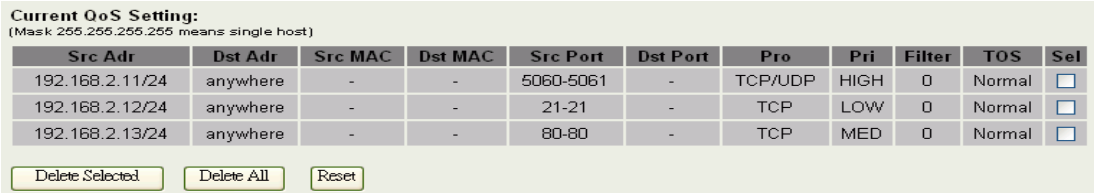

## **Bandwidth Control**

This functionality can control downstream and upstream bandwidth when the AP-G200 is in Client or WISP mode. Upstream and downstream are relative to the client site. **Note:** If you are using the AP-G200 as an access point, then bandwidth control is not applicable.

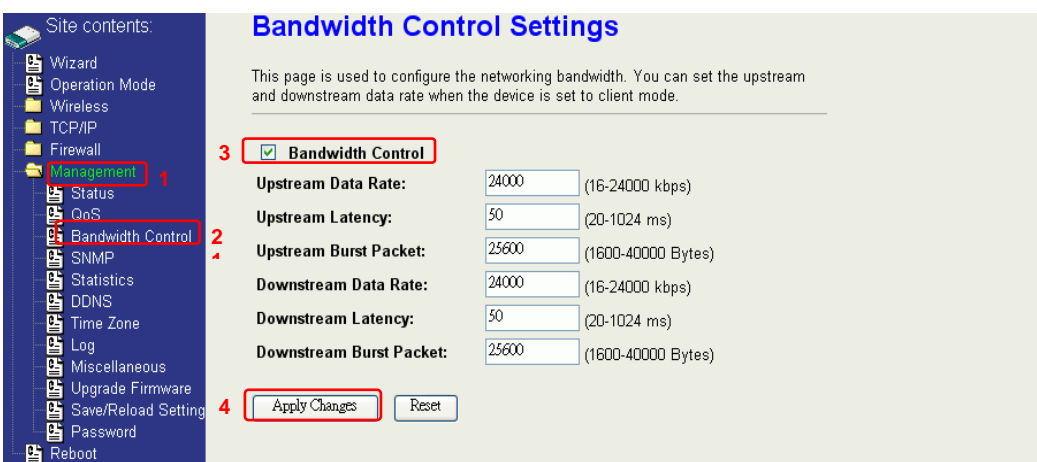

To change Bandwidth Control settings:

- 1. Click the **Bandwidth Control** link under **Management** to open the QoS Setting page.
- 2. Click the check box beside Bandwidth Control.
- 3. Enter the bandwidth Control parameters.

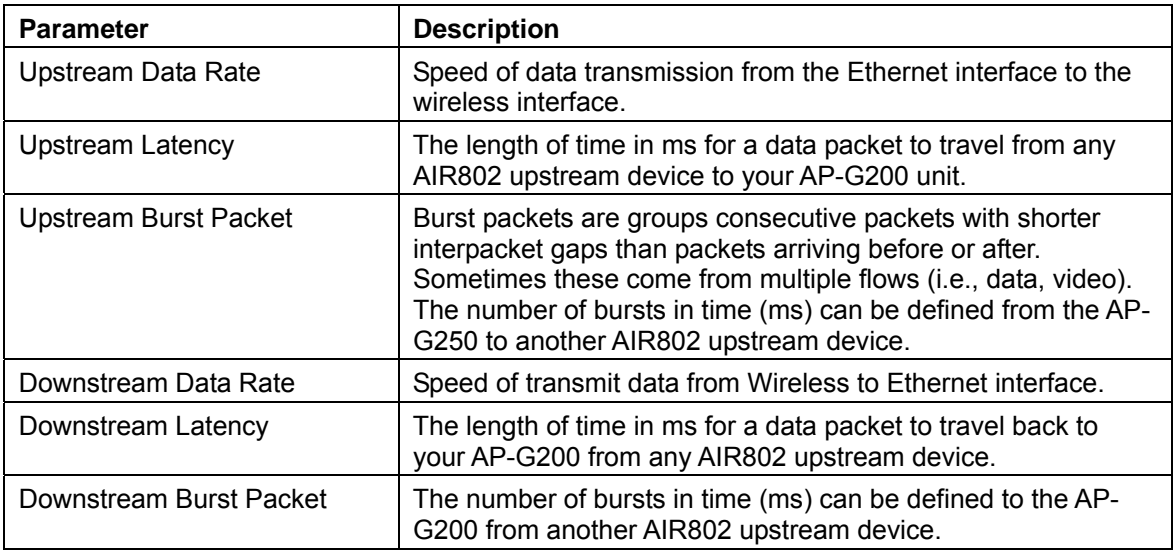

4. Click **Apply Changes** to save the changes.

## **SNMP Agent**

The AP-G200 is compatible with SNMP v1/v2c and provides standard MIB II. Currently only the "public" community string is available and settings modified by SNMP SET request will be lost after rebooting the device.

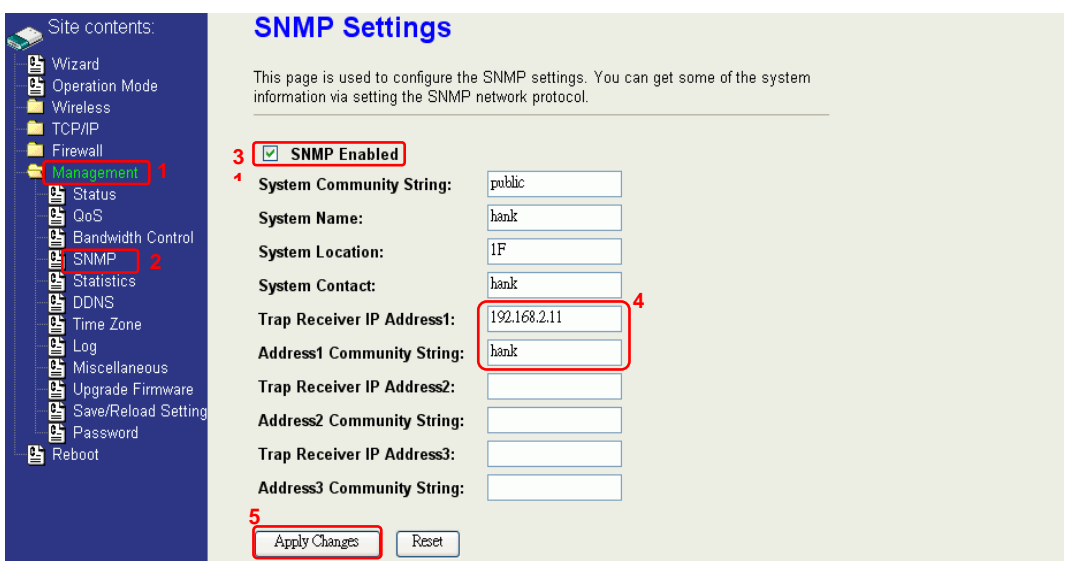

To change Bandwidth Control settings:

- 1. Click the **SNMP** link under **Management** to open the SNMP Settings page.
- 2. Click the check box beside SNMP Enabled.
- 3. Enter the SNMP Configuration parameters.

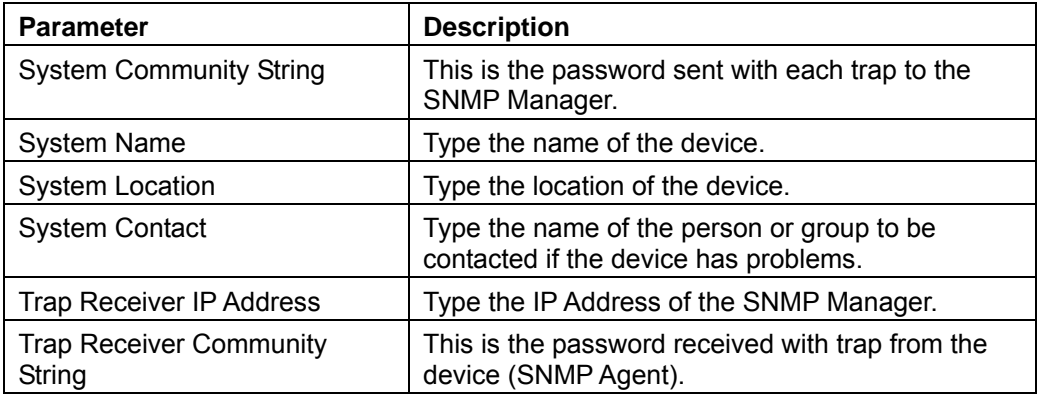

### SNMP Traps

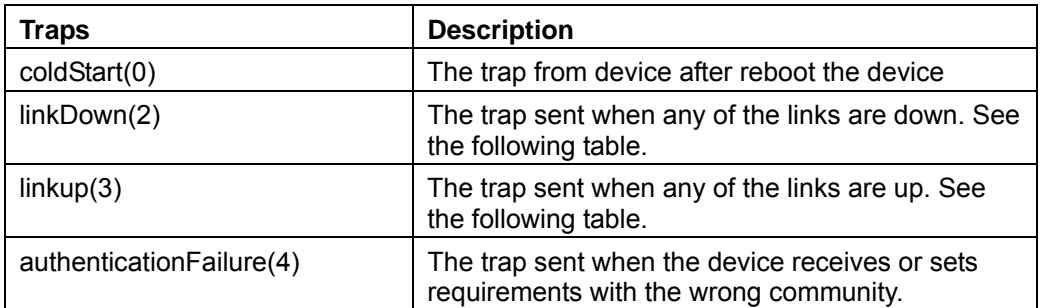

#### 5. Private MIBs

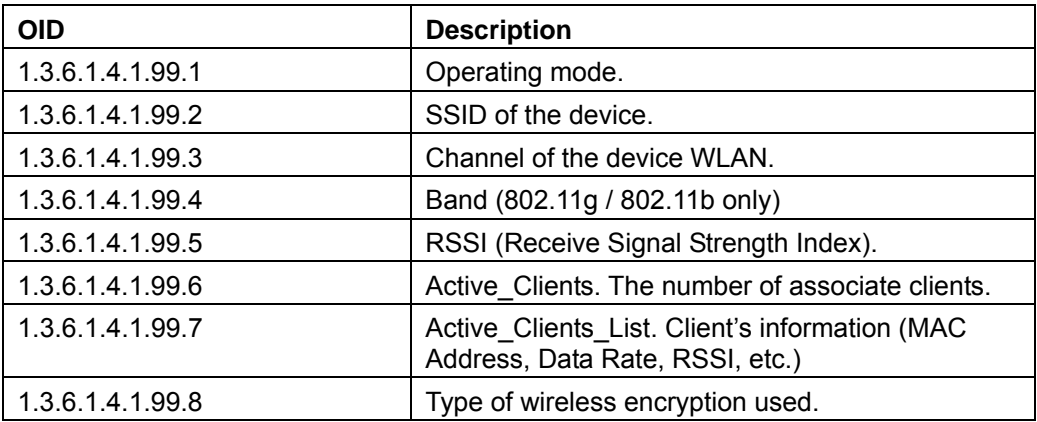

#### 1.3.6.1.4.1.99.1 - Mode

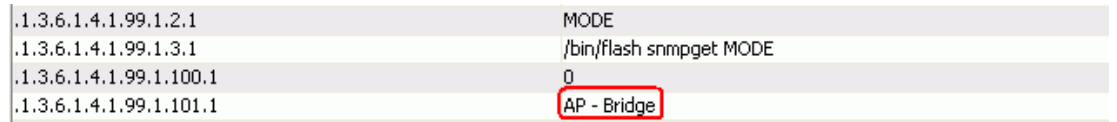

#### 1.3.6.1.4.1.99.2 - SSID

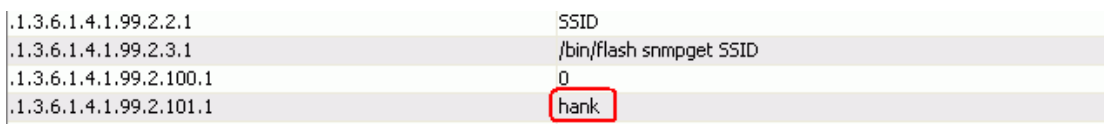

#### 1.3.6.1.4.1.99.3 - Channel

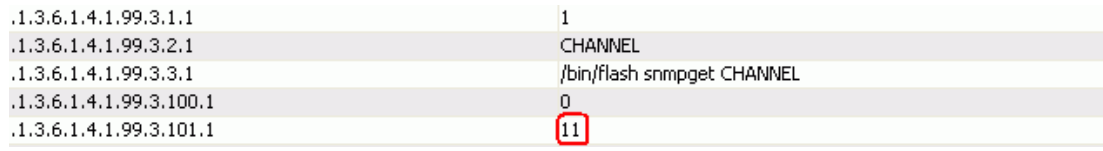

#### 1.3.6.1.4.1.99.4 - Band

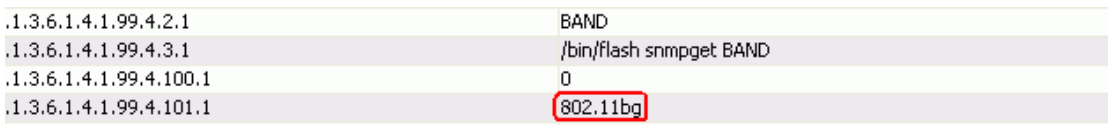

#### 1.3.6.1.4.1.99.5 - RSSI

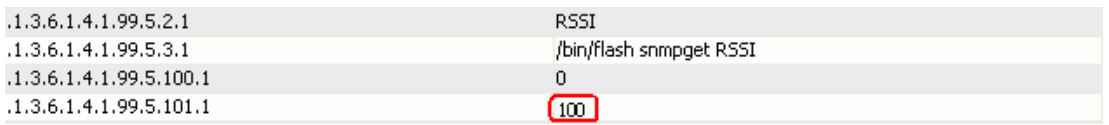

#### 1.3.6.1.4.1.99.6 - Active\_Clients

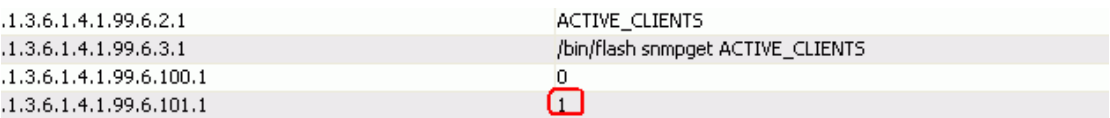

#### 1.3.6.1.4.1.99.7 - Active\_Clients\_List

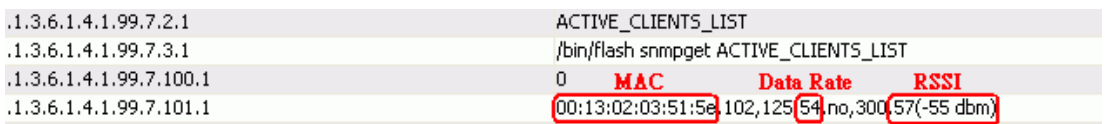

#### 1.3.6.1.4.1.99.8 - Encryption

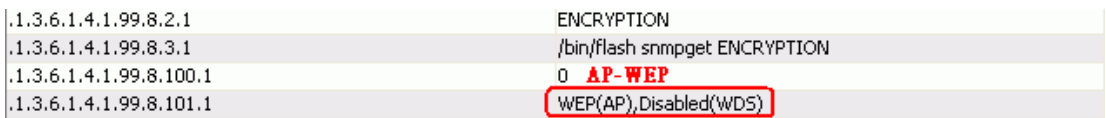

## **Statistics**

Useful information regarding the number of packets sent and received for all interfaces.

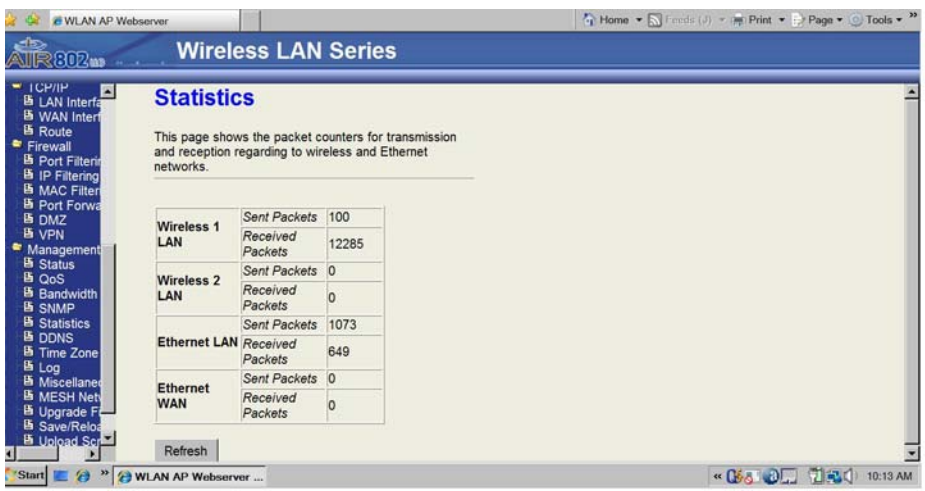

## **Time Zone Setting**

This is used to setup time and to enable NTP client updates for synchronization with a public time server.

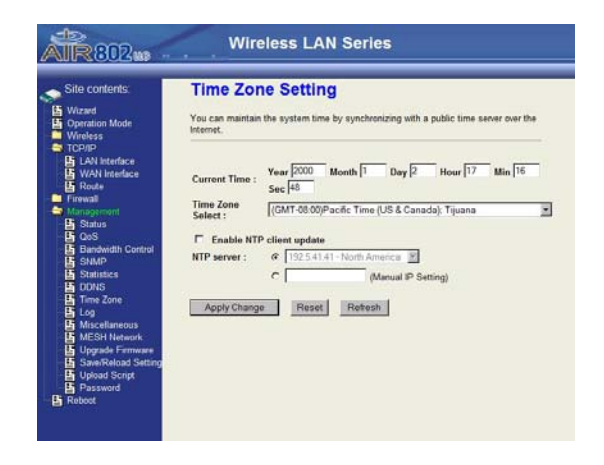

## **Log**

This is used to enable system logs.

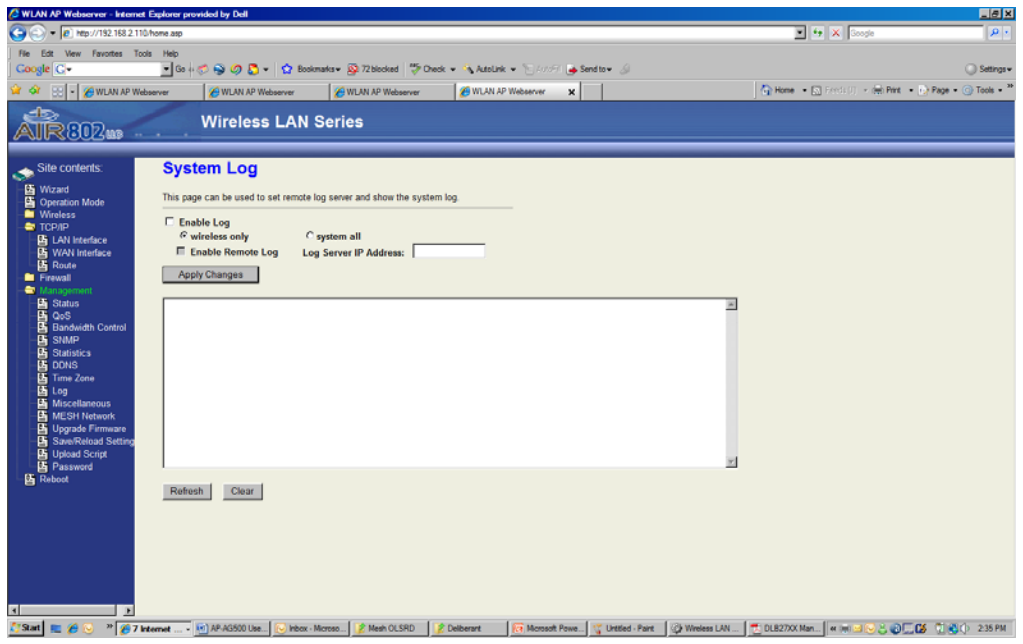

## **Miscellaneous Settings**

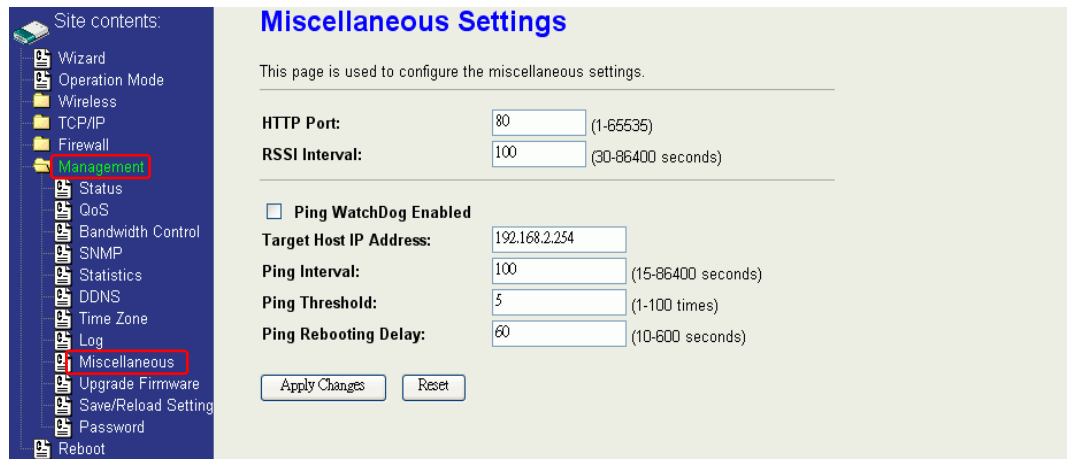

#### **HTTP Port**

The default http port is 80. For security concerns, you can change the device's http port to protect this web server from intrusion and attack.

1. Enter the port number you want to change in the HTTP PORT field.

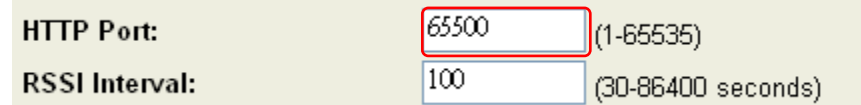

- 2. Click **Apply Changes**.
- 3. After applying the change, you should re-login the web server. Type http://192.168.2.254:65500/ in the URL field.

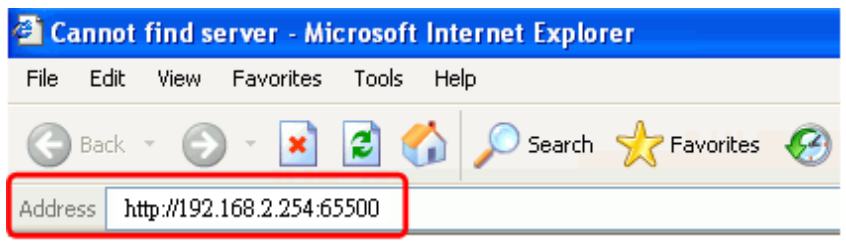

You can also change the RSSI Interval, which specifies the refresh time for RSSI information. The default interval is 100 seconds. Because it has to wait to receive the radio signal, the throughput of this device will be impacted if the interval is too short. The RSSI information can be found on the pages for Wireless Basic Setting, Active Client Table, Wireless Site Survey and Status.

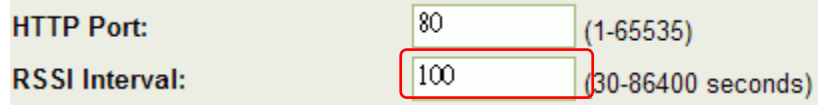

## **Ping WatchDog**

Ping Watchdog is dedicated for continuous monitoring of the connection to the remote host using the Ping tool. Ping works by sending ICMP "echo request" packets to the target host and listening for ICMP "echo response" replies. If the defined number of replies is not received, the tool reboots the access point.

The following table lists the Ping WatchDog configuration parameters.

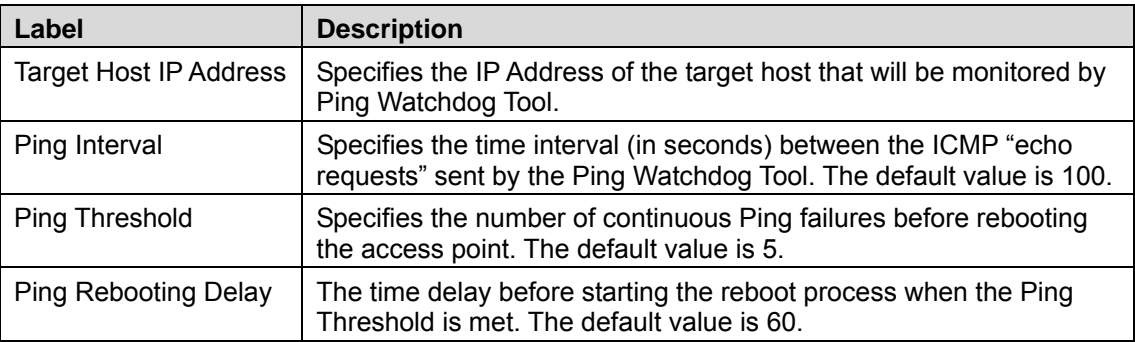

## **Mesh Network**

AIR802 has added a form of mesh networking using Optimized Link State Routing Protocol (OLSR) to the A P-G200. OLSR is a routing protocol for mobile ad-hoc networks that is completely compliant with RFC3626. OLSR is commonly used in community-driven free wireless networks all across the world.

The key concept used in the protocol is multipoint relays (MPRs). MPRs are selected nodes that forward broadcast messages during the flooding process. The protocol is particularly suitable for large and dense networks.

construct a network for IP video camera surveillance, where both the access points and OLSR mesh functions in ad-hoc mode (versus infrastructure mode). It can be used to cameras use static IP address. Up to 30 access points can be connected together in a mesh network. Routing links can be constructed to an external router.

There are two examples shown below. Example 1 represents the basic setup procedures. Example 2 depicts a three-node network for IP video camera surveillance.

### **EXAMPLE 1**

Setup topology

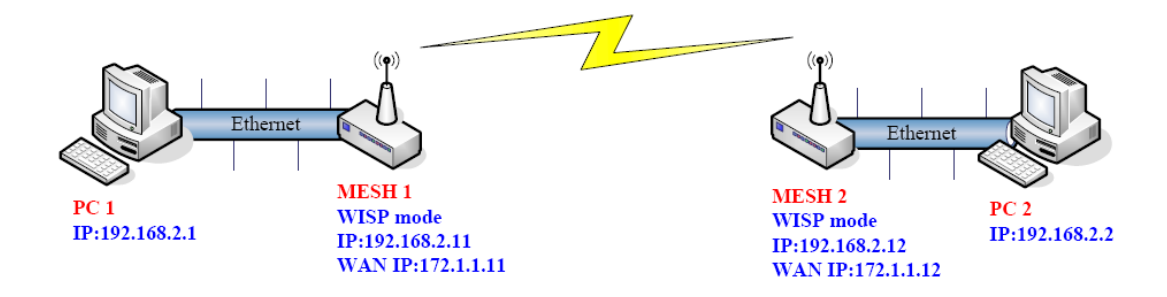

This example is of a basic network between two access points and two computers (could be IP cameras).

For each section, Steps 1-15 below configure the WISP ad hoc mode using the Setup Wizard. Steps 16-19 ena ble the MESH network.

#### **MESH 1**

1. Select **WIZARD** in the left panel.
2. Click **Next>>** to continue.

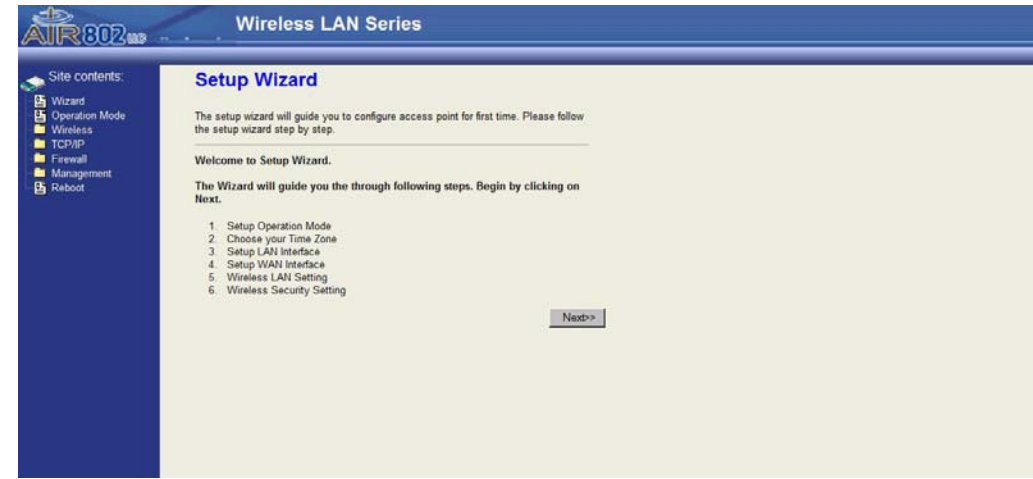

- 3. Select **Wireless ISP**.
- 4. Click **Next**>> to continue.

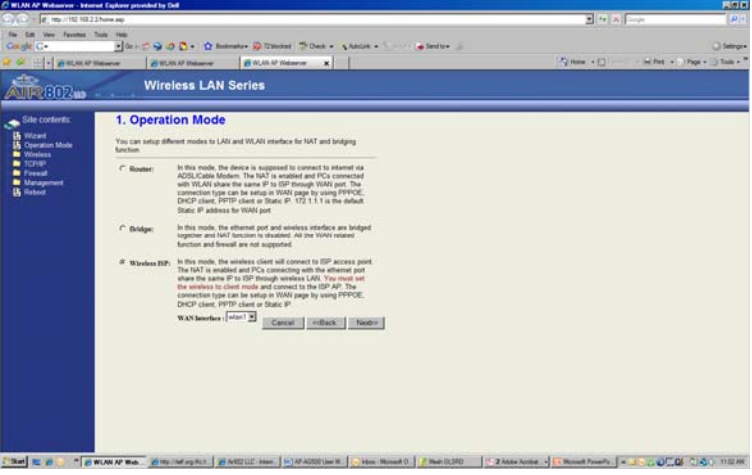

5. Click **Next>>** to continue.

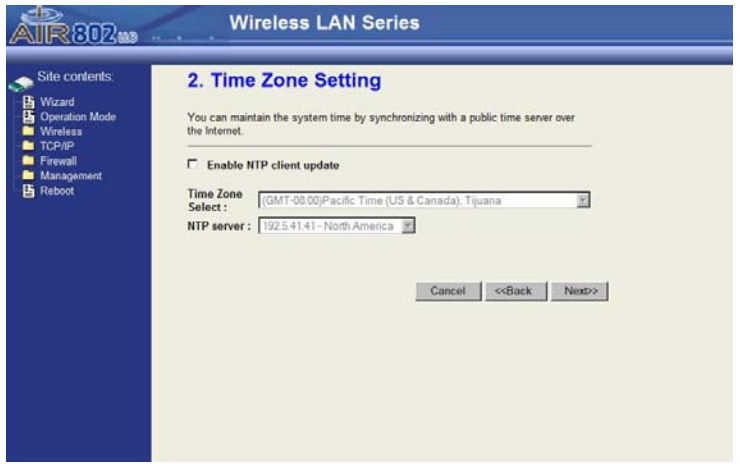

- 6. Enter the IP Address.
- 7. Click **Next>>** to continue.

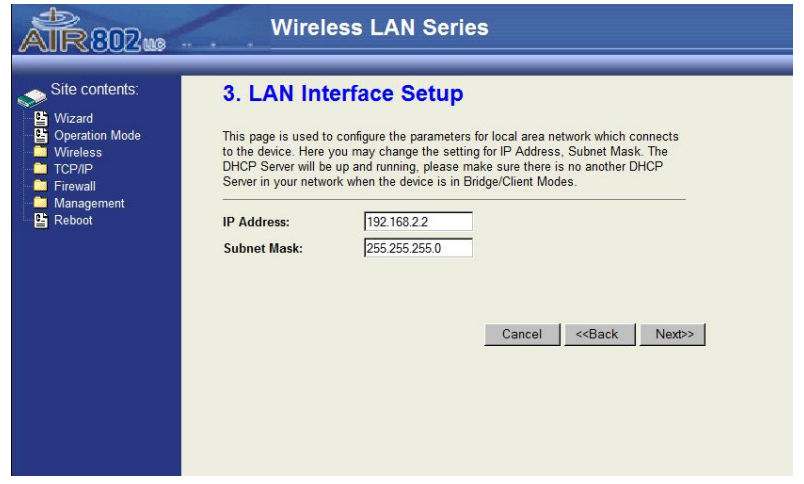

- 8. Setup the IP Address.
- 9. Enter the Default Gateway.

10. Click **Next>>** to continue.

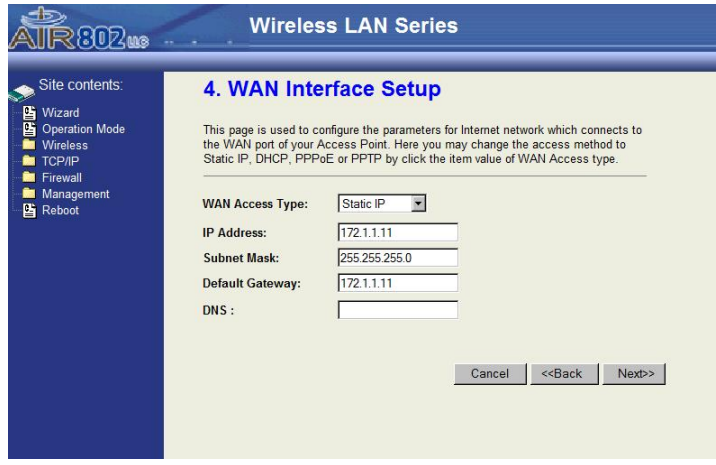

- 11. Select **Ad hoc** mode from the Network Type drop-down list.
- 12. Enter the SSID.
- 13. Select Channel 11.
- 14. Click **Next>>** to continue.

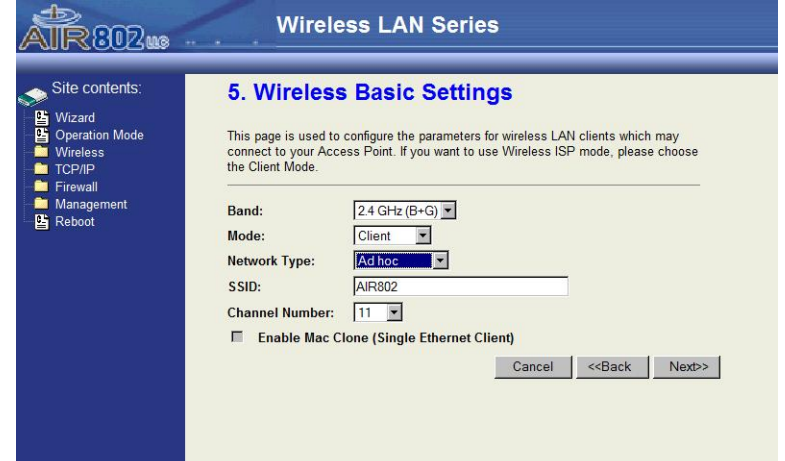

15. Wait for the page to refresh.

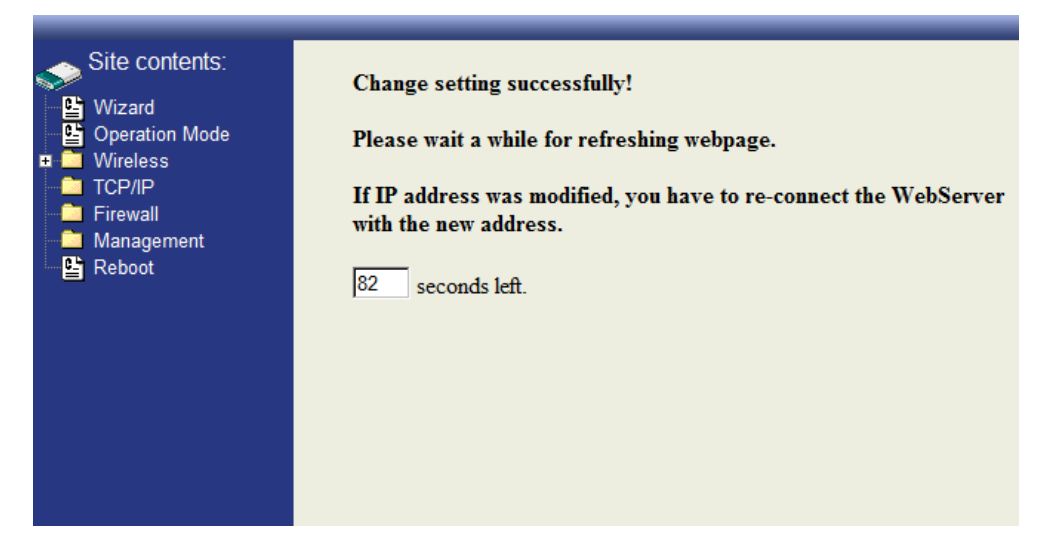

16. Select **Management** in the left panel.

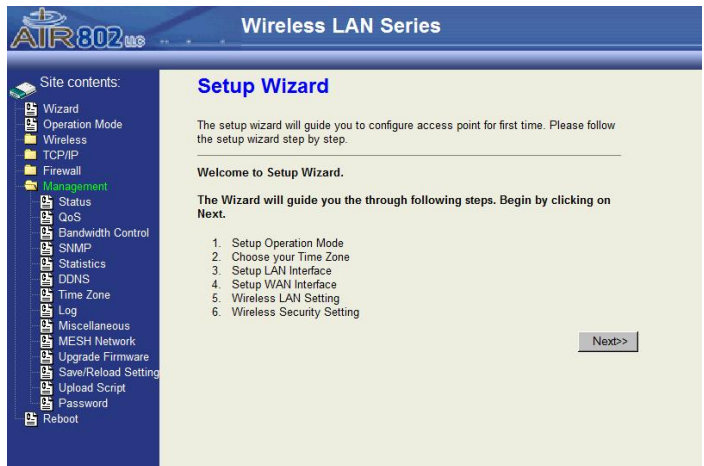

- 17. Select **MESH Network**.
- 18. Click **Enable MESH (olsrd)**.

### 19. Click **Apply Changes**.

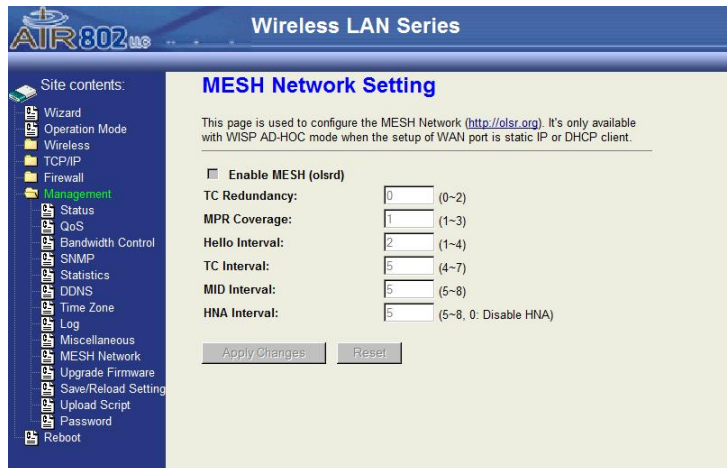

### **EXAMPLE 2**

The following represents a basic three-node mesh network for use in an IP video surveillance network.

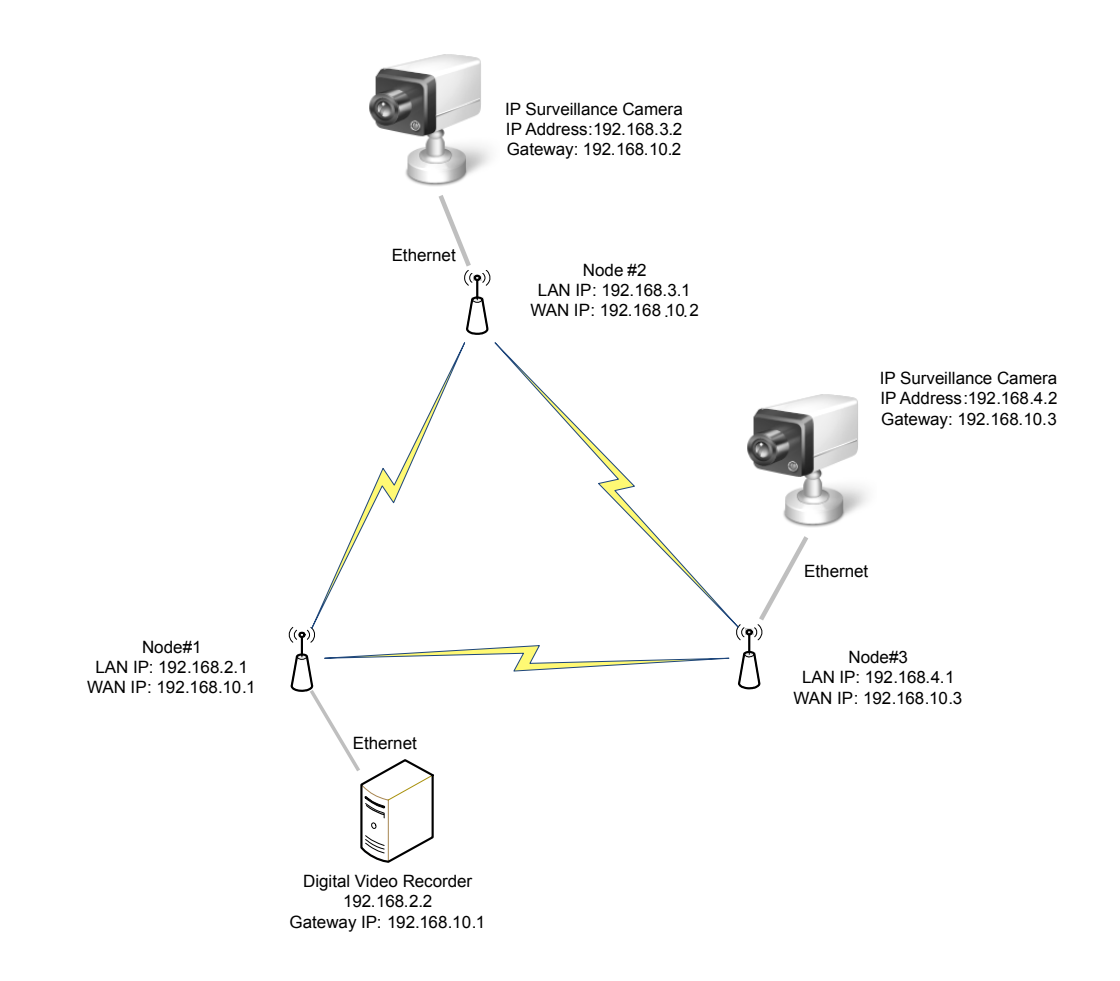

# **Upgrade Firmware**

Firmware upgrades are made available for download at [www.AIR802.com](http://www.air802.com/) in the Support area.

### **Firmware Overview**

The firmware for the AP-G200 is divided into two files, one containing "webpages" as part of the file name and the other containing "linux", similar to the following example:

```
Apg200webpages_adv.bin
```
### **Apg200linux\_adv\_led1.bin**

To upgrade the firmware, first upgrade the application firmware (linux file), then the web pages file.

### **Firmware Upgrade Procedure**

The Web-Browser interface is the simplest and safest way to upgrade the firmware. It will check the firmware checksum and signature.

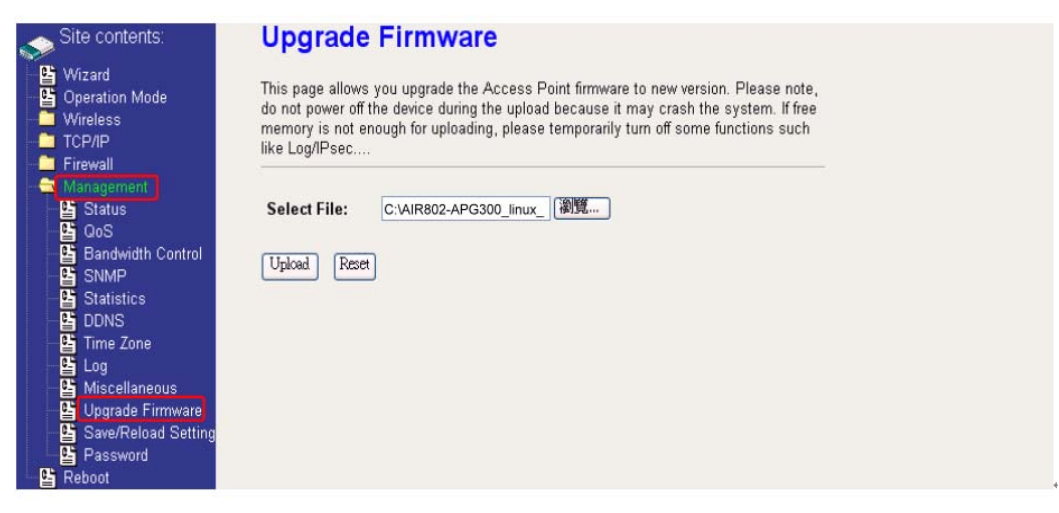

- 1. Download firmware upgrade files from the Support area at www.air802.com.
- 2. Click the **Upgrade Firmware** link under **Management** to open the Upgrade Firmware page.
- 3. Enter the file name of the application firmware file, including the full path, and click **Upload**.
- 4. Enter the name of the webpages firmware file, including the full path, and click **Upload**.

After upgrading, the AP-G200 will automatically reboot.

### *Memory Limitation*

Before the system begins a firmware upgrade, it checks to make sure there is enough free memory to upload firmware. If the device lacks enough memory to upload firmware, temporarily turn off some functions and then reboot the device to free enough memory for firmware uploading.

### **Save/Reload Settings**

### *Reset Settings to Factory Default Values*

The AP-G200 can be reset back to factory default settings.

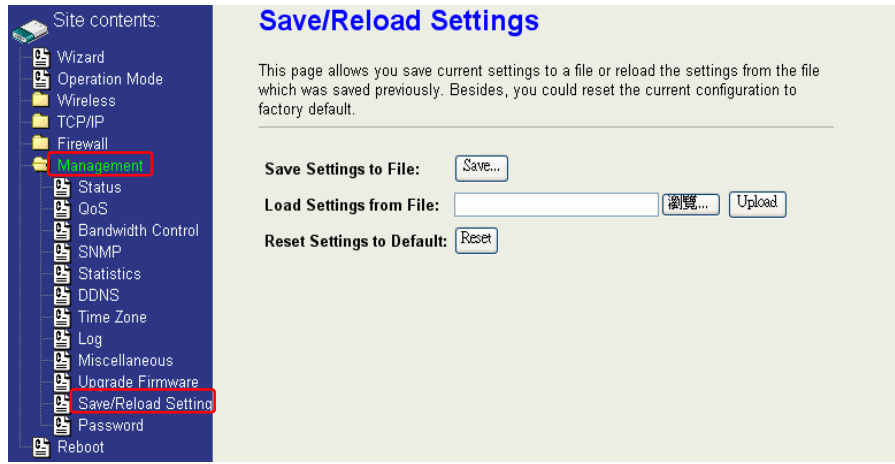

- 1. Click the **Save/Reload Settings** link under **Management** to open the Save/Reload Settings page.
- 2. Click **Reset** to return all settings to default values.

In the event that for you can't gain entry to the configuration area, settings can be reset using a switch inside the AP-G200. If you find this necessary, remove the screws around the stainless steel plate at the rear of the unit. Inside, there is a small black pushbutton switch. With the power on, push and hold the pushbutton for 10 seconds. The device will reload all factory default settings (takes one to two minutes).

### *Saving and Reloading Files*

To save a configuration file, click Save and save it to a location in your computer or network. To reload a settings file, enter the file location in **Load Settings From File** and click **Upload**.

### **Password**

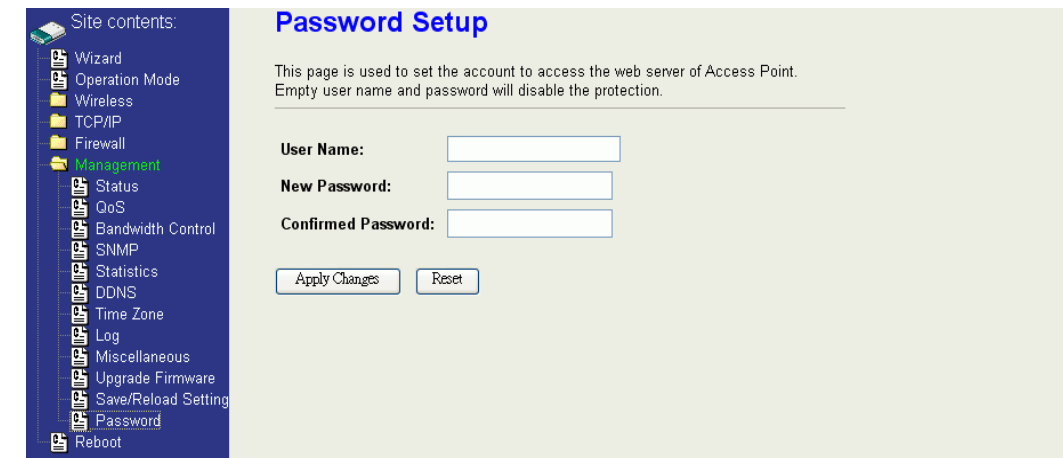

To enable password protection for the web-browser interface:

- 1. Click the **Password** link under **Management** to open the Password Setup page.
- 2. Enter the User Name.
- 3. Enter the New Password.
- 4. Reenter the password in the Confirmed Password area.
- 5. Click **Apply Changes**.

To disable Web-Browser password protection, remove any entry from the User Name field and click Apply Changes.

# **USING CLI MENU**

# **Start a SSH (Secure Shell) client session**

The SSH server daemon inside the AP-G200 uses the well-known TCP port 22. Use a SSH client utility such ad Putty to login to the device. The default user is "root" and password is "zplus12320400". Once you have logged in to the access point, the password can be changed by CLI command.

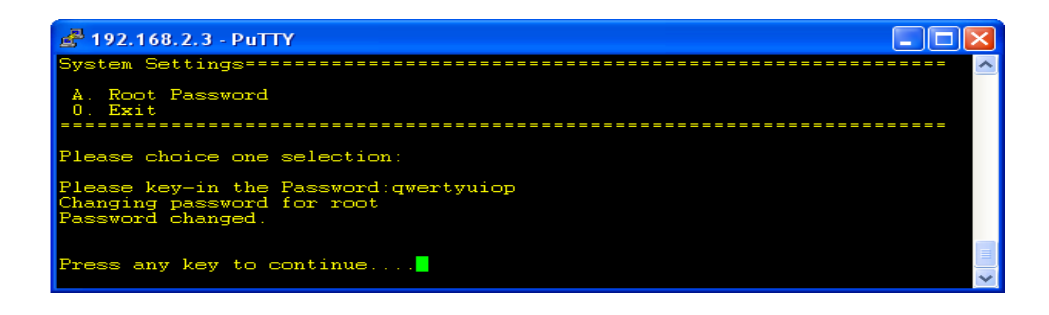

# **Execute CLI program**

The CLI program will not execute automatically when you login to the AP-G200. You must manually execute it by typing the case-sensitive command "cli". Note that any modified settings are not permanently saved until you execute "Apply Changes to Flash" or reboot the access point. The new settings modified by CLI will take effect after rebooting the access point.

### Menu Tree List

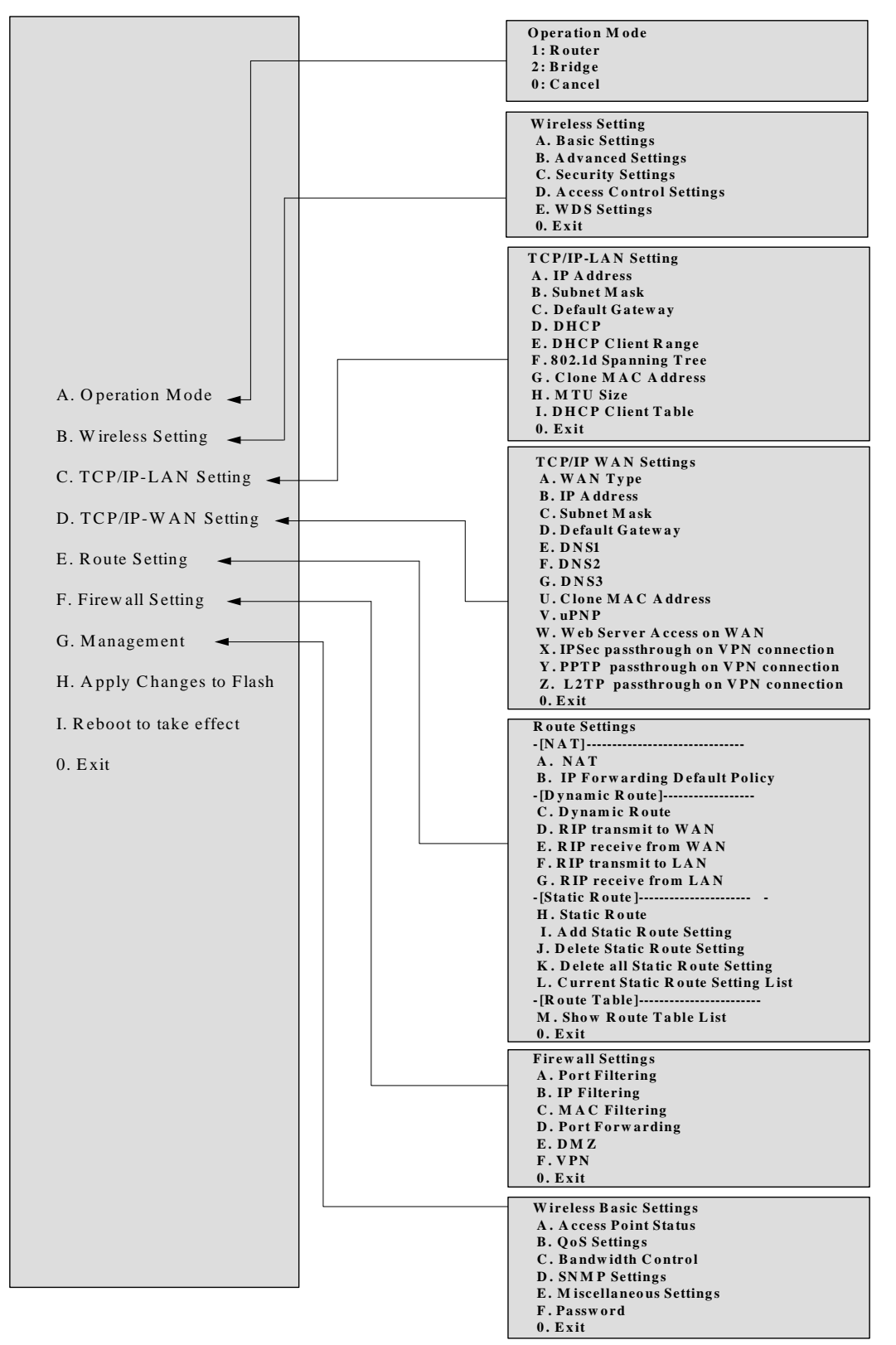

# **AUTO-DISCOVERY TOOL**

Auto-discovery can be used to find any AIR802 access points in your local area network. The tool is named **WirelessConfig.exe** and can be found on the CD included with the AP-G200.

1. Locate the file on the CD and click to open the file. The configuration tool screen opens.

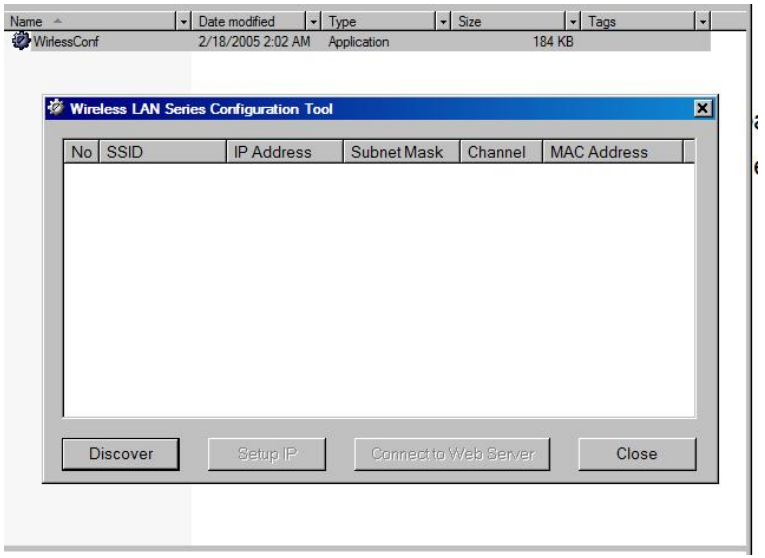

2. Click the Discover button. Any AIR802 access points on the network will appear in the list area.

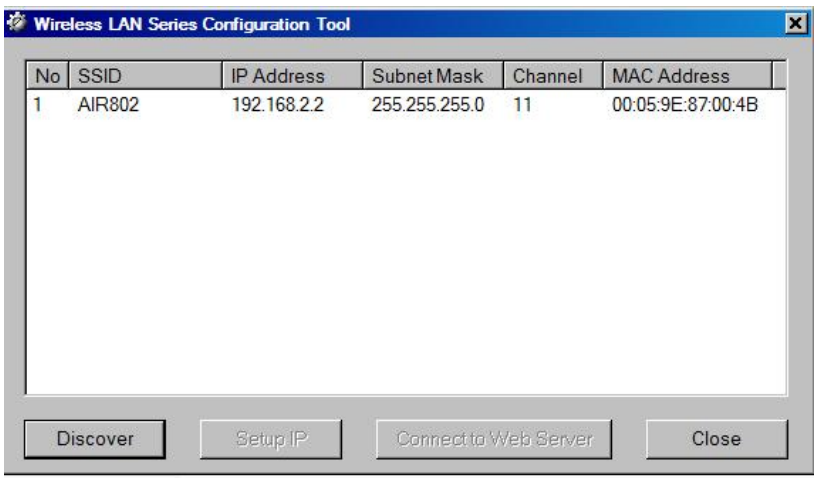

3. Click once on the desired network. The following screen will appear.

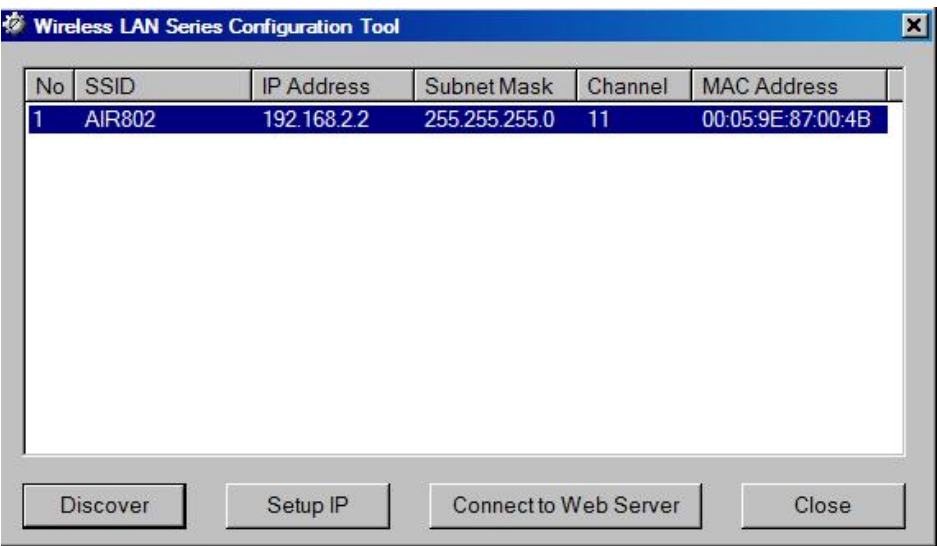

To change the IP address and/or User Name and Password of the AIR802 access point, click **Setup IP**.

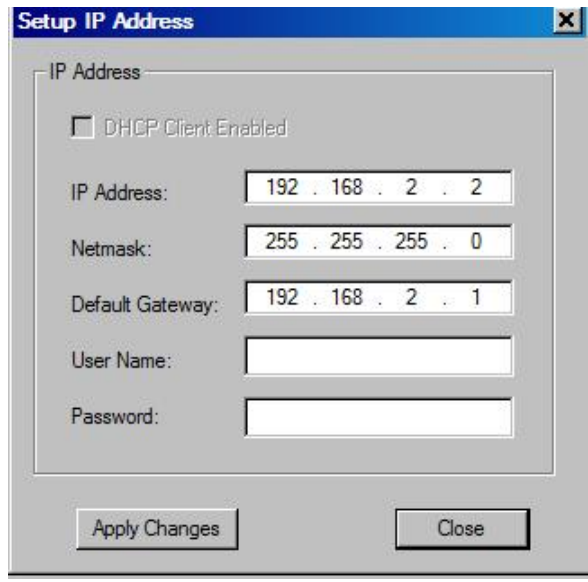

If are you on the same subnet, you can connect to an access point by clicking twice on the listing in the discover area or clicking **Connect to Web Server**. Depending on the access point configuration mode, you can access it via the wireless or wired interface.

# **TROUBLESHOOTING**

### **Basics**

After you turn on power to the AP-G200, the following sequence of events should occur:

- **1.** When power is first applied, the Power light (yellow LED) turns on.
- **2.** After approximately one minute:
	- The Ethernet light (green LED) turns on (if a computer/router/modem is connected via Ethernet port).
	- The WLAN light (green LED) begins blinking (except when in WDS Only mode).

## **Power Light Not On**

If the Power and other lights are off, make sure that the power cable is properly connected to the AP-G200 and to a power source. If the error persists, there is a hardware problem and you should contact technical support.

## **Ethernet Light (LED) Not On**

If the Ethernet LED does not light when the Ethernet connection is made, the AP-G200 is not "seeing" the other device. Check the following:

- Ensure that you are using a good, proper cable.
- Make sure that the Ethernet cable connections are securely connected to the access point and at the other end of the cable.

## **Web Browser Configuration Screen Not Available**

If you are unable to access the AP-G200's Web Configuration interface from a computer on your local network or a directly connected computer, check the following:

- Check the Ethernet connection between the computer and the router as described in the previous section. The AP-G200 Ethernet LED must be on. If the green Ethernet LED is not on, a proper connection does not exist and there is likely a cabling problem.
- Make sure your computer's IP address is on the same subnet as the AP-G200. If you are using the default addressing scheme of the AP-G200, your computer's address should be in the range of 192.168.2.1 to 192.168.2.253. Refer to Configuration Preparation in this manual for instructions on how to verify the TCP/IP properties and for instructions on how to configure your computer.
- If you do not know the AP-G200's current IP address, you can use the "autodiscovery tool" on the CD that comes with the AP-G200. This will discover the IP address whether or not your computer has an IP address on the same subnet. If it is not discovered by our tool or you can't gain access by typing the IP address

into the web browser URL line, make sure that you do not have a firewall blocking access.

- If you have previously successfully gained access and changed the operation mode to "Router", you will not be able to access the AP-G200 from the wired interface.
- Make sure your browser has Java, JavaScript, or ActiveX enabled. If you are using Internet Explorer, click Refresh to be sure the Java applet is loaded.
- If you are configuring more than one access point using the same PC, you may encounter an Address Resolution Protocol (ARP) issue. This is due to the access points having the same default IP address but different MAC addresses. If this is the case, try and clear the ARP table of your PC through a DOS command (click Start, click Run, enter CMD in the dialog box, enter arp –d at the prompt and press Enter). Alternatively, you can clear the issue by restarting your PC.
- Try quitting the browser and launching it again.
- If you still can't gain entry, try a hard reset by pressing down on the reset switch (with power on) for 10 seconds. The unit takes one to two minutes to fully reload the default configuration settings. This will reset the IP address back to 192.168.2.254 if it had been changed.

## **Configuration Changes Not Saved**

If the router does not save changes you have made to the Web Configuration Interface, check the following:

- When entering configuration settings, be sure to click Apply Changes before moving to another menu or tab, or your changes will be lost.
- Click the Refresh or Reload button in the Web browser. The changes may have been made but the Web browser is caching the old information.

### **No Internet Access**

### *Wireless (Bridge - AP Mode)*

If you are unable to access the Internet through the AP-G250:

- Verify that you have established a wireless connection between your computer and the AP-G200.
- Unless you are using static IP addresses in your network, verify whether you have been provided an IP address (from the AP-G200 if you are using it as the DHCP Server or from the upstream server, i.e., an existing router). To do this go click Start, click Run, Type CMD in the dialog box and press Enter, type ipconfig at the prompt and press Enter. Scroll up as necessary to see if a valid IP address has been provided. Note: Recent versions of Windows and MacOS will generate and assign an IP address in the range of 169.254.x.x if the computer cannot reach a DHCP server. If the listed IP address is in this range, you have not been

assigned an IP address by the DHCP Server. This indicates a likely issue in the configuration or cabling to an upstream device providing DHCP function.

- If you have enabled encryption (security), access the AP-G200 via the wired Ethernet interface (unless the operating mode is Router). Disable security and recheck to see if you have connectivity. If you do have connectivity, encryption was not properly established between your computer and the AP-G200.
- If your computer has been given a proper IP address, make sure that the IP address is in the same subnet as the IP address of the AP-G200. If it is, click Start, click Run, Type CMD in the dialog box and press Enter. At the prompt, type "Ping x.x.x.x" (where the x's equal the IP address of the AP-G200). You should receive four replies, which indicates that you have a proper connection to the AP-G200. Change your computer's IP address back to the normal setting. You should then be able to "ping" the IP address of any device farther back in the network (another router, modem, etc.). If you are unable to ping a device farther into the network, then you don't have a connection between the AP-G200 and the next device.

### *Router or WISP Operational Modes*

If you have selected Router or WISP as the operational mode, first determine whether the AP-G200 is able to obtain a WAN IP address from the ISP. Unless you have been assigned a static IP address, your router must request an IP address and obtain one from the ISP.

To check the WAN IP address:

- 1. Launch your browser and select an external site such as www.air802.com.
- *2.* Access the Main Menu of the AP-G200's configuration at 192.168.2.254 (default) or the current IP address (you many need to change your computer's IP address to the same subnet).
- 3. Under the Management heading, select **Status**. Scroll down to the WAN Interface area.
- 4. Check that an IP address is shown for the WAN Configuration. If 0.0.0.0 is shown, your router has not obtained an IP address from your ISP.

If your router is unable to obtain an IP address from the ISP, you may need to force your cable or DSL modem to recognize your new router by performing the following procedure:

- 1. Turn off power to the cable or DSL modem.
- 2. Turn off power to the AP-G200.
- 3. Wait two minutes, then reapply power to the modem.
- 4. When the modem's lights indicate that it has reacquired sync with the ISP, reapply power to the AP-G200.
- 5. Restart your computer.

If the AP-G200 is still unable to obtain an IP address from the ISP, the problem may be one of the following:

- Your ISP or connection point may require a login program. Ask your ISP whether they require PPP over Ethernet (PPPoE) or some other type of login.
- If your ISP requires a login, you may have incorrectly set the login name and password.
- Your ISP can check for your computer's host name. Assign the computer Host Name of your ISP account as the User Name in the WAN Interface menu under TCP/IP.
- If you are connecting to a private network (not an ISP), they may have disabled the DHCP server to prevent unauthorized access or their network might be in nonoperating mode.
- Your ISP only allows one Ethernet MAC address to connect to the Internet, and may check for your computer's MAC address. In this case:
	- 1. Inform your ISP that you have bought a new network device, and ask them to use the router's MAC address.

OR

2. Configure your router to spoof your computer's MAC address. This can be done in the WAN Interface menu.

If the AP-G200 can obtain an IP address, but your computer is unable to load any Web pages from the Internet:

- You may not have selected **Obtain DNS Automatically** in the TCP/IP folder and WAN Interface page. Verify that this is checked.
- Your computer may not recognize any DNS server addresses. A DNS server is a host on the Internet that translates Internet names (such as www addresses) to numeric IP addresses. Typically your ISP will provide the addresses of one or two DNS servers for your use. If you entered a DNS address during the router's configuration, reboot your computer and verify the DNS address as described in "Configuration Preparation" in the beginning of the manual. Alternatively, configure your computer manually with DNS addresses, as explained in your operating system documentation*.*
- Your computer may not have the router configured as its TCP/IP gateway.
- If your computer obtains its information from the router by DHCP, reboot the computer and verify the gateway address. For details, see "Configuration Preparation" in this manual.
- If the AP-G200 has DHCP Server enabled, you are using client mode, and the IP address provided from the remote AP is in the same subnet as your DHCP address pool, you will have problems. For example, if you have been given an IP address of 192.168.2.10 and the AP-G250 is using 192.168.2.x, then you will need to change the AP-G200 to a different IP subnet, for example, 192.168.5.254.

## **Troubleshooting a TCP/IP Network Using a Ping Utility**

Most TCP/IP terminal devices and routers contain a ping utility that sends an echo request packet to the designated device. The device then responds with an echo reply. This makes troubleshooting a TCP/IP network very simple.

### *Testing the LAN Path to Your Router*

You can ping the router from your computer to verify that the LAN path to your router is set up correctly.

To ping the router from a PC running Windows 95 or later:

- 1. From the Windows toolbar, click Start and select Run.
- 2. In the field provided, type "ping" followed by the IP address of the router, for example:

### **ping 192.168.2.254**

3. Click OK.

You should see a message like this one:

### **Pinging <IP address> with 32 bytes of data**

If the path is working, you see this message:

### **Reply from < IP address >: bytes=32 time=NN ms TTL=xxx**

If the path is not working, you see this message:

### **Request timed out**

If the path is not functioning correctly, you could have one of the following problems:

- Wrong physical connections
	- Make sure the Ethernet port LED is on. If the LED is off, follow the troubleshooting instructions "Ethernet Light (LED) Not On" earlier in this section.
	- Check that the corresponding Link LEDs are on for your network interface card and for the hub ports (if any) connected to your workstation and router.
- Wrong network configuration
	- Verify that the Ethernet card driver software and TCP/IP software are both installed and configured on your computer or workstation.
	- Verify that the IP address for your router and your workstation are correct and that the addresses are on the same subnet.

### **Testing the Path from Your Computer to a Remote Device**

After verifying that the LAN path works correctly, test the path from your computer to a remote device. From the Windows run menu, type:

### **PING -n 10 <IP address>**

where <*IP address*> is the IP address of a remote device such as your ISP's DNS server.

If the path is functioning correctly, replies as in the previous section are displayed. If you do not receive replies:

- Check that your computer has the IP address of your router listed as the default gateway. If the IP configuration of your computer is assigned by DHCP, this information will not be visible in your computer's Network Control Panel. Verify that the IP address of the router is listed as the default gateway.
- Check to see that the network address of your computer (the portion of the IP address specified by the netmask) is different from the network address of the remote device.
- Check that your cable or DSL modem is connected and functioning.
- If your ISP assigned a host name to your computer, enter that host name as the User Name in the WAN Interface menu.
- Your ISP could be rejecting the Ethernet MAC addresses of all but one of your computers. Many broadband ISPs restrict access by only allowing traffic from the MAC address of your broadband modem, but some ISPs additionally restrict access to the MAC address of a single computer connected to that modem. If this is the case, you must configure your router to "clone" or "spoof" the MAC address from the authorized computer. To do this, click on the WAN Interface link under the TCP/IP heading of the browser interface at *192.168.2.254*, and enter the authorized computer's MAC address under "Clone MAC Address".

# **APPENDIX A**

# **Technical Specifications**

### **WLAN Standards**

- 802.11b
- 802.11g

### **Radio Scheme**

- 802.11g: OFDM (64QAM, 16QAM, QPSK, BPSK)
- 802.11b: DSSS (CCK, DQPSK, DBPSK)

#### **Frequency Range**

 $\bullet$  2.4  $\sim$  2.497 GHz

### **Operating Channels**

- 11 for North America
- 13 for Europe
- 14 for Japan

#### **RF Output Power Stepping**

- 802.11b: 20dBm (100mW) ~24dBm (250mW) @ 11 Mbps
- 802.11g: 17dBm (50mW) ~20dBm (100mW) @ 54 Mbps

### **Sensitivity**

- 802.11b: -84 ±2dBm @ 11 Mbps
- 802.11g -75 ±2dBm @ 54 Mbps

#### **Data Rate**

- 802.11g: 54/48/36/24/12/9/6 Mbps
- 802.11b: 11/5.5/2/1 Mbps

#### **Operating Mode**

- Router (NAT enabled)
- Bridge
- WISP (AP Client with Routing Function NAT enabled)

#### **Wireless Modes**

● Access Point

- Access Point + WDS
- WDS (Wireless Repeater, Point-to-Point, or Point-to-Multipoint)
- Client Device (Ethernet to WLAN Bridge)
- Universal Repeater Mode (AP Client + AP Functionality Simultaneously)

### **Wireless Features**

- MAC Clone (Client Mode Only)
- Access Control (Allow or Deny Client MAC Addresses)
- Site Survey (Scan Wireless Networks)
- AIM Tool (Fine Tuning Antenna Direction)
- Show Active Associated Clients

### **Wireless Features – Advanced**

- Authentication Type (Open System, Shared Key, Auto)
- Fragmentation Threshold Adjustment (256-2346)
- RTS Threshold Adjustment (0-2347)
- Beacon Interval Adjustment (20-1024ms)
- ACK Timeout Adjustment (0-255, 0 is default)
- Client Expiration Time (101-40000000 Sec)
- MTU Size Adjustment (100 to 1500)
- Data Rate Selection (Auto or Rate Interval)
- Preamble Type (Long or Short)
- Broadcast SSID (Enable or Disable)
- IAPP [IEEE 802.11f Station Roaming within Subnet (Enable or Disable)
- 802.11g Protection Protects 802.11b Users (Enable or Disable)
- Block WLAN Relay Between Clients (Enable or Disable [auto])
- Turbo Mode [Applies to Realtek WLAN Chipsets] (Enable or Disable)
- Aggregation Mode (Enable or Disable)
- Tx Burst Mode (Enable or Disable)
- Transmit Power OFDM (802.11g) Step Down Adjustment
- Transmit Power CCK (802.11g) Step Down Adjustment

### **Security**

- Password Protection
- Encryption [None, WEP, WPA(TKIP), WPA2(AES), WPA2(Mixed)]
- MAC Filtering
- Hidden SSID Broadcast
- 64/128-bit WEP Encryption
- WPA for 802.1x and WPA-PSK
- WPA2 / IEEE 802.11i
- WPA Authentication Mode [Enterprise (RADIUS), Personal (Pre-Shared Key)]

### **LAN Interface**

- Set IP Address, Subnet Mask and Default Gateway
- Set DHCP (Server, Client, Disabled)
- Set DHCP Client Address Range
- 802.1d Spanning Tree (Enable or Disable)
- Clone MAC Address
- Set MTU Size

### **WAN Interface**

- Set WAN Access Type (Static IP, DCHP Client, PPPoE, PPTP)
- Set IP Address, Subnet Mask and Default Gateway
- DNS (Automatic or Manual Entry)
- Clone MAC Address
- Enable uPnP
- Enable Web Server Access on WAN
- Enable IPsec pass through on VPN Connection
- Enable PPTP pass through on VPN Connection
- Enable L2TP pass through on VPN Connection

### **Routing**

- NAT (Enable or Disable)
- IP Forwarding Default Policy (Accept or Decline)
- Dynamic Routing (RIP v1 & RIPv2) or Static Route

#### **Firewall**

- Port Filtering
- IP Filtering
- MAC Filtering
- Port Forwarding
- DMZ (Demilitarized Zone)
- VPN

#### **Management**

• Status (Firmware Load, Current WAN/LAN IP Address and More Info)

- QoS Enable & Set Parameters
- Bandwidth Control (Set Upstream & Downstream Rate in Client Mode)
- SNMP (Enable or Disable and Set Parameters)
- Dynamic DNS Service (Enable or Disable and Set Parameters)
- Time Zone (Enable NTP Client)
- System Log
- Misc (Set HTTP Port, RSSI Interval, Enable Ping Watchdog)
- Mesh Network Optimized Link State Routing Protocol (OLSR) Available in WISP AD-HOC Mode if WAN Port is Static IP
- Firmware Upgrade
- Save/Reload Settings to Hard Drive
- Web GUI
- $\bullet$  SSH
- Discovery Tool (discovers IP address)

### **Antenna**

● RP-SMA Jack (Female) Connector (Not Supplied)

### **Power**

● Power over Ethernet (PoE); Input 90-264 VAC; Output 48VDC

### **Operating Environment**

- Temperature -22 $^{\circ}$  to 142 $^{\circ}$ F (-30 $^{\circ}$  to 60 $^{\circ}$ C)
- Humidity 10~90% (non-condensing)

### **Certificate**

● FCC, RoHS

# **APPENDIX B**

# **Basic Wireless Bridged Access Point**

The settings below are the general basic requirements for a bridged AP. This generally implies that you will be connecting the AP-G200 into an existing router or switch.

**Operating Mode:** Select Bridge unless you are directly connected to a cable or DSL modem) or you have other network architecture requirements.

**Wireless Mode:** Select AP (under Wireless Folder, Basic Settings).

**DHCP Server:** Under TCP/IP Folder, LAN Interface, change the setting to either Disabled or Client (if you already have a DHCP server in your network, i.e., if you are plugging the AP-G200 into an existing router).

## **Basic Wireless Router**

The settings below are the general basic requirements for configuring as a wireless router. This generally implies that you will be connecting the AP-G200 into a cable or DSL modem.

**Operating Mode:** Select Router.

**Wireless Mode:** Select AP (under Wireless Folder, Basic Settings).

**WAN Interface Type:** Under TCP/IP Folder, WAN Interface, change the setting to DHCP Client if your ISP provides a dynamic IP address. Also you will likely need to select "Attain DNS Server Automatically" if you have not been provided a DNS server IP address.

# **Universal Repeater Mode**

The settings below are the general basic requirements for configuring the AP-G200 as a universal repeater. This implies that you will connect to another wireless AP/router's SSID and rebroadcast within your area.

**Operating Mode:** Select required mode. Otherwise leave at default (Bridge mode).

**Wireless Mode**: Leave under default AP mode.

**Universal Repeater Mode:** Under the Wireless folder, Basic Settings, check Universal Repeater mode. Click the Refresh button to view available networks. Type the SSID of the desired network into the Extended SSID field and click Apply Changes at the bottom of the page.

# **WDS or WDS+AP Mode**

The settings below are the general basic requirements for configuring the AP-G200 with WDS alone or WDS+AP. The WDS function allows multiple access points to be networked together via wireless. If you do not require an SSID to be broadcast and no users will connect via wireless, then select WDS. If you need the AP to also simultaneously act as an access point providing wireless service, then select WDS+AP. Up to eight access points can be connected together in WDS. To use WDS, you must be in control of all access points and know their MAC addresses.

**Operating Mode:** Select Router or Bridge mode as required normally Bridge mode).

**Wireless Mode**: Select WDS or WDS+AP as required.

**Setup WDS:** In the Wireless folder, select the WDS Settings page. Click the box to enable WDS. Carefully enter the MAC address of any far-end AP that will be directly communicating with this AP. Each AP has two MAC addresses. You are entering the wireless MAC address (or MAC1 on the physical label). If the MAC address is not entered correctly, the WDS bridge will not work.

**DHCP:** Under TCP/IP, LAN Interface, change DHCP from Server to Disabled or Client (if a DHCP server already exists on the network).

# **Client Mode**

The settings below are the general basic requirements for configuring the AP-G200 as a client device. Using the AP-G200 as a client device can be thought of as essentially having a powerful WiFi card in your computer. You can survey (under Wireless folder, then Site Survey) all available networks and connect to them. They are shown with details such as the SSID, channel number, if they are encrypted or not and information about the quality of the signal.

In this mode, the wireless connection is used for connecting to the remote AP/router. Your local network will be wired. It could be wired to another wireless router if desired.

**Operating Mode:** Select Bride or WISP mode. If you are using a single computer behind the AP-G200, leave it in the default Bridge mode. WISP mode is a routed mode with NAT enabled. This is useful if you are connecting multiple computers behind the AP-G200.

**Wireless Mode:** Select Client

**WAN Interface:** Under TCP/IP folder, select the WAN interface page and change the WAN type from Static IP address to DHCP Client.

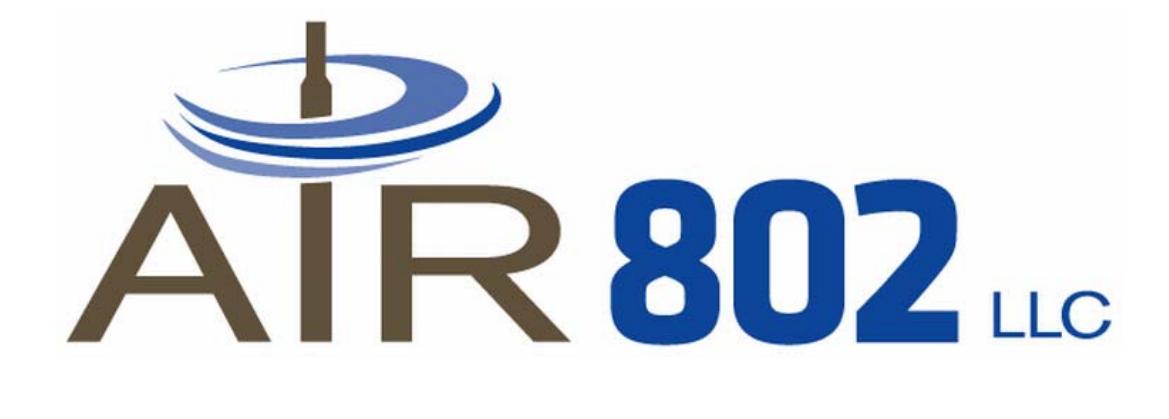